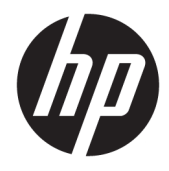

Ghid pentru utilizator

© Copyright 2020 HP Development Company, L.P.

Bluetooth este o marcă comercială deținută de proprietarul său și este utilizată de HP Inc. sub licență. Intel, Celeron, Pentium și Thunderbolt sunt mărci comerciale ale Intel Corporation sau ale filialelor sale în S.U.A. și/sau în alte țări/ regiuni. Windows este o marcă comercială înregistrată sau o marcă comercială a Microsoft Corporation în Statele Unite și/sau în alte țări/ regiuni. DisplayPort™ și sigla DisplayPort™ sunt mărci comerciale deținute de Video Electronics Standards Association (VESA) în Statele Unite ale Americii și în alte țări/regiuni. Miracast® este o marcă comercială înregistrată a Wi-Fi Alliance.

Informaţiile cuprinse în acest document se pot modifica fără preaviz. Singurele garanţii pentru produsele şi serviciile HP sunt specificate în declaraţiile exprese de garanţie ce însoţesc respectivele produse şi servicii. Nimic din conținutul de față nu trebuie interpretat ca reprezentând o garanţie suplimentară. Compania HP nu va fi răspunzătoare pentru erorile tehnice sau editoriale sau pentru omisiunile din documentaţia de faţă.

Prima ediție: aprilie 2020

Cod document: L94583-271

#### **Notificare despre produs**

Acest ghid descrie caracteristici comune majorității produselor. Este posibil ca unele caracteristici să nu fie disponibile pe computerul dumneavoastră.

Unele caracteristici nu sunt disponibile în toate edițiile sau versiunile de Windows. Pentru a beneficia la maximum de funcționalitatea sistemului de operare Windows, sistemele pot necesita upgrade sau achiziționare separată de hardware, drivere sau software ori actualizarea BIOS-ului. Windows 10 este actualizat automat, această caracteristică fiind activată întotdeauna. Se pot aplica taxe stabilite de furnizorii de servicii internet (ISP) și, în timp, se pot aplica cerințe suplimentare pentru actualizări. Pentru detalii, consultați <http://www.microsoft.com>.

Pentru a accesa cele mai recente ghiduri pentru utilizatori, accesați [http://www.hp.com/](http://www.hp.com/support) [support](http://www.hp.com/support) și urmați instrucțiunile pentru a găsi produsul. Apoi, selectați **User Guides** (Ghiduri pentru utilizatori).

#### **Clauze privind software-ul**

Prin instalarea, copierea, descărcarea sau utilizarea în orice alt mod a oricărui produs software preinstalat pe acest computer, sunteți de acord să respectați condițiile stipulate în Acordul de licență pentru utilizatorul final HP (ALUF). Dacă nu acceptați acești termeni de licență, singurul remediu este returnarea în întregime a produsului nefolosit (hardware și software) în cel mult 14 zile, pentru o rambursare integrală conform politicii de rambursare a vânzătorului.

Pentru orice alte informații sau pentru a solicita o rambursare integrală a prețului computerului, contactați vânzătorul.

### **Notificare de avertizare privind siguranţa**

**AVERTISMENT!** Pentru a reduce posibilitatea de vătămare prin arsuri sau de supraîncălzire a computerului, nu puneţi computerul direct pe genunchi şi nu obstrucţionaţi orificiile de ventilaţie ale computerului. Utilizaţi computerul numai pe suprafeţe dure şi plane. Nu permiteţi blocarea fluxului de aer de către o altă suprafaţă tare, cum ar fi cea a unei imprimante opţionale alăturate sau de către suprafeţe moi, cum ar fi cele ale pernelor, păturilor sau hainelor. De asemenea, în timpul exploatării nu permiteţi ca adaptorul de c.a. să intre în contact cu pielea sau cu suprafeţe moi, cum ar fi cele ale pernelor, păturilor sau hainelor. Computerul şi adaptorul de c.a. respectă limitele de temperatură pentru suprafaţa accesibilă utilizatorului, definite de standardele de siguranţă aplicabile.

### **Setarea de configurare a procesorului (numai la anumite produse)**

**IMPORTANT:** Anumite produse sunt configurate cu un procesor Intel® Pentium® seria N35xx/N37xx sau Celeron® seria N28xx/N29xx/N30xx/N31xx și cu un sistem de operare Windows®. **În cazul în care computerul dumneavoastră este configurat conform descrierii, nu modificați setarea privind configurația de procesoare din msconfig.exe, de la 4 sau 2 procesoare la 1 procesor.** Dacă procedați astfel, computerul nu va reporni. Va fi necesar să efectuați o resetare la valorile din fabrică pentru a reveni la setările originale.

# **Cuprins**

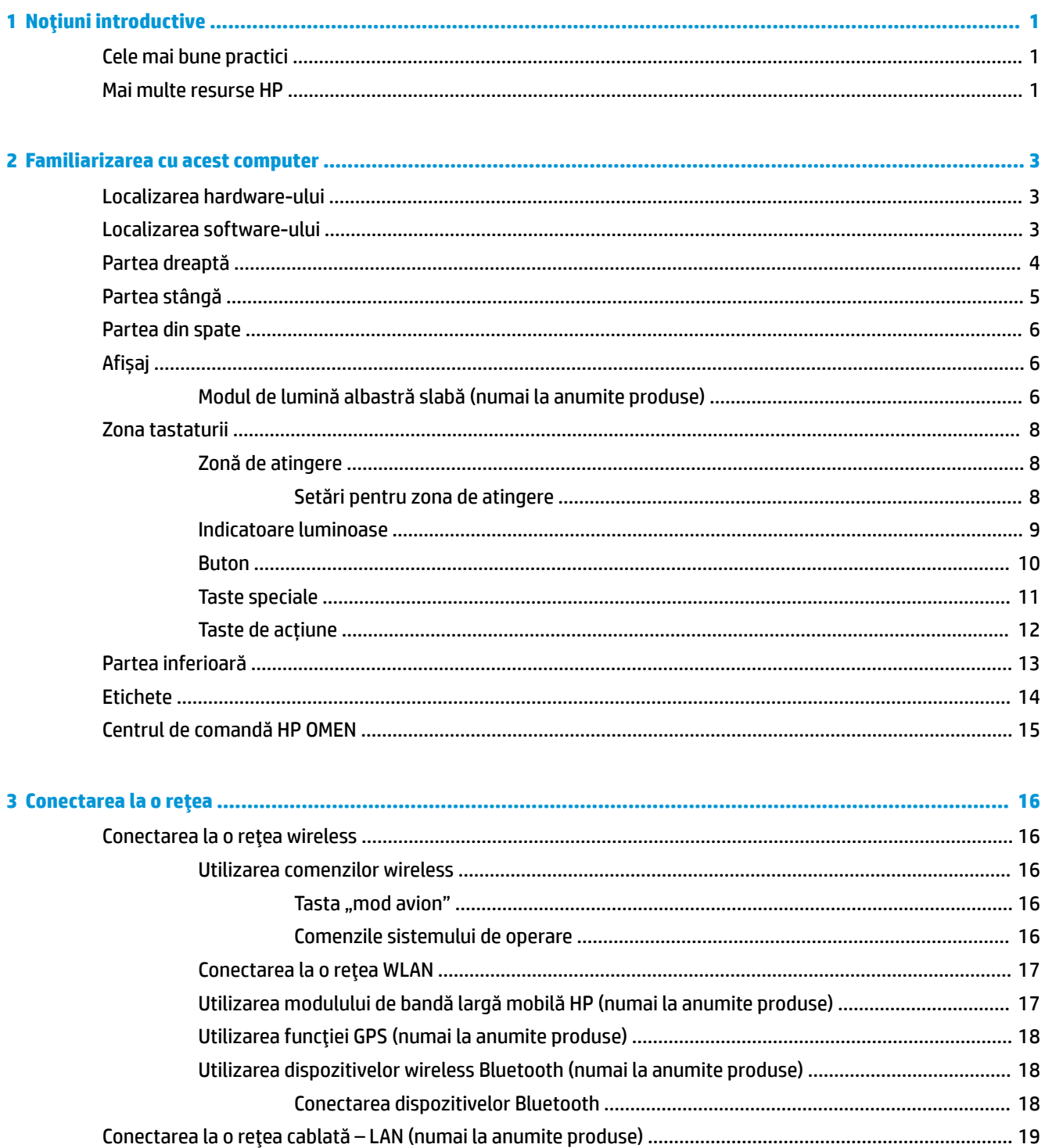

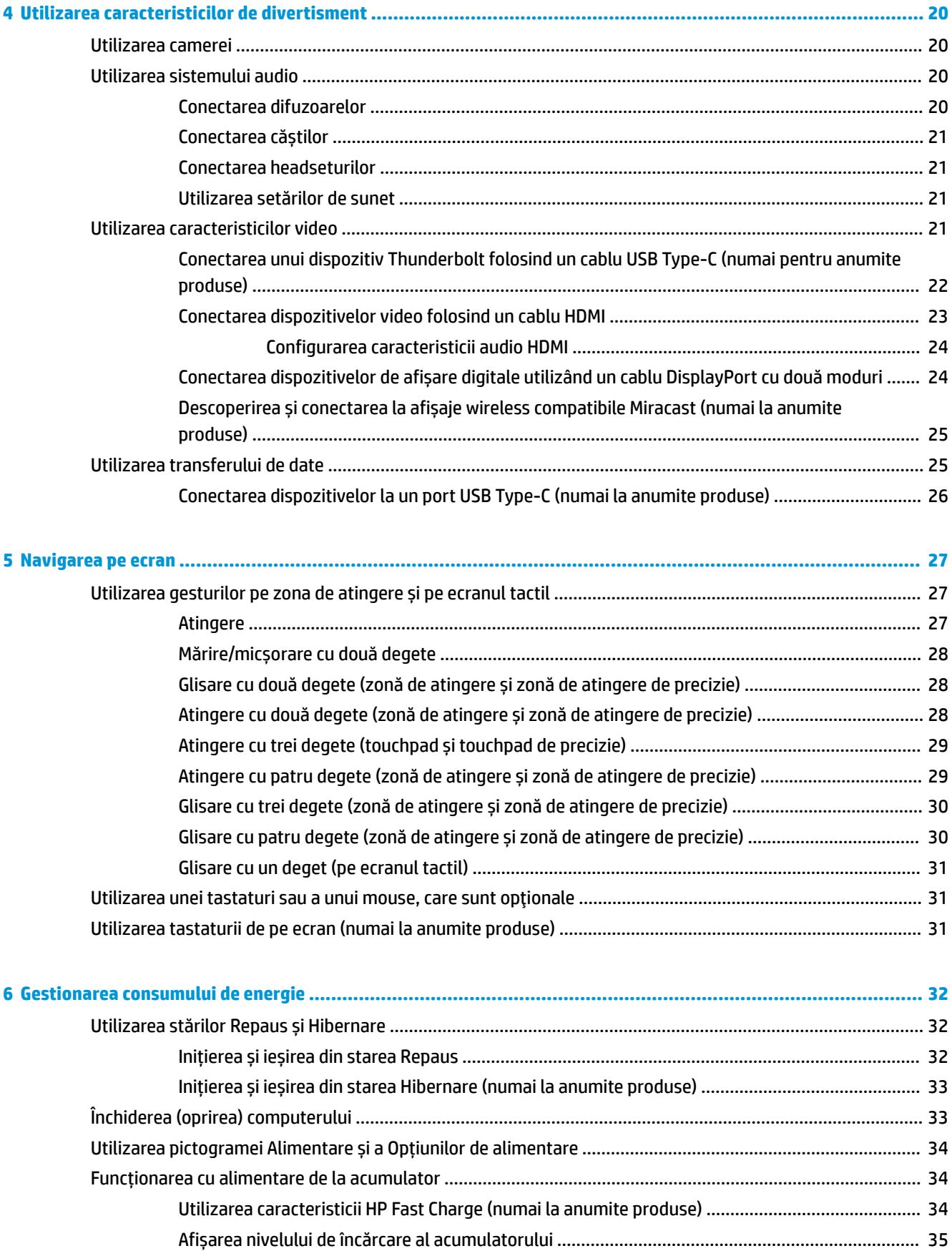

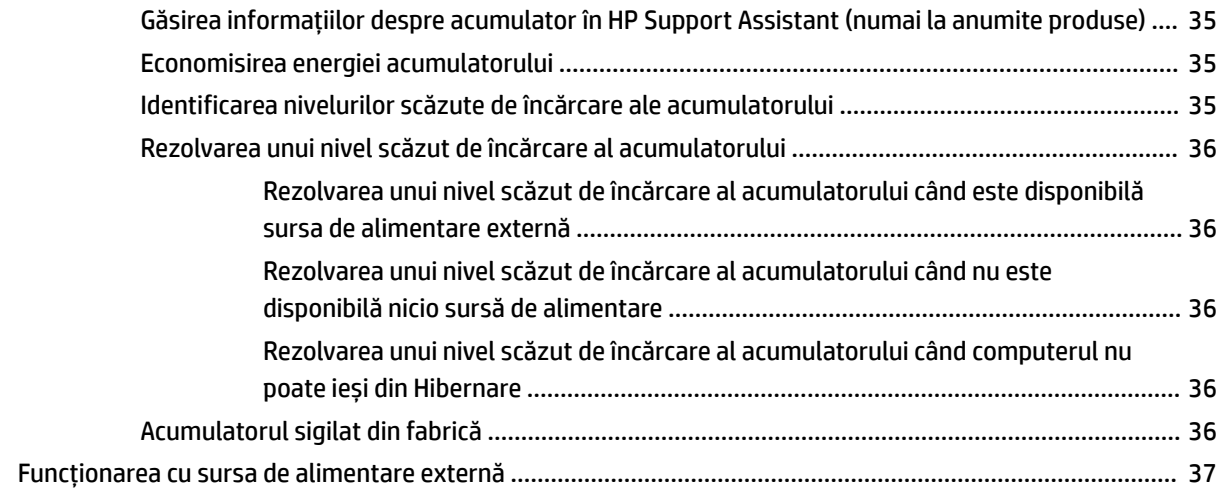

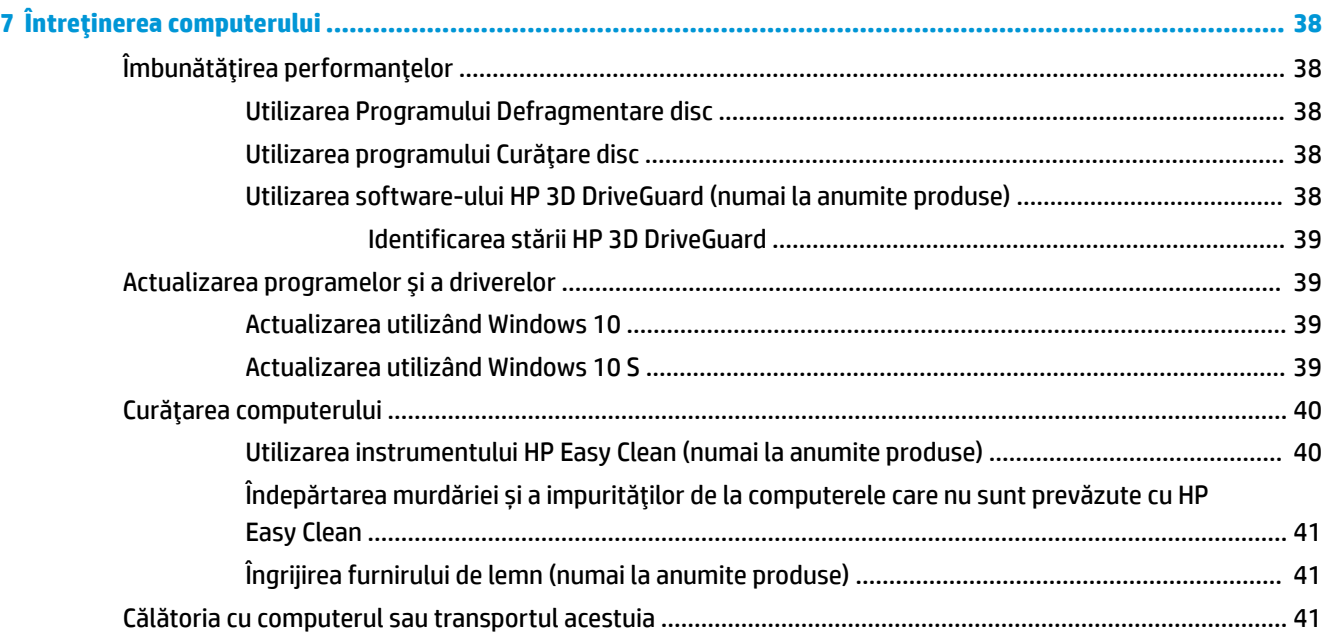

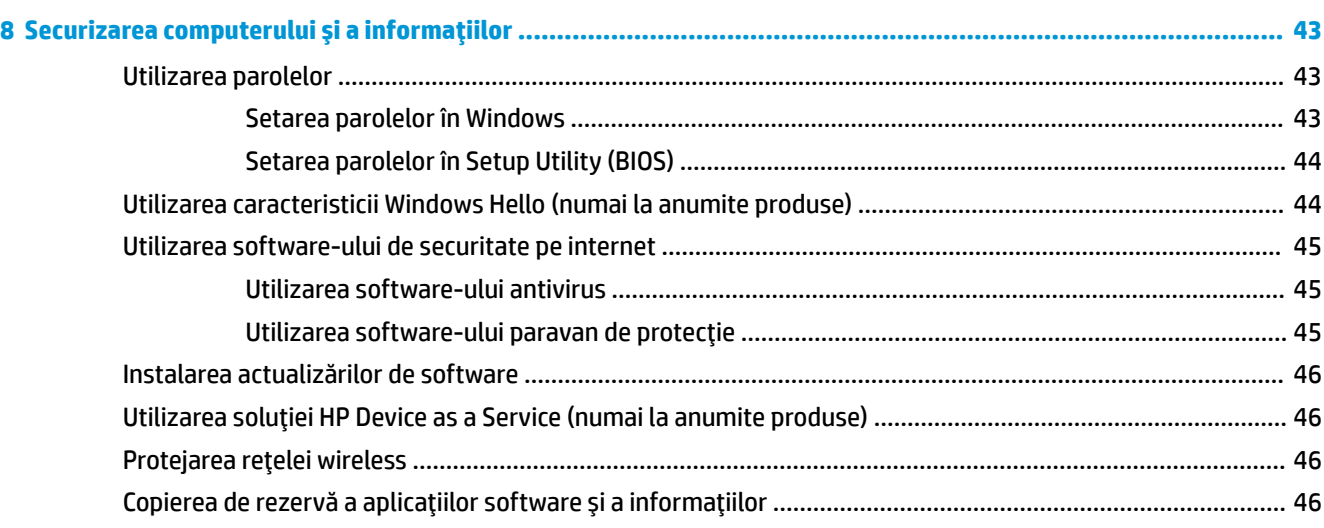

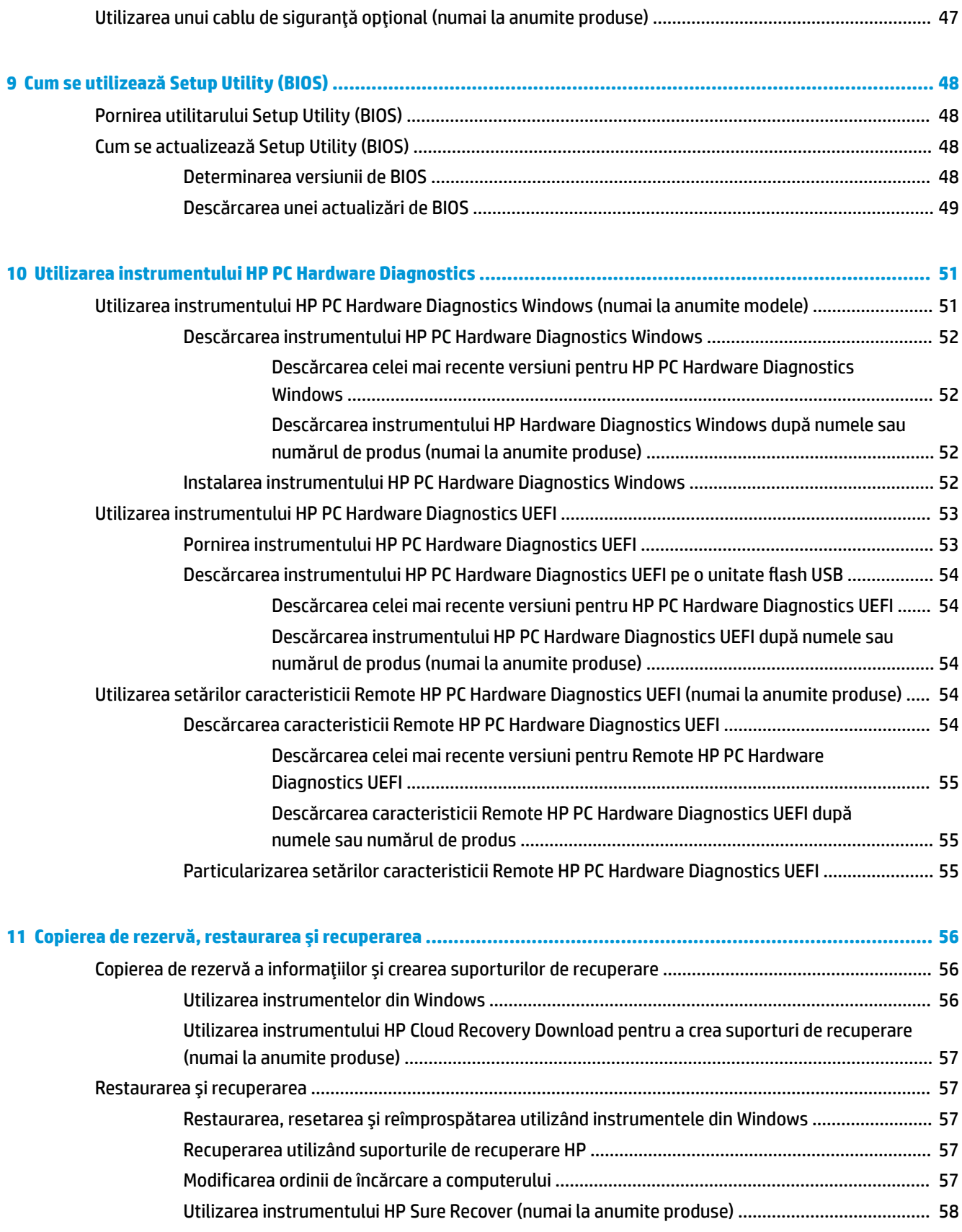

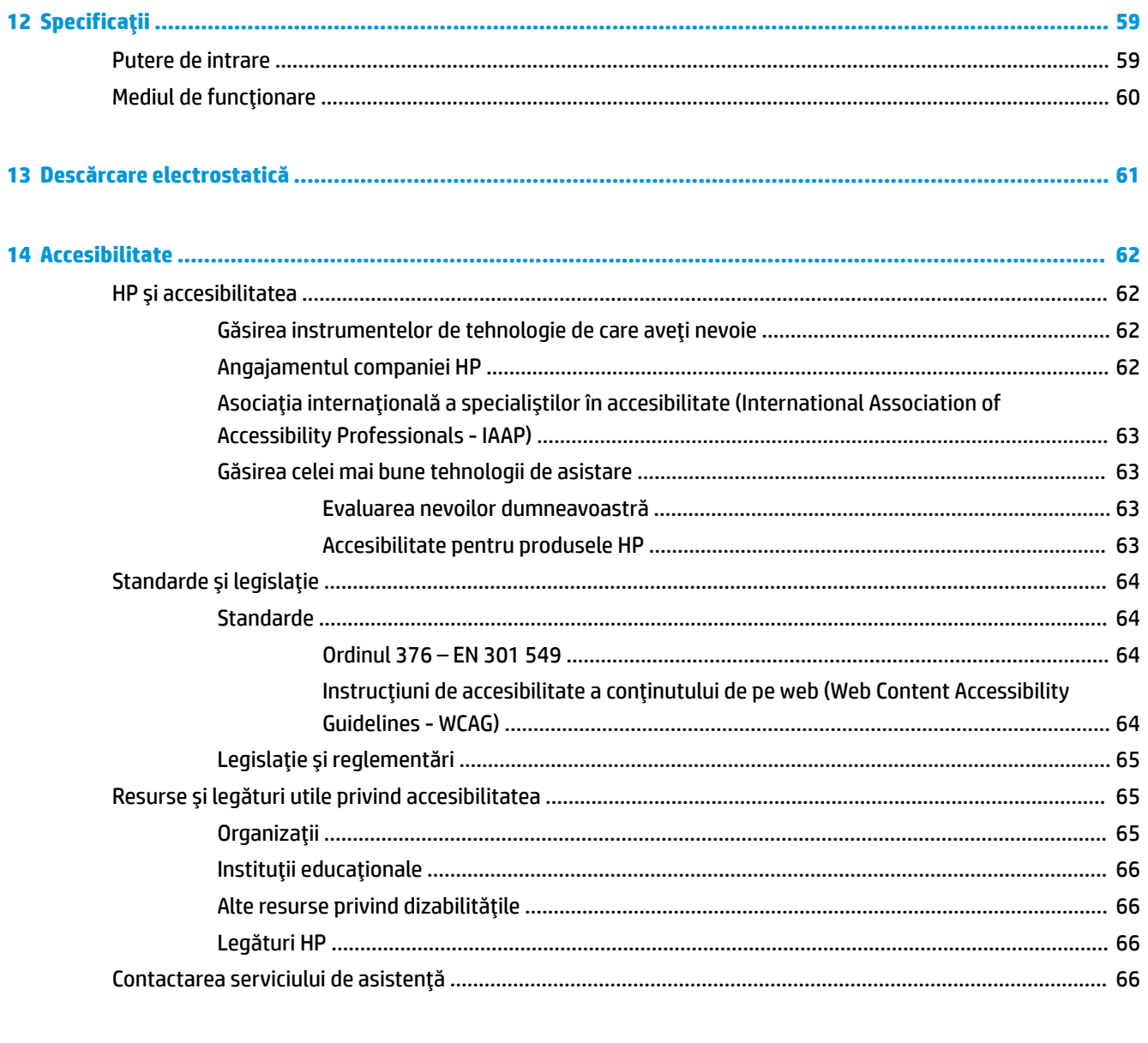

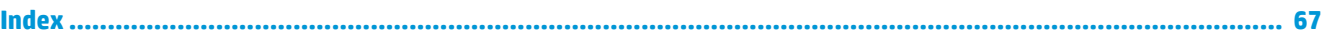

# <span id="page-12-0"></span>**1 Noţiuni introductive**

Acest computer este un instrument puternic, conceput pentru a îmbunătăţi lucrul şi divertismentul. Citiţi acest capitol pentru a afla despre cele mai bune practici după configurarea computerului, lucruri distractive pe care le puteţi face cu computerul şi unde să mergeţi pentru a găsi resurse HP suplimentare.

# **Cele mai bune practici**

După ce configuraţi şi înregistraţi computerul, vă recomandăm să efectuaţi următorii paşi pentru a beneficia la maximum de investiţia dvs. inteligentă:

- Copiați de rezervă unitatea de disc prin crearea suporturilor de recuperare. Consultați Copierea de [rezervă, restaurarea şi recuperarea, la pagina](#page-67-0) 56.
- Dacă nu aţi făcut deja acest lucru, conectaţi computerul la o reţea cablată sau wireless. Consultaţi detaliile din [Conectarea la o reţea , la pagina](#page-27-0) 16.
- Familiarizaţi-vă cu hardware-ul şi cu software-ul computerului. Pentru mai multe informaţii, consultaţi [Familiarizarea cu acest computer, la pagina](#page-14-0) 3 şi Utilizarea [caracteristicilor de divertisment,](#page-31-0) [la pagina](#page-31-0) 20.
- Actualizați sau cumpărați software antivirus. Consultați Utilizarea [software-ului](#page-56-0) antivirus, la pagina 45.
- **Accesaţi aplicaţia HP Support Assistant** pentru asistenţă online rapidă, deschideţi aplicaţia HP Support Assistant (numai la anumite produse). HP Support Assistant optimizează performanţele computerului şi rezolvă problemele utilizând cele mai recente actualizări de software, instrumente de diagnosticare şi asistenţă ghidată. Tastaţi support în caseta de căutare din bara de activităţi, apoi selectaţi **HP Support Assistant**. Apoi selectaţi **Support** (Asistenţă).

# **Mai multe resurse HP**

Pentru a localiza resursele care furnizează detalii despre produs, informaţii despre modul de utilizare şi altele, utilizaţi acest tabel.

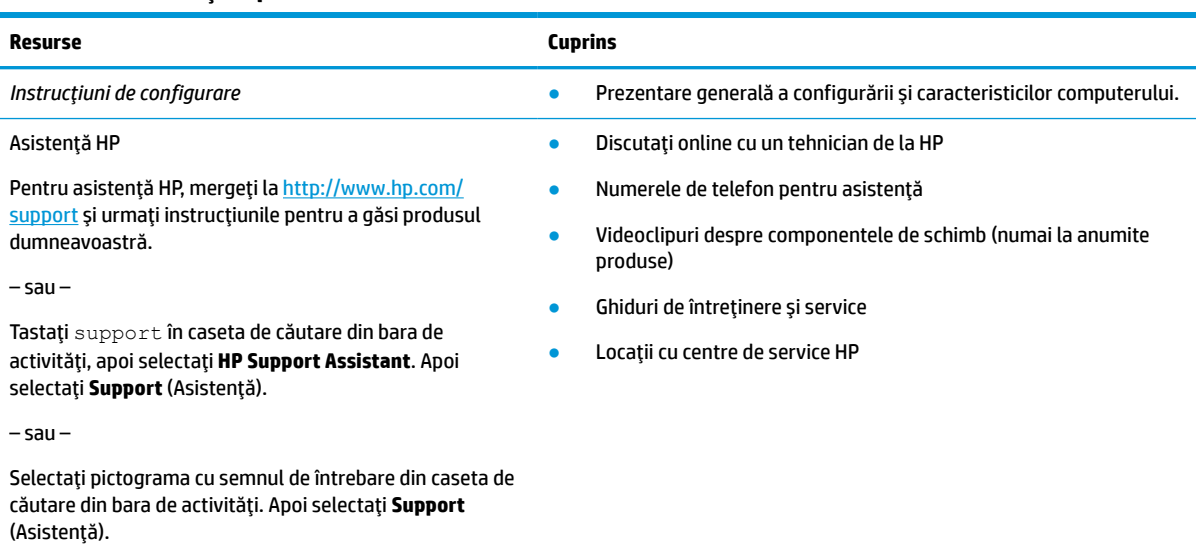

#### **Tabelul 1-1 Informaţii suplimentare**

#### **Tabelul 1-1 Informaţii suplimentare (Continuare)**

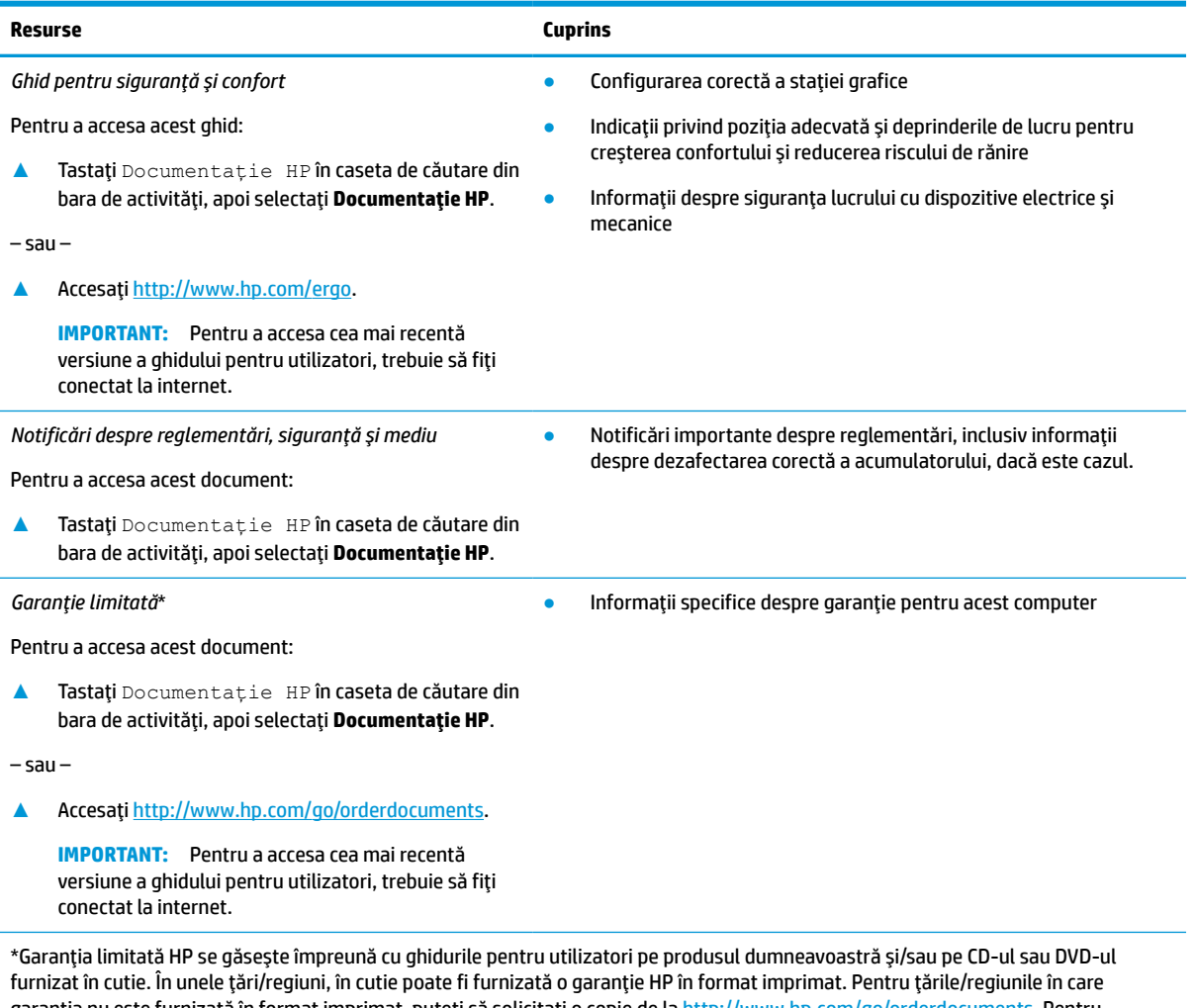

garanția nu este furnizată în format imprimat, puteți să solicitați o copie de la [http://www.hp.com/go/orderdocuments.](http://www.hp.com/go/orderdocuments) Pentru produsele cumpărate în Asia Pacific, puteţi scrie companiei HP la adresa POD, PO Box 161, Kitchener Road Post Office, Singapore 912006. Vă rugăm să includeţi numele produsului şi numele, numărul de telefon şi adresa dumneavoastră poştală.

# <span id="page-14-0"></span>**2 Familiarizarea cu acest computer**

Computerul dumneavoastră dispune de componente de top. Acest capitol oferă detalii despre componentele dumneavoastră, unde sunt amplasate și cum funcționează acestea.

**X** NOTĂ: Culoarea reală a computerului, caracteristicile, locațiile caracteristicilor, etichetele pictogramelor și accesoriile pot să difere față de cele din imagini.

# **Localizarea hardware-ului**

Pentru a afla ce hardware este instalat în computer:

**▲** Tastați manager dispozitive în caseta de căutare din bara de activități, apoi selectați aplicația **Manager dispozitive**.

O listă afișează toate dispozitivele instalate pe computer.

Pentru informații despre componentele hardware ale sistemului și despre numărul versiunii sistemului BIOS, apăsați fn+esc (numai la anumite produse).

# **Localizarea software-ului**

Software-ul poate să varieze în funcţie de produs. Pentru a afla ce software este instalat pe computer:

**▲** Faceți clic dreapta pe butonul **Start**, apoi selectați **Aplicații și caracteristici**.

# <span id="page-15-0"></span>**Partea dreaptă**

# **NOTĂ:** Consultați ilustrația care se potrivește cel mai bine cu computerul dumneavoastră.

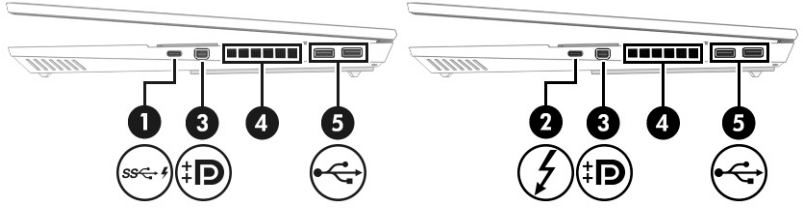

#### **Tabelul 2-1 Componentele din partea dreaptă și descrierile acestora**

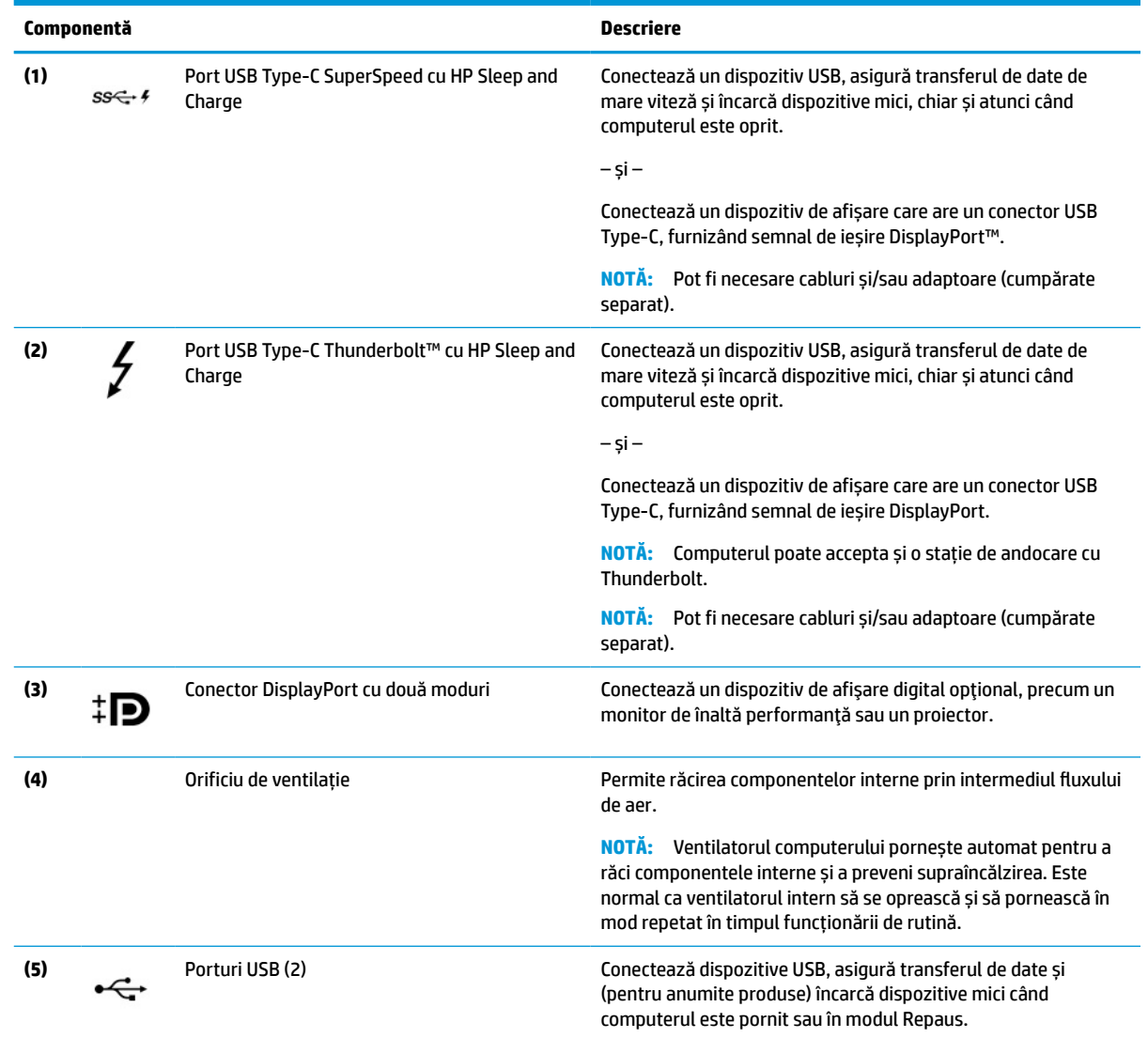

# <span id="page-16-0"></span>**Partea stângă**

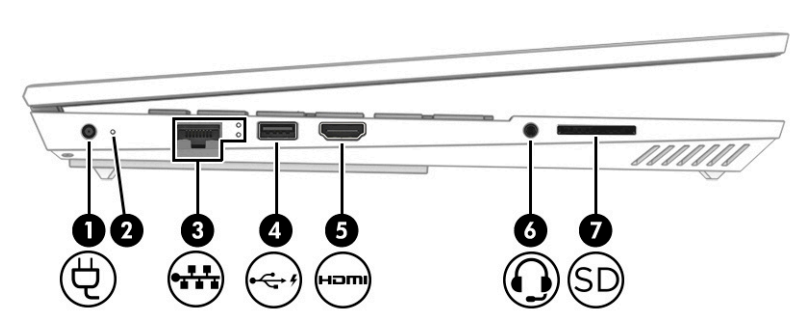

**Tabelul 2-2 Componentele din partea stângă și descrierile acestora**

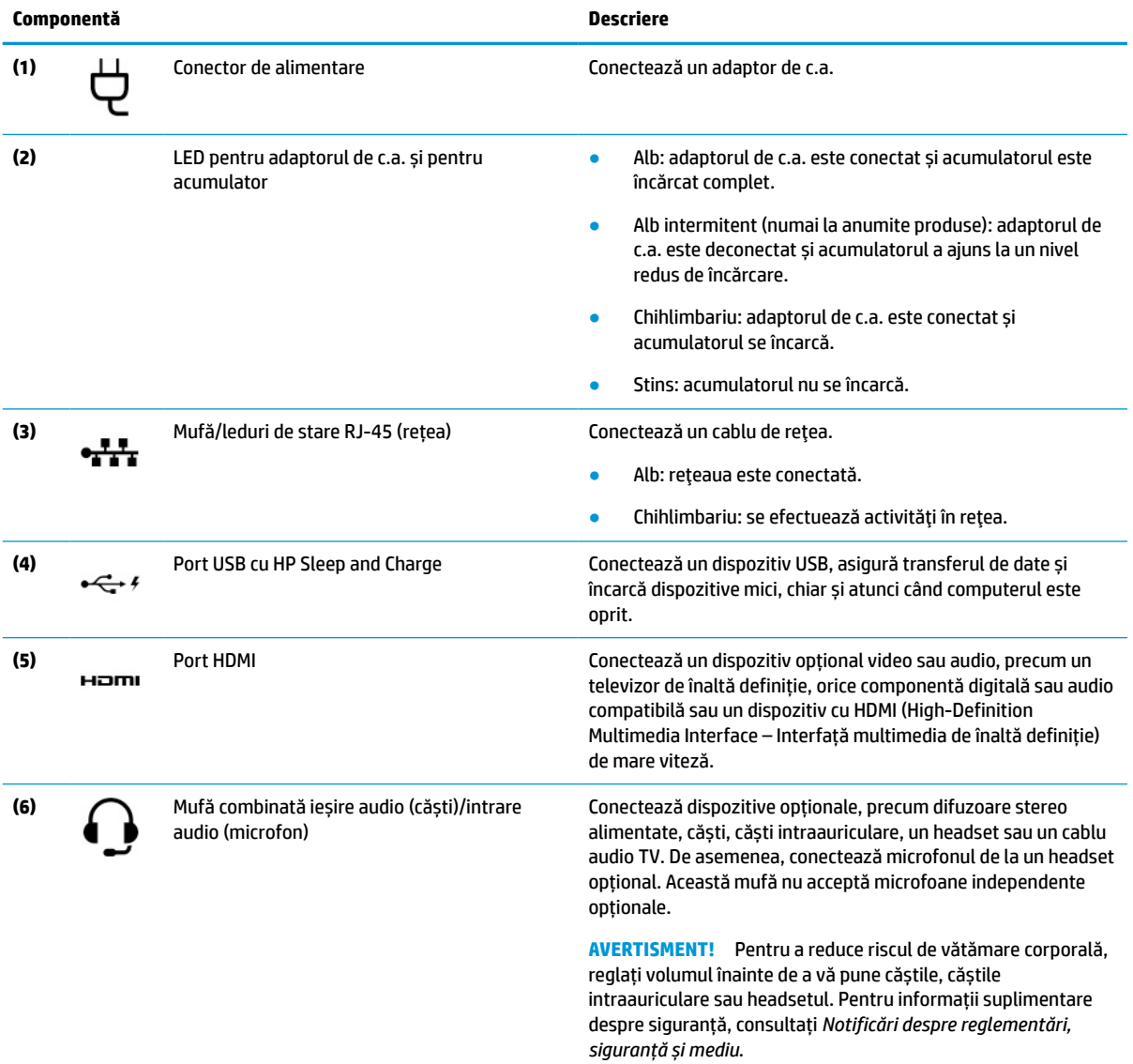

Pentru a accesa acest ghid:

**▲** Tastați Documentație HP în caseta de căutare din bara de activități, apoi selectați **Documentație HP**.

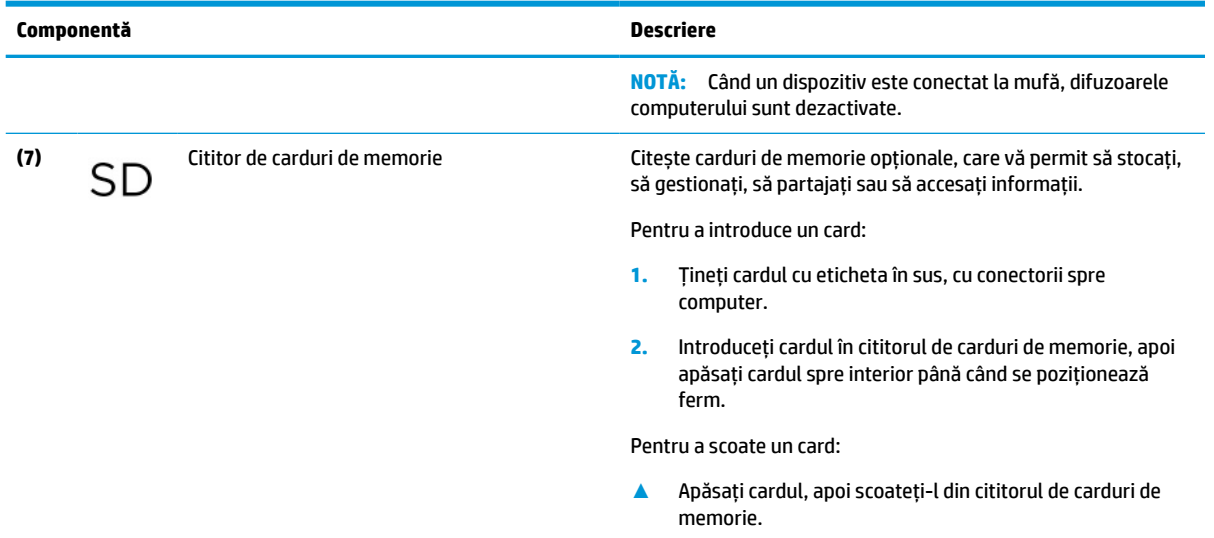

#### <span id="page-17-0"></span>**Tabelul 2-2 Componentele din partea stângă și descrierile acestora (Continuare)**

# **Partea din spate**

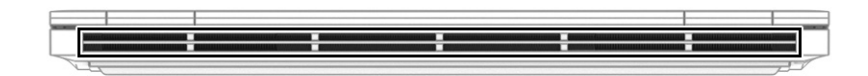

#### **Tabelul 2-3 Componenta din spate şi descrierea acesteia**

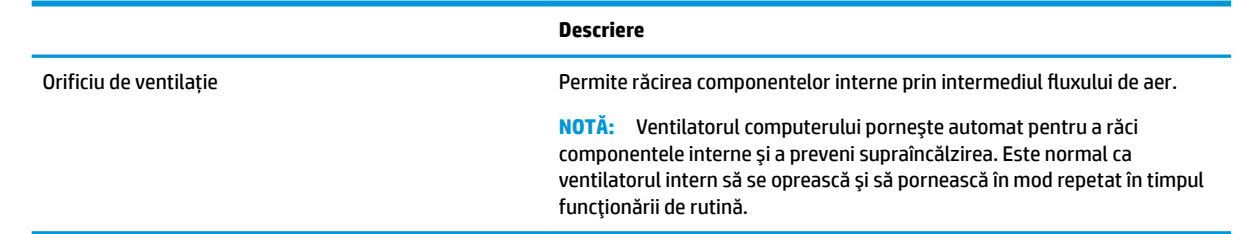

# **Afișaj**

**W NOTĂ:** Computerul poate să arate ușor diferit în comparație cu ilustrația din această secțiune.

### **Modul de lumină albastră slabă (numai la anumite produse)**

Afișajul computerului este livrat din fabrică în modul de lumină albastră slabă, pentru îmbunătățirea confortului ochilor și a siguranței. De asemenea, modul de lumină albastră reglează automat emisiile de lumină albastră când utilizați computerul noaptea sau pentru a citi.

**AVERTISMENT!** Pentru a reduce riscul de rănire gravă, citiți manualul *Ghid pentru siguranță și confort*. Acesta descrie configurarea corectă a stației de lucru și conține informații privind poziția adecvată, menținerea sănătății și deprinderile de lucru corecte pentru utilizatorii de computere. De asemenea, *Ghidul pentru siguranță și confort* furnizează informații importante despre siguranța lucrului cu dispozitive electrice și mecanice. *Ghidul pentru siguranță și confort* este disponibil pe web la [http://www.hp.com/ergo.](http://www.hp.com/ergo)

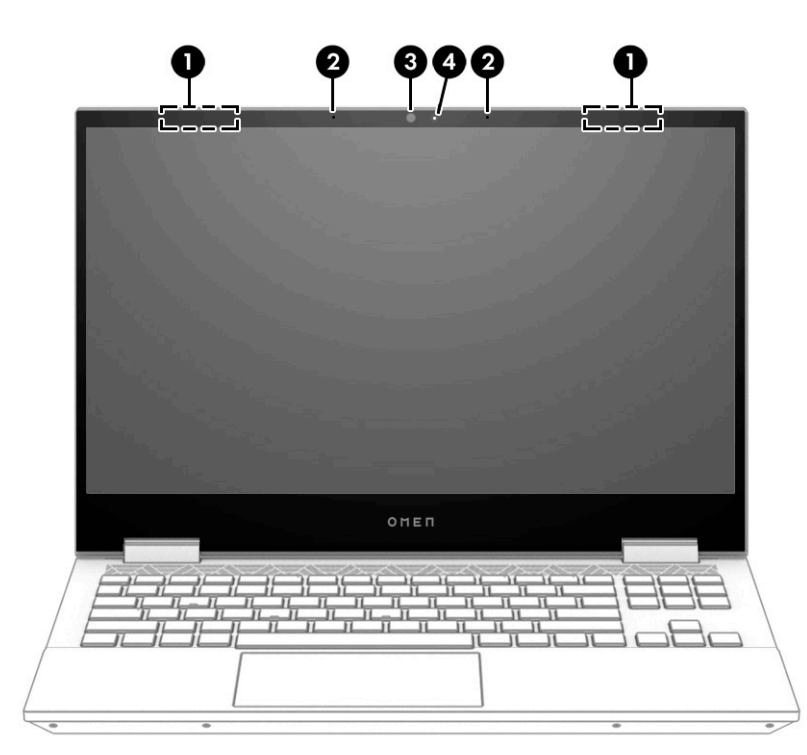

**Tabelul 2-4 Componentele afișajului și descrierile acestora**

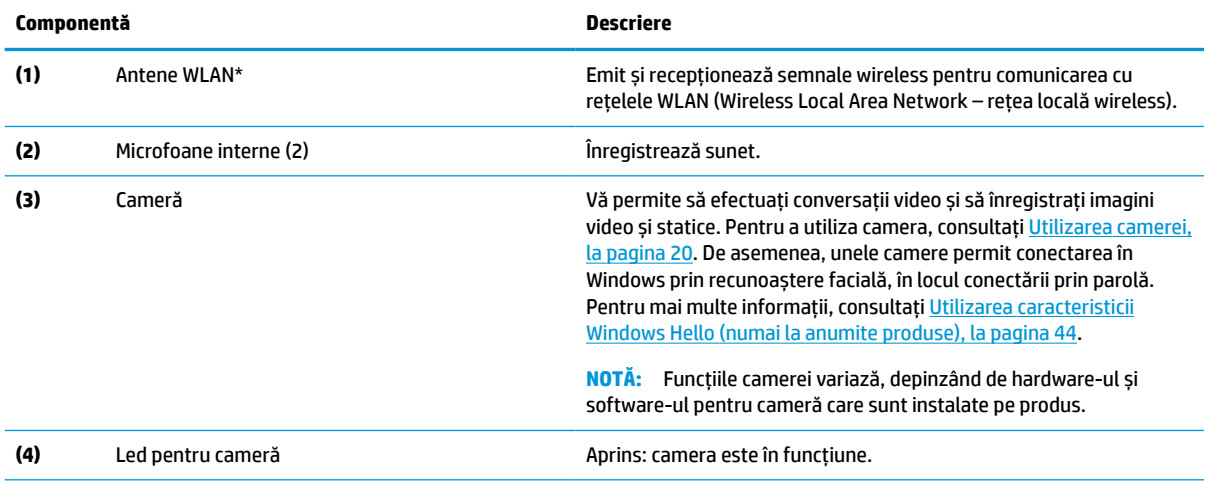

\*Antenele nu sunt vizibile din exteriorul computerului. Pentru a beneficia de transmisii optime, nu obstrucționați zonele din imediata apropiere a antenelor.

Pentru notificări despre reglementări pentru comunicațiile wireless, consultați secțiunea din *Notificări despre reglementări, siguranță și mediu* care se aplică în țara/regiunea dumneavoastră.

Pentru a accesa acest ghid:

**▲** Tastați Documentație HP în caseta de căutare din bara de activități, apoi selectați **Documentație HP**.

# <span id="page-19-0"></span>**Zona tastaturii**

**NOTĂ:** Tastaturile pot varia în funcție de limbă.

### **Zonă de atingere**

### **Setări pentru zona de atingere**

Pentru a regla setările și gesturile aferente zonei de atingere sau pentru a dezactiva zona de atingere:

- **1.** Tastați setări suport tactil în caseta de căutare din bara de activități, apoi apăsați enter.
- **2.** Alegeți o setare.

Pentru a activa zona de atingere:

- **1.** Tastați setări suport tactil în caseta de căutare din bara de activități, apoi apăsați enter.
- **2.** Utilizând un mouse extern, faceți clic pe butonul **suport tactil**.

– sau –

**▲** Apăsați tasta Tab în mod repetat, până când indicatorul rămâne pe butonul **suport tactil**. Apoi apăsați bara de spațiu pentru a selecta butonul.

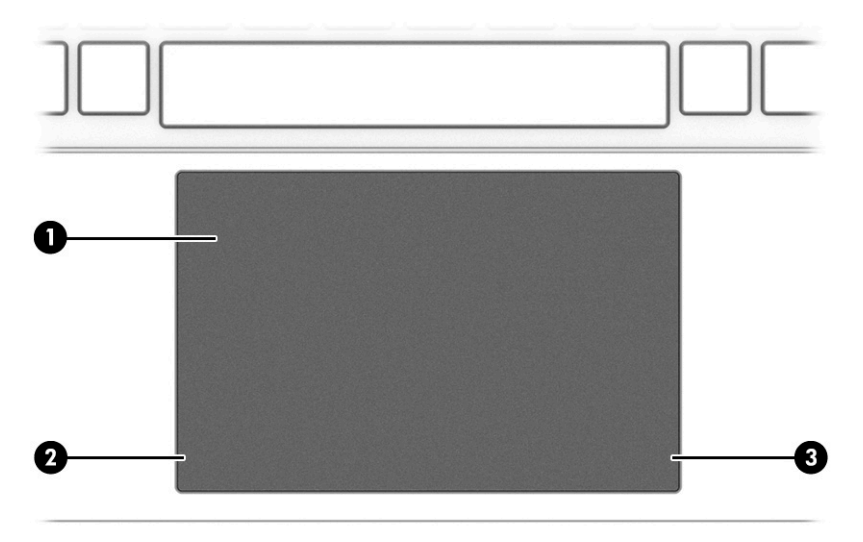

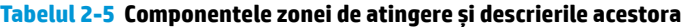

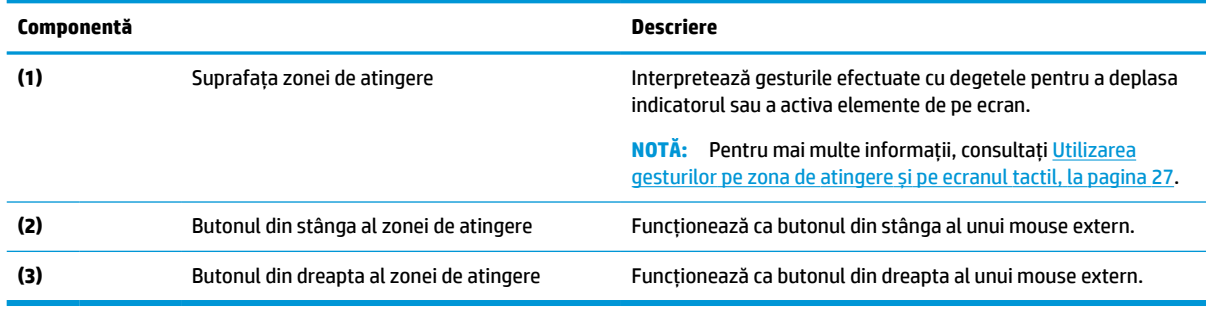

## <span id="page-20-0"></span>**Indicatoare luminoase**

**NOTĂ:** Computerul poate să arate ușor diferit în comparație cu ilustrația din această secțiune.

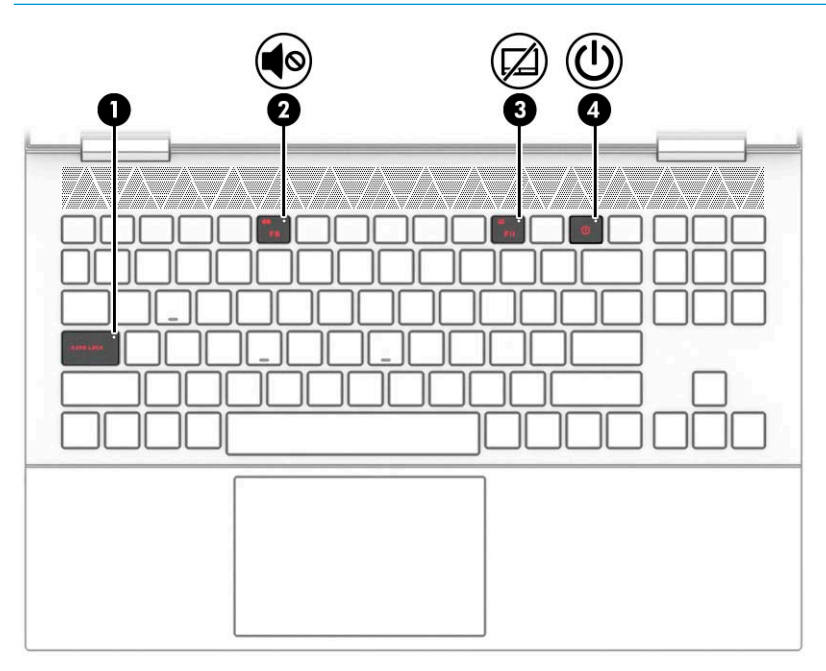

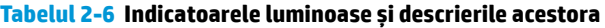

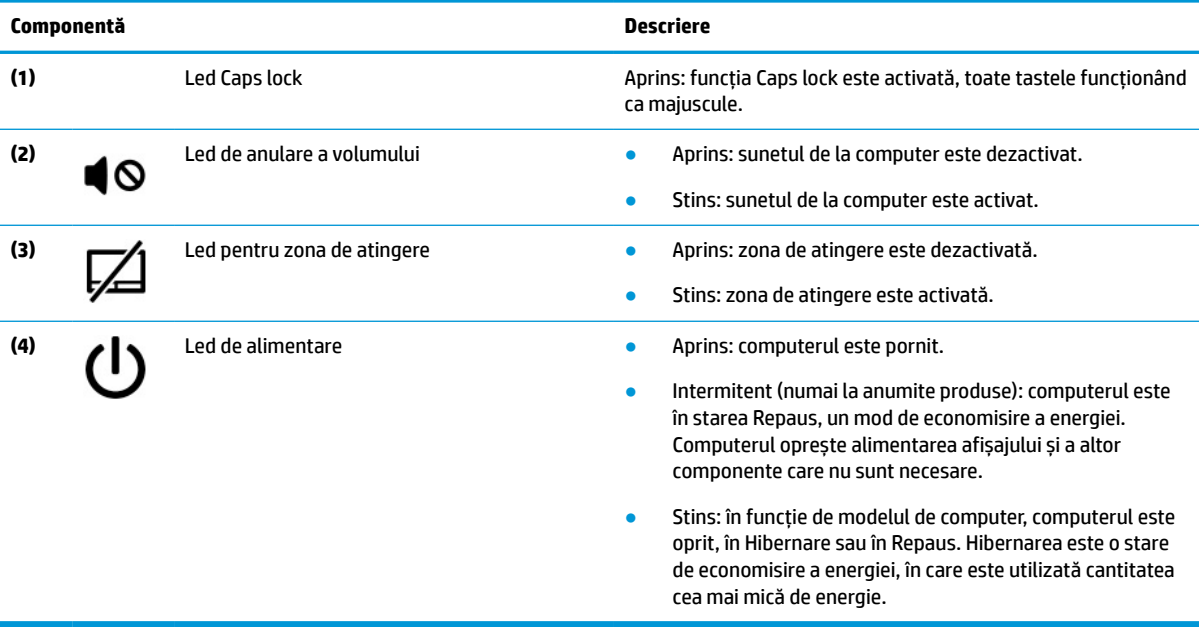

### <span id="page-21-0"></span>**Buton**

**NOTĂ:** Computerul poate să arate ușor diferit în comparație cu ilustrația din această secțiune.

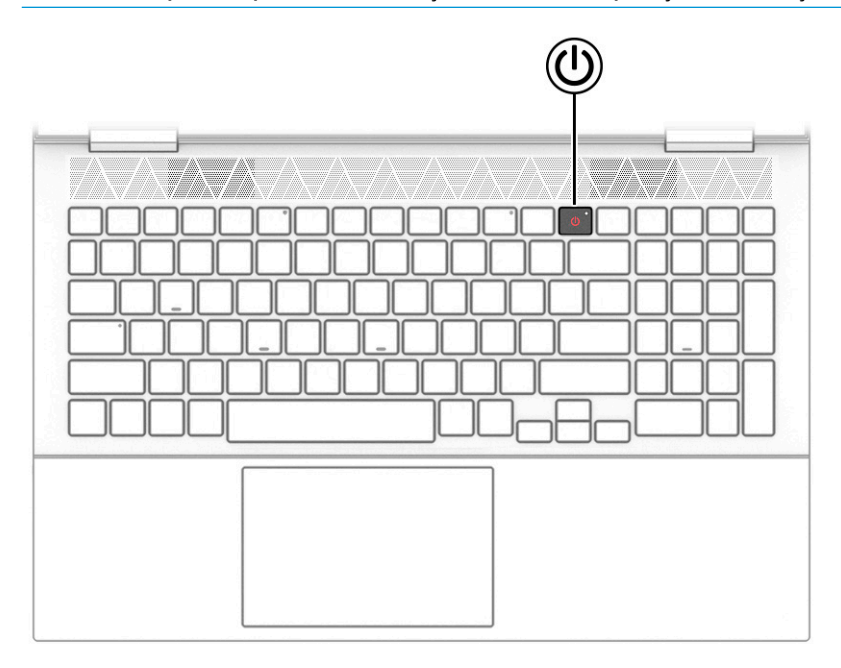

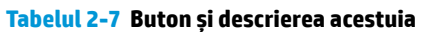

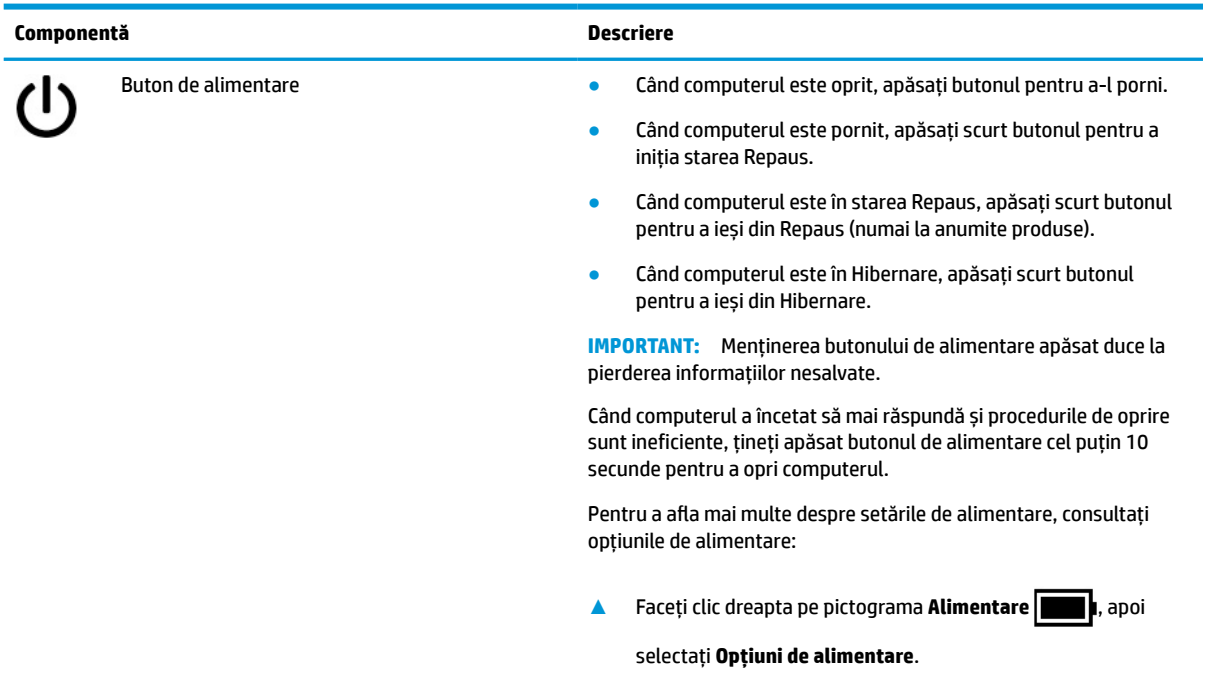

### <span id="page-22-0"></span>**Taste speciale**

**NOTĂ:** Consultați ilustrația care se potrivește cel mai bine cu computerul dumneavoastră.

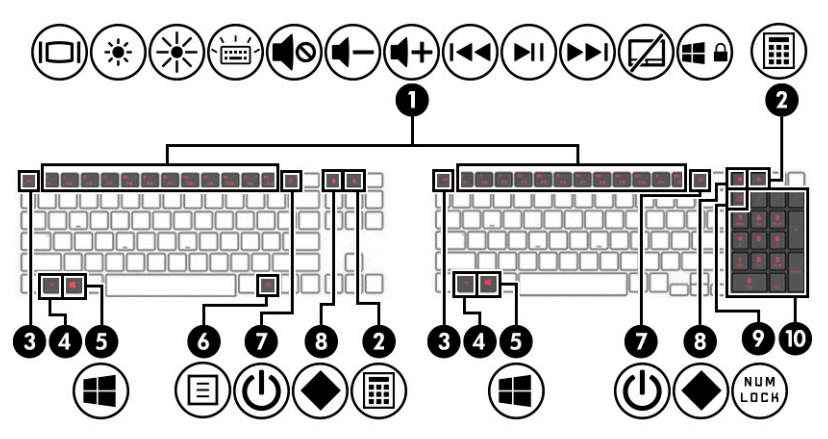

**Tabelul 2-8 Tastele speciale și descrierile acestora**

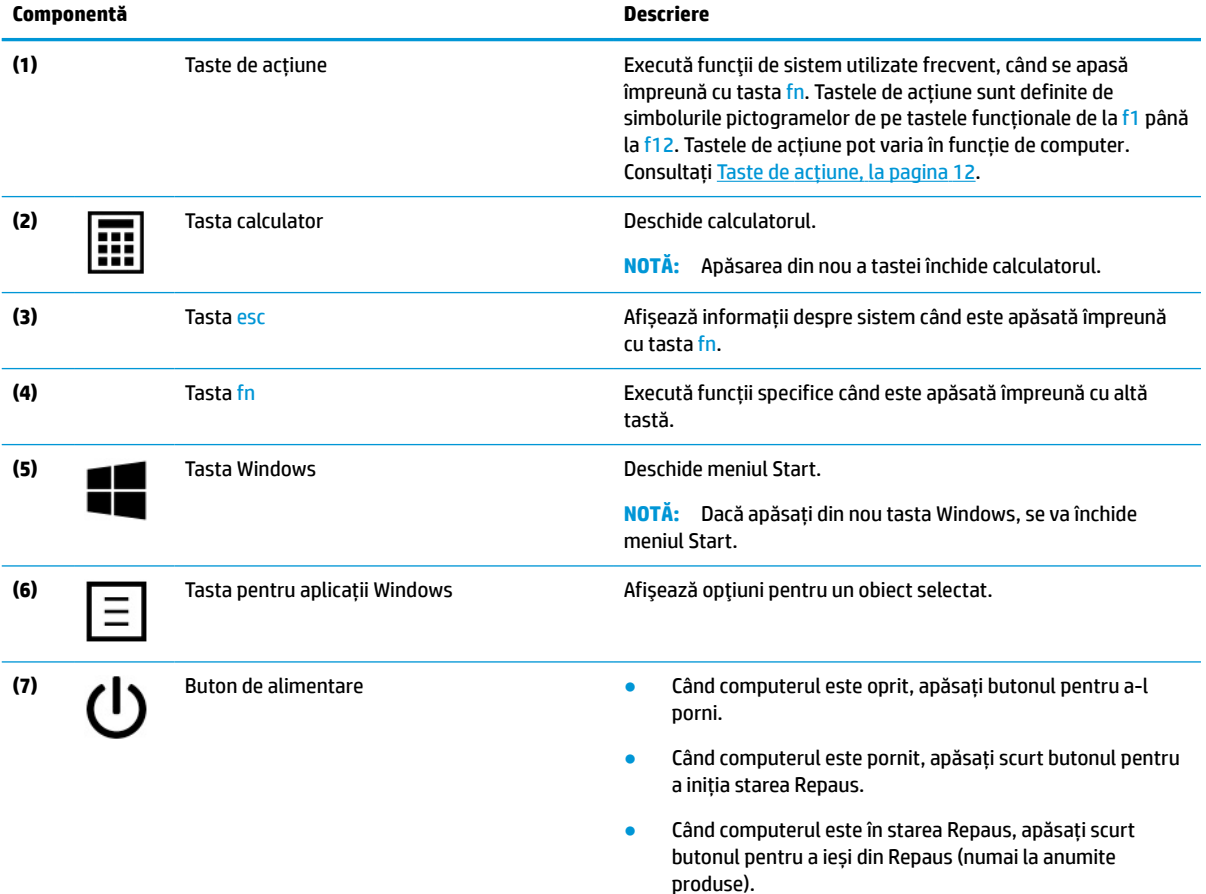

Când computerul este în Hibernare, apăsați scurt butonul pentru a ieși din Hibernare.

**IMPORTANT:** Menținerea butonului de alimentare apăsat duce la pierderea informațiilor nesalvate.

Când computerul a încetat să mai răspundă și procedurile de oprire sunt ineficiente, țineți apăsat butonul de alimentare cel puțin 10 secunde pentru a opri computerul.

<span id="page-23-0"></span>**Tabelul 2-8 Tastele speciale și descrierile acestora (Continuare)**

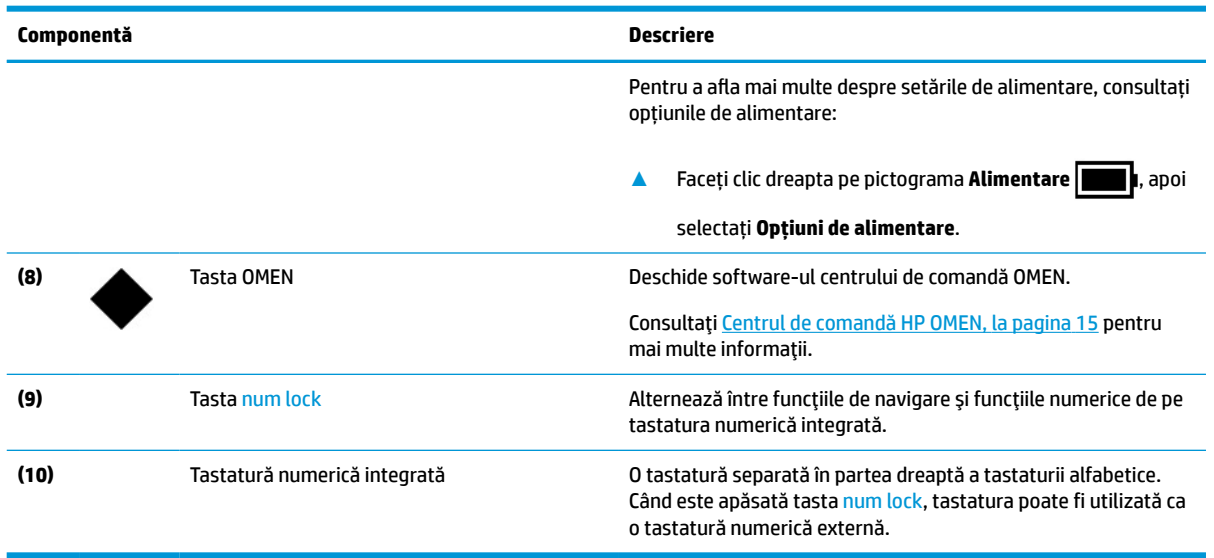

### **Taste de acțiune**

Tastele de acțiune execută funcții ale sistemului utilizate frecvent, definite de simbolul pictogramei de pe tastele funcționale de la f1 până la f12. Tastele de acțiune variază în funcție de computer.

**▲** Pentru a utiliza o tastă de acțiune, apăsaţi fn, apoi apăsaţi una dintre tastele enumerate în următorul tabel.

#### **Tabelul 2-9 Tastele de acțiune și descrierile acestora**

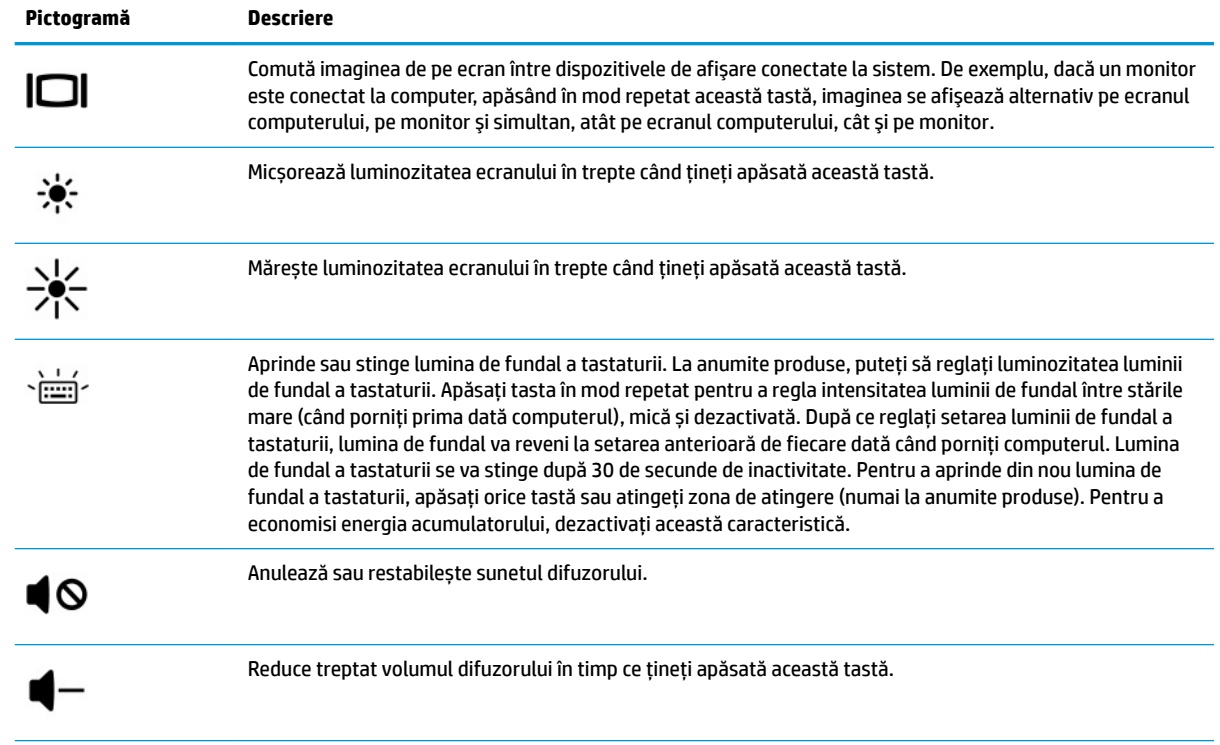

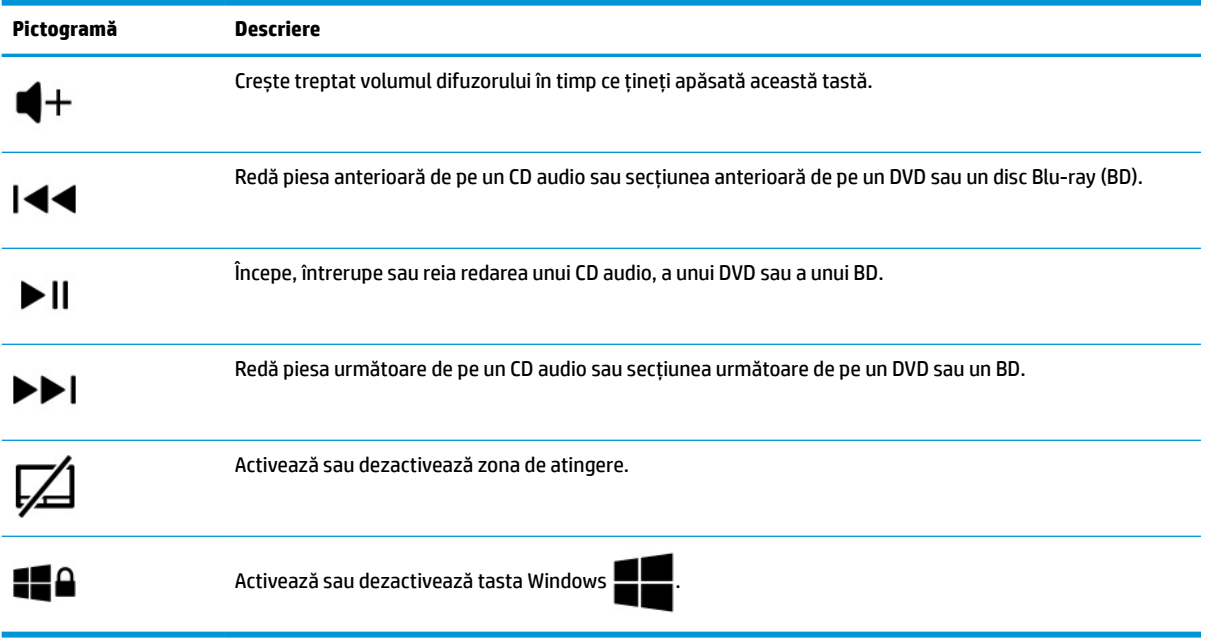

<span id="page-24-0"></span>**Tabelul 2-9 Tastele de acțiune și descrierile acestora (Continuare)**

# **Partea inferioară**

**NOTĂ:** Computerul poate să arate ușor diferit în comparație cu ilustrația din această secțiune.

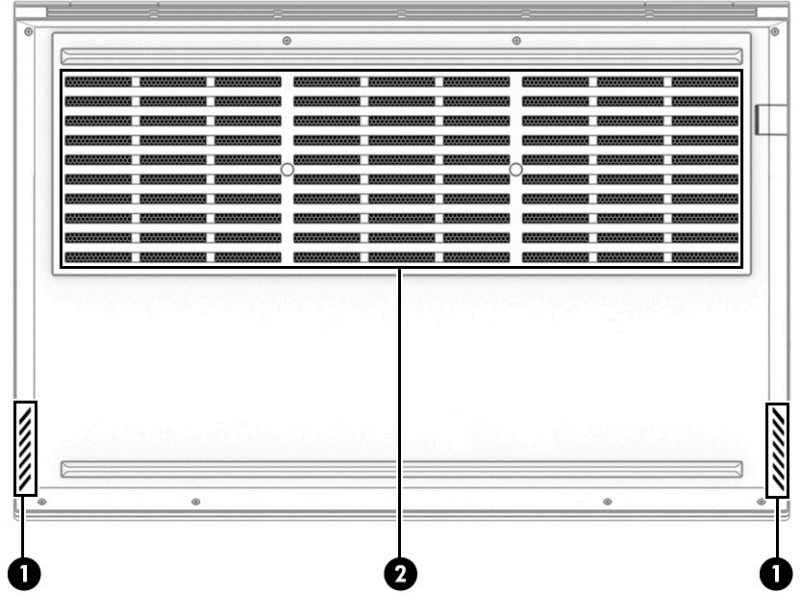

#### **Tabelul 2-10 Componentele din partea inferioară și descrierile acestora**

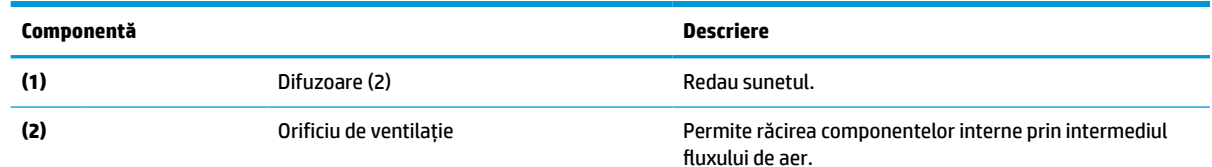

#### <span id="page-25-0"></span>**Tabelul 2-10 Componentele din partea inferioară și descrierile acestora (Continuare)**

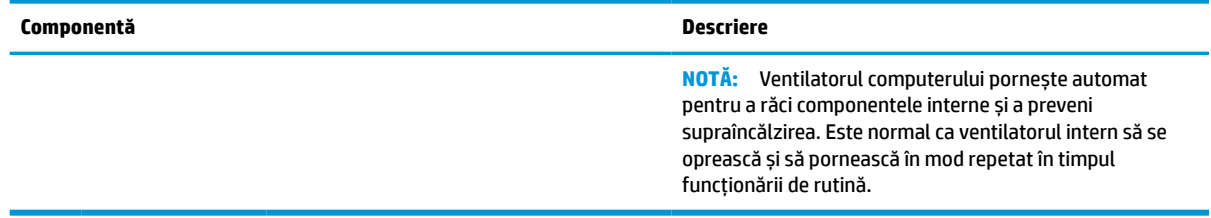

## **Etichete**

Etichetele atașate pe computer furnizează informații de care se poate să aveți nevoie când depanați sistemul sau când călătoriți în străinătate cu computerul. Etichetele pot fi din hârtie sau pot fi imprimate pe produs.

**IMPORTANT:** Verificați următoarele locuri pentru a identifica etichetele descrise în această secțiune: partea inferioară a computerului, interiorul docului pentru acumulator, sub capacul de service, partea din spate a afișajului sau partea inferioară a suportului pentru tabletă.

● Etichetă de service – furnizează informații importante pentru identificarea computerului. Când contactați asistența, este posibil să vi se solicite numărul de serie, codul de produs sau numărul de model. Identificați aceste informații înainte de a contacta asistența.

Eticheta de service va semăna cu unul dintre următoarele exemple. Consultați ilustrația care se potrivește cel mai bine cu eticheta de service de pe computerul dumneavoastră.

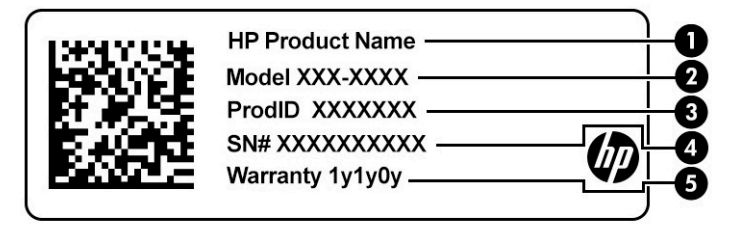

#### **Tabelul 2-11 Componentele etichetei de service**

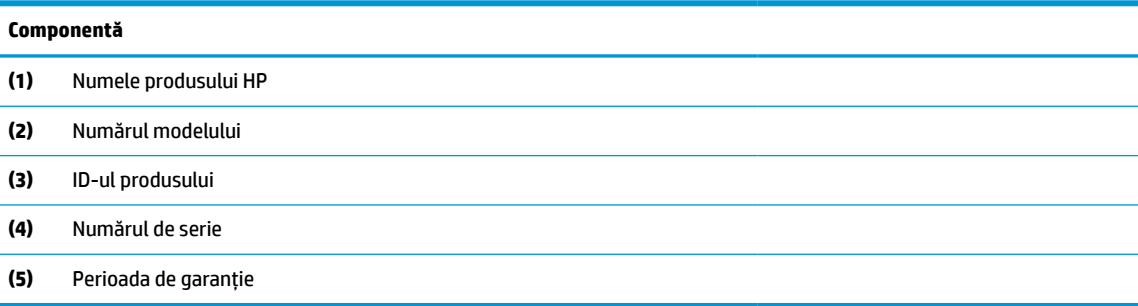

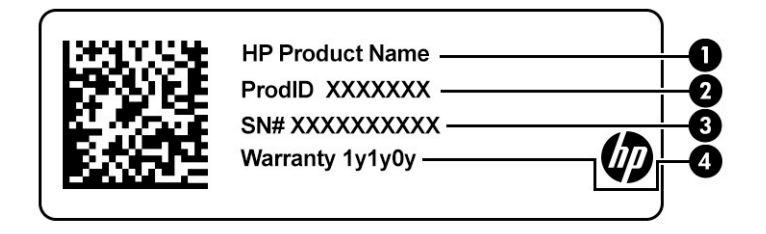

#### **Tabelul 2-12 Componentele etichetei de service**

# <span id="page-26-0"></span>**Componentă (1)** Numele produsului HP **(2)** ID-ul produsului **(3)** Numărul de serie **(4)** Perioada de garanție

- Etichete de reglementare furnizează informații despre reglementări privind computerul.
- Etichete de certificare wireless furnizează informații despre dispozitive wireless opționale și marcajele de aprobare pentru țările sau regiunile în care dispozitivele au fost aprobate pentru utilizare.

# **Centrul de comandă HP OMEN**

Centrul de comandă HP OMEN vă permite să vă particularizați computerul pentru necesitățile specifice jocurilor dumneavoastră.

**▲** Pentru a deschide centrul de comandă HP OMEN, selectaţi butonul **Start**, selectaţi **OMEN Command Center**, apoi urmaţi instrucţiunile de pe ecran.

 $-$  sau  $-$ 

Apăsaţi **OMEN** din partea din dreapta sus a tastaturii.

Tabloul de bord al centrului de comandă HP OMEN vă pune la dispozitive o locație centrală pentru a accesa și configura următoarele caracteristici:

**<sup>2</sup> NOTĂ:** Unele caracteristici sunt disponibile numai la anumite produse.

- **Elementele vitale ale sistemului**: Monitorizați starea și performanța computerului.
- **Iluminare**: Particularizaţi iluminarea tastaturii şi a logo-ului OMEN (numai la anumite produse).
- **Amplificator de reţea**: Vizualizaţi şi reglaţi priorităţile şi setările de reţea.
- **Control performanță**: Optimizează performanţele computerului dvs. pentru activitatea pe care o efectuați.
- **Iluminare şi macro-uri dispozitiv de jocuri**: Configuraţi iluminarea şi tastele macro atunci când un dispozitiv extern de jocuri compatibil este conectat (numai la anumite produse).
- **Jocurile mele**: Gestionați și accesați biblioteca de jocuri dintr-o singură locație.
- **Difuzări de jocuri OMEN**: Oferă abilitatea de a difuza jocuri către alte dispozitive.
- Ajutor: Accesați informații referitoare la "Cum se procedează" și întrebări frecvente.

**NOTĂ:** Pentru a minimiza tabloul de bord, selectaţi butonul săgeată **<** din partea superioară a tabloului de bord.

# <span id="page-27-0"></span>**3 Conectarea la o reţea**

Puteţi să luaţi computerul cu dumneavoastră oriunde mergeţi. Dar chiar şi acasă, puteţi să exploraţi globul şi să accesaţi informaţii de pe milioane de site-uri web, utilizând computerul şi o conexiune de reţea cablată sau wireless. Acest capitol vă va ajuta să intraţi în legătură cu această lume.

# **Conectarea la o reţea wireless**

Computerul poate fi echipat cu unul sau mai multe din următoarele dispozitive wireless:

- Dispozitivul WLAN conectează computerul la rețele wireless locale (numite de obicei rețele Wi-Fi, rețele LAN wireless sau rețele WLAN) în birourile firmelor, la domiciliu și în locuri publice, cum ar fi aeroporturile, restaurantele, cafenelele, hotelurile şi universităţile. Dispozitivul WLAN din computerul dvs. comunică cu un router wireless sau cu un punct de acces wireless.
- Modul de bandă largă mobilă HP Vă oferă conectivitate wireless printr-o reţea zonală wireless (WWAN), pe o zonă mult mai mare. Operatorii de reţele mobile instalează staţii de bază (similare turnurilor de telefonie celulară) pe arii geografice extinse, asigurând acoperirea eficientă a întregului teritoriu al unei ţări/regiuni.
- Dispozitiv Bluetooth® Creează o rețea personală (PAN) pentru a vă conecta la alte dispozitive compatibile cu tehnologia Bluetooth, precum computere, telefoane, imprimante, căşti cu microfon, difuzoare şi camere. Într-o reţea PAN, fiecare dispozitiv comunică direct cu alte dispozitive, iar dispozitivele trebuie să fie relativ apropiate – în general la mai puţin de 10 m (aproximativ 33 ft) unul faţă de celălalt.

#### **Utilizarea comenzilor wireless**

Puteţi controla dispozitivele wireless din computerul dvs. utilizând una sau mai multe dintre aceste caracteristici:

- Tasta mod "avion" (denumită și *buton wireless* sau *tastă wireless*)
- Comenzi ale sistemului de operare

#### **Tasta ..mod avion"**

Computerul poate avea o tastă "mod avion", unul sau mai multe dispozitive wireless și unul sau două leduri wireless. Toate dispozitivele wireless de pe computerul dumneavoastră sunt activate din fabrică.

Ledul wireless indică starea generală de alimentare a dispozitivelor wireless, nu starea fiecărui dispozitiv în parte.

#### **Comenzile sistemului de operare**

Opțiunea Centru rețea și partajare vă permite să configurați o conexiune sau o rețea, să vă conectați la o rețea şi să diagnosticaţi şi să reparaţi problemele de reţea.

Pentru a utiliza comenzile sistemului de operare:

**▲** Pe bara de activităţi, faceţi clic dreapta pe pictograma de stare a reţelei, apoi selectaţi **Open Network & Internet settings** (Deschidere setări reţea şi Internet).

 $-$  sau  $-$ 

**▲** Pe bara de activităţi, selectaţi pictograma de stare a reţelei, apoi selectaţi **Network & Internet settings** (Setări reţea şi Internet).

### <span id="page-28-0"></span>**Conectarea la o reţea WLAN**

**NOTĂ:** Când configuraţi accesul la internet la domiciliu, trebuie să vă creaţi un cont la un furnizor de servicii de internet (ISP). Pentru a achiziţiona servicii de internet şi un modem, contactaţi un furnizor ISP local. Furnizorul ISP vă va ajuta să configuraţi modemul, să instalaţi un cablu de reţea pentru a conecta routerul wireless la modem şi să testaţi serviciile de internet.

Pentru a vă conecta la o reţea WLAN, urmaţi aceşti paşi:

- **1.** Asiguraţi-vă că dispozitivul WLAN este pornit.
- **2.** Pe bara de activităţi, selectaţi pictograma de stare a reţelei, apoi conectaţi-vă la una dintre reţelele disponibile.

Dacă reţeaua WLAN este o reţea WLAN cu securitatea activată, vi se solicită să introduceţi un cod de securitate. Introduceţi codul, apoi selectaţi **Următorul** pentru a finaliza conexiunea.

**W NOTĂ:** Dacă nu sunt listate rețele WLAN, este posibil să nu fiți în aria de acoperire a unui ruter sau a unui punct de acces wireless.

**WAOTÁ:** Dacă nu vedeți rețeaua WLAN la care doriți să vă conectați:

**1.** Pe bara de activităţi, faceţi clic dreapta pe pictograma de stare a reţelei, apoi selectaţi **Open Network & Internet settings** (Deschidere setări reţea şi Internet).

 $-$  sau  $-$ 

Pe bara de activităţi, selectaţi pictograma de stare a reţelei, apoi selectaţi **Network & Internet settings** (Setări reţea şi Internet).

- **2.** În secţiunea **Modificaţi setările de reţea**, selectaţi **Centru reţea şi partajare**.
- **3.** Selectaţi **Configurare conexiune sau reţea nouă**.

Se afişează o listă de opţiuni care vă permit să căutaţi manual o reţea şi să vă conectaţi la aceasta sau să creaţi o nouă conexiune de reţea.

**3.** Pentru a finaliza conexiunea, urmați instrucțiunile de pe ecran.

După ce conexiunea este efectuată, faceţi clic dreapta pe pictograma de stare a reţelei, din extrema dreaptă a barei de activități, pentru a verifica numele și starea conexiunii.

**X NOTĂ:** Limitele funcționale (cât de departe se deplasează semnalul wireless) depind de implementarea reţelei WLAN, de producătorul ruterului şi de interferenţa de la alte dispozitive electronice sau de bariere structurale cum sunt pereții sau podelele.

### **Utilizarea modulului de bandă largă mobilă HP (numai la anumite produse)**

Computerul dvs. cu bandă largă mobilă HP are asistenţă integrată pentru serviciul de bandă largă mobilă. Atunci când este folosit cu reţeaua unui operator de telefonie mobilă, noul dvs. computer vă oferă libertatea de a vă conecta la internet, de a trimite e-mailuri sau de a vă conecta la reţeaua firmei, fără a fi nevoie de hotspoturi Wi-Fi.

Pentru a activa serviciul de bandă largă mobilă, este posibil să aveţi nevoie de numărul IMEI şi/sau MEID al modulului de bandă largă mobilă HP. Numărul poate fi imprimat pe o etichetă situată în partea inferioară a computerului, în interiorul docului pentru acumulator, sub capacul de service sau pe spatele afişajului.

 $-$  sau  $-$ 

- <span id="page-29-0"></span>1. Pe bara de activități, selectați pictograma de stare a rețelei.
- **2.** Selectaţi **Network & Internet settings** (Setări reţea şi Internet).
- **3.** În secţiunea **Network & Internet** (Reţea şi internet), selectaţi **Cellular** (Celulară), apoi **Advanced Options** (Opţiuni avansate).

Unii operatori de rețele mobile necesită utilizarea unei cartele SIM (modul de identificare a abonatului). O cartelă SIM conține informații de bază despre dumneavoastră, cum ar fi numărul de identificare personală (personal identification number - PIN), precum şi informaţii despre reţea. Unele computere includ o cartelă SIM care este preinstalată. În cazul în care cartela SIM nu este preinstalată, aceasta poate fi inclusă cu documentele cu informaţii despre Banda largă mobilă HP, livrate împreună cu computerul sau operatorul de reţea mobilă o poate furniza separat.

Pentru informaţii despre modulul de bandă largă mobilă HP şi despre modul de activare a serviciului cu un operator de reţea mobilă preferat, consultaţi informaţiile despre modulul de bandă largă mobilă HP livrate cu computerul.

### **Utilizarea funcţiei GPS (numai la anumite produse)**

Computerul dumneavoastră poate fi echipat cu un dispozitiv GPS (Global Positioning System). Sateliţii GPS furnizează informaţii privind locaţia, viteza şi direcţia către sistemele echipate cu GPS.

Pentru a activa GPS-ul, asiguraţi-vă că locaţia este activată în setarea Location (Locaţie).

**▲** Tastaţi locație în caseta de căutare din bara de activităţi şi selectaţi **Setări de confidenţialitate** pentru locație, apoi selectați o setare.

### **Utilizarea dispozitivelor wireless Bluetooth (numai la anumite produse)**

Un dispozitiv Bluetooth asigură comunicaţii wireless pe distanţe scurte, care înlocuiesc conexiunile fizice prin cablu care leagă în mod tradiţional dispozitive electronice precum următoarele:

- Computere (computer de birou, notebook)
- Telefoane (celulare, fără cablu, smartphone)
- Dispozitive de procesare a imaginii (imprimante, camere)
- Dispozitive audio (headset, difuzoare)
- **Mouse**
- Tastatură externă

#### **Conectarea dispozitivelor Bluetooth**

Înainte de a putea utiliza un dispozitiv Bluetooth, trebuie să stabiliţi o conexiune Bluetooth.

- **1.** Tastaţi bluetooth în caseta de căutare din bara de activităţi, apoi selectaţi **Setări pentru Bluetooth şi alte dispozitive**.
- **2.** Activaţi caracteristica **Bluetooth**, dacă aceasta nu este deja activată.
- **3.** Selectaţi **Adăugaţi Bluetooth sau alt dispozitiv**, apoi, în caseta de dialog **Adăugare dispozitiv**, selectaţi **Bluetooth**.
- **4.** Selectaţi dispozitivul dumneavoastră din listă, apoi urmaţi instrucţiunile de pe ecran.
- <span id="page-30-0"></span>**MOTĂ:** Dacă dispozitivul necesită verificare, se afișează un cod de împerechere. Pe dispozitivul pe care îl adăugaţi, urmaţi instrucţiunile de pe ecran pentru a verifica dacă se potriveşte codul de pe dispozitiv cu codul de împerechere. Pentru mai multe informaţii, consultaţi documentaţia livrată împreună cu dispozitivul.
- **NOTĂ:** Dacă dispozitivul dumneavoastră nu apare în listă, asiguraţi-vă că funcţia Bluetooth este pornită pe dispozitiv. Unele dispozitive pot avea cerințe suplimentare; consultați documentația livrată împreună cu dispozitivul.

# **Conectarea la o reţea cablată – LAN (numai la anumite produse)**

Utilizaţi o conexiune LAN dacă doriţi să conectaţi computerul direct la un router de la domiciliu (în loc să lucraţi wireless) sau dacă doriţi să vă conectaţi la o reţea existentă de la birou.

În cazul în care computerul nu are niciun port RJ-45, conectarea la o reţea LAN necesită un cablu de reţea şi o mufă pentru reţea sau un dispozitiv de andocare opţional sau un produs de extensie.

Pentru a conecta cablul de reţea, urmaţi aceşti paşi:

- **1.** Introduceţi cablul de reţea în mufa de reţea **(1)** de la computer.
- **2.** Conectaţi celălalt capăt al cablului de reţea la priza de reţea de perete **(2)** sau la un ruter.
- **NOTĂ:** În cazul în care cablul de reţea conţine un circuit de eliminare a zgomotului **(3)**, care împiedică interferenţa de la recepţia TV şi radio, orientaţi spre computer capătul de cablu pe care se află circuitul.

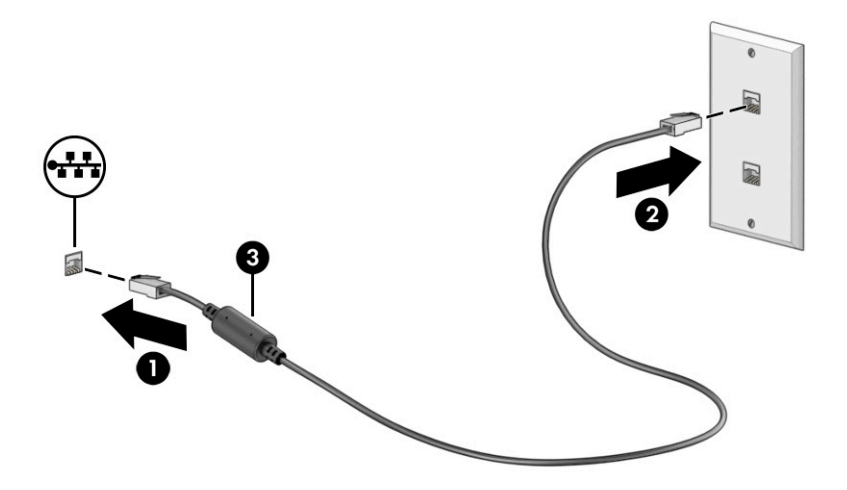

# <span id="page-31-0"></span>**4 Utilizarea caracteristicilor de divertisment**

Utilizați computerul HP ca pe un centru de divertisment, ca să socializați prin intermediul camerei, să savurați și să gestionați muzica și să descărcați și să vizionați filme. Sau, pentru a face din computer un centru de divertisment și mai puternic, conectați dispozitive externe, precum un monitor, un proiector, un televizor, difuzoare sau căști.

### **Utilizarea camerei**

Computerul are una sau mai multe camere, cu care vă puteți conecta cu alte persoane pentru a lucra sau a vă juca. Camerele pot fi situate în partea din față, în partea din spate sau pot fi de tip pop-up. Pentru identificarea camerelor disponibile la produsul dumneavoastră, consultați [Familiarizarea cu acest computer,](#page-14-0)  [la pagina](#page-14-0) 3.

Majoritatea camerelor vă permit să efectuați conversații video și să înregistrați imagini video sau statice. De asemenea, unele modele oferă capabilitate HD (înaltă definiție), aplicații pentru jocuri sau software de recunoaștere a feței, precum Windows Hello. Pentru detalii despre utilizarea software-ului Windows Hello, consultați Securizarea computerului [şi a informaţiilor,](#page-54-0) la pagina 43.

La anumite produse, puteți să măriți confidențialitatea camerei și prin oprirea acesteia. În mod implicit, camera este pornită. Pentru a opri camera, glisaţi comutatorul de confidenţialitate pentru cameră spre pictograma de lângă comutator. Pentru a porni din nou camera, glisaţi comutatorul îndepărtându-l de pictogramă.

Pentru a utiliza camera, tastați cameră în caseta de căutare din bara de activități, apoi selectați **Cameră** din lista de aplicații.

# **Utilizarea sistemului audio**

Puteți să descărcați și să ascultați muzică, să recepționați conținut audio (inclusiv radio) de pe web, să înregistrați conținut audio sau să mixați conținut audio și video pentru a crea materiale multimedia. De asemenea, puteți să redați CD-uri cu muzică pe computer (la anumite produse) sau să atașați o unitate optică externă pentru a reda CD-uri. Pentru a îmbunătăți calitatea sunetului, atașați dispozitive audio externe, precum difuzoare sau căști.

### **Conectarea difuzoarelor**

Puteți să atașați difuzoare cu cablu la computer prin conectarea acestora la un port USB sau la mufa combinată de ieșire audio (căști)/intrare audio (microfon) de la computer sau de la o stație de andocare.

Pentru a conecta difuzoare wireless la computer, urmați instrucțiunile producătorului dispozitivului. Pentru a conecta difuzoare de înaltă definiție la computer, consultați Configurarea [caracteristicii](#page-35-0) audio HDMI, [la pagina](#page-35-0) 24. Înainte de a conecta difuzoare, micșorați setarea volumului.

### <span id="page-32-0"></span>**Conectarea căștilor**

**AVERTISMENT!** Pentru a reduce riscul de vătămare corporală, micșorați setarea volumului înainte de a vă pune căștile, căștile intraauriculare sau headsetul. Pentru informații suplimentare despre siguranță, consultați *Notificări despre reglementări, siguranță și mediu*.

Pentru a accesa acest document:

**▲** Tastați Documentație HP în caseta de căutare din bara de activități, apoi selectați **Documentație HP**.

Puteți să conectați căștile cu cablu la mufa combinată de ieșire audio (căști)/intrare audio (microfon) de la computer.

Pentru a conecta căști wireless la computer, urmați instrucțiunile producătorului dispozitivului.

#### **Conectarea headseturilor**

**AVERTISMENT!** Pentru a reduce riscul de vătămare corporală, micșorați setarea volumului înainte de a vă pune căștile, căștile intraauriculare sau headsetul. Pentru informații suplimentare despre siguranță, consultați *Notificări despre reglementări, siguranță și mediu*.

Pentru a accesa acest document:

**▲** Tastați Documentație HP în caseta de căutare din bara de activități, apoi selectați **Documentație HP**.

Căștile combinate cu un microfon sunt denumite *headseturi*. Puteți să conectați headseturile cu cablu la mufa combinată de ieșire audio (căști)/intrare audio (microfon) de la computer.

Pentru a conecta headseturile wireless la computer, urmați instrucțiunile producătorului de dispozitive.

#### **Utilizarea setărilor de sunet**

Utilizați setările de sunet pentru a regla volumul sistemului, a modifica sunetele sistemului sau a gestiona dispozitivele audio.

Pentru a vizualiza sau a modifica setările de sunet:

**▲** Tastați control panel (panou de comandă) în caseta de căutare din bara de activități, selectați **Control Panel** (Panou de comandă), selectați **Hardware and Sound** (Hardware și sunet), apoi selectați **Sound** (Sunet).

Computerul poate include un sistem de sunet îmbunătățit, precum Bang & Olufsen, B&O sau de la un alt furnizor. În consecință, computerul poate include caracteristici audio avansate, care pot fi controlate printr-un panou de control audio specific sistemului dumneavoastră de sunet.

Utilizați panoul de control audio pentru a vizualiza și controla setările audio.

**▲** Tastați control panel (panou de comandă) în caseta de căutare din bara de activități, selectați **Control Panel** (Panou de comandă), selectați **Hardware and Sound** (Hardware și sunet), apoi selectați panoul de comandă audio specific sistemului dumneavoastră.

## **Utilizarea caracteristicilor video**

Computerul dumneavoastră este un dispozitiv video puternic, care vă permite să vizualizați transmisii video de pe site-urile web preferate și să descărcați videoclipuri și filme pe care să le urmăriți pe computer când nu sunteți conectat la o rețea.

<span id="page-33-0"></span>Pentru a îmbunătăți calitatea imaginilor, utilizați unul dintre porturile video de la computer pentru a conecta un monitor extern, un proiector sau un televizor.

**IMPORTANT:** Asiqurați-vă că dispozitivul extern este conectat la portul corect de la computer, utilizând cablul corect. Urmați instrucțiunile producătorului dispozitivului.

Pentru informații despre utilizarea caracteristicilor portului USB Type-C, accesați <http://www.hp.com/support> și urmați instrucțiunile pentru a găsi produsul dumneavoastră.

### **Conectarea unui dispozitiv Thunderbolt folosind un cablu USB Type-C (numai pentru anumite produse)**

**MOTĂ:** Pentru a conecta un dispozitiv cu USB Type-C Thunderbolt la computer, aveți nevoie de un cablu USB Type-C, care trebuie cumpărat separat.

Pentru a reda un material video sau de înaltă rezoluție pe un dispozitiv extern cu Thunderbolt, conectați dispozitivul cu Thunderbolt respectând următoarele instrucțiuni:

**1.** Conectați un capăt al cablului USB Type-C la portul USB Type-C Thunderbolt de la computer.

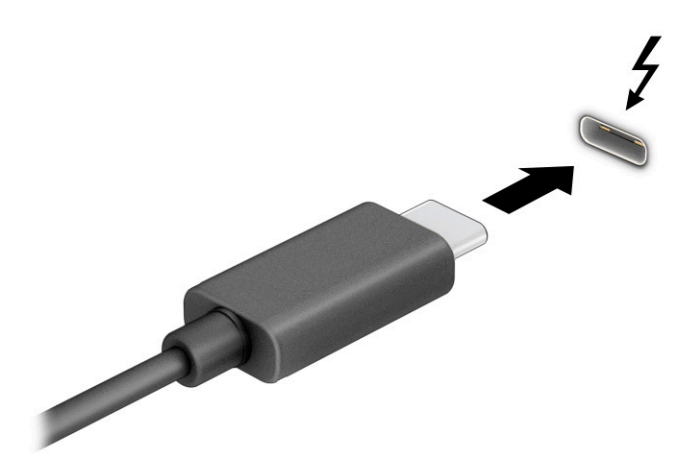

- **2.** Conectați celălalt capăt al cablului la dispozitivul extern cu Thunderbolt.
- **3.** Apăsaţi fn+f1 pentru a parcurge una dintre cele patru stări de afişare:
	- **Numai pe ecranul PC-ului:** vizualizați imaginea ecranului numai pe computer.
	- **Duplicat:** vizualizați imaginea ecranului simultan pe ambele dispozitive, computer și dispozitiv extern.
	- **Extindere:** vizualizați imaginea ecranului extinsă pe ambele dispozitive, computer și dispozitiv extern.
	- **Numai pe al doilea ecran:** vizualizați imaginea ecranului numai pe dispozitivul extern.

De fiecare dată când apăsați fn+f1, starea de afișare se modifică.

**NOTĂ:** Pentru rezultate optime, în special dacă alegeți opțiunea **Extindere**, măriți rezoluția ecranului dispozitivului extern, după cum urmează. Selectați butonul **Start**, selectați **Setări**, apoi selectați **Sistem**. Sub **Display** (Ecran), selectați rezoluția corespunzătoare, apoi selectați **Keep changes** (Se păstrează modificările).

### <span id="page-34-0"></span>**Conectarea dispozitivelor video folosind un cablu HDMI**

**MOTĂ:** Pentru a conecta la computer un dispozitiv cu HDMI, aveți nevoie de un cablu HDMI, care se cumpără separat.

Pentru a vedea imaginea ecranului computerului pe un televizor sau monitor de înaltă definiție, conectați dispozitivul de înaltă definiție în conformitate cu următoarele instrucțiuni:

**1.** Conectați un capăt al cablului HDMI la portul HDMI de la computer.

**W** NOTĂ: Forma portului HDMI poate varia în funcție de produs.

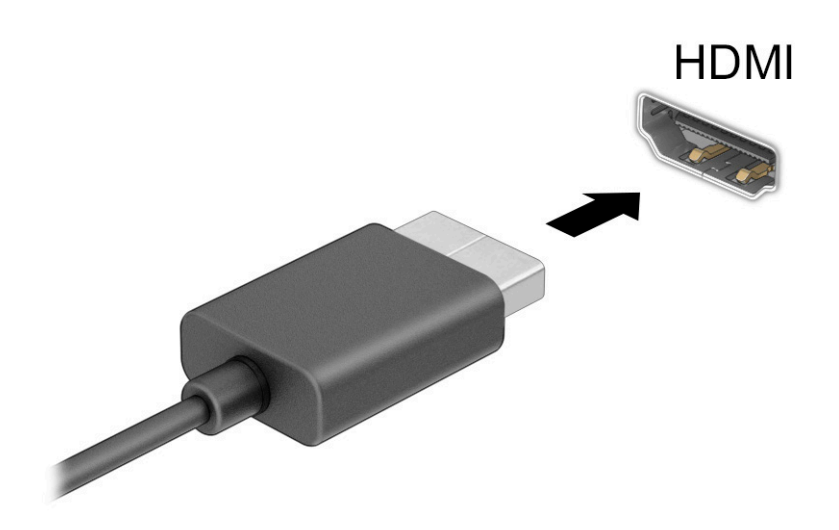

- **2.** Conectați celălalt capăt al cablului la televizorul sau monitorul de înaltă definiție.
- **3.** Apăsaţi fn+f1 pentru a parcurge patru stări de afişare:
	- **Numai pe ecranul PC-ului:** vizualizați imaginea ecranului numai pe computer.
	- **Duplicat:** vizualizați imaginea ecranului simultan, atât pe computer, cât și pe dispozitivul extern.
	- **Extindere:** vizualizați imaginea ecranului extinsă pe computer și pe dispozitivul extern.
	- **Numai pe al doilea ecran:** vizualizați imaginea ecranului numai pe dispozitivul extern.

De fiecare dată când apăsați fn+f1, starea de afișare se modifică.

**NOTĂ:** Pentru rezultate optime, în special dacă alegeți opțiunea **Extindere**, măriți rezoluția ecranului dispozitivului extern, după cum urmează. Selectați butonul **Start**, selectați pictograma **Setări** , apoi selectați **Sistem**. Sub **Display** (Ecran), selectați rezoluția corespunzătoare, apoi selectați **Keep changes** (Se păstrează modificările).

#### <span id="page-35-0"></span>**Configurarea caracteristicii audio HDMI**

HDMI este singura interfață video care acceptă conținut video și audio de înaltă definiție. După ce conectați la computer un TV cu HDMI, puteți să porniți caracteristica audio HDMI urmând acești pași:

- **1.** Faceți clic dreapta pe pictograma **Difuzoare** din zona de notificare, aflată în extrema dreaptă a barei de activități, apoi selectați **Dispozitive de redare**.
- **2.** Pe fila **Redare**, selectați numele dispozitivului de ieșire digitală.
- **3.** Selectați **Setare ca implicit**, apoi selectați **OK**.

Pentru a reda transmisia audio în difuzoarele computerului:

- **1.** Faceți clic dreapta pe pictograma **Difuzoare** din zona de notificare, aflată în extrema dreaptă a barei de activități, apoi selectați **Dispozitive de redare**.
- **2.** Din fila **Redare**, faceți clic pe **Difuzoare**.
- **3.** Selectați **Setare ca implicit**, apoi selectați **OK**.

### **Conectarea dispozitivelor de afișare digitale utilizând un cablu DisplayPort cu două moduri**

**W NOTĂ:** Pentru a conecta un dispozitiv de afișare digital la computer, aveți nevoie de un cablu DisplayPort cu două moduri (DP-to-DP), care se comercializează separat.

Prin conectorul DisplayPort cu două moduri se conectează un dispozitiv de afişare digital precum un monitor de înaltă performanţă sau un proiector. Portul DisplayPort cu două moduri asigură performanţe mai înalte decât portul VGA şi îmbunătăţeşte conectivitatea digitală.

- **1.** Conectaţi un capăt al cablului DisplayPort cu două moduri la conectorul DisplayPort cu două moduri de la computer.
- **MOTĂ:** Conectorul poate să arate ușor diferit în comparație cu ilustrația din această secțiune.

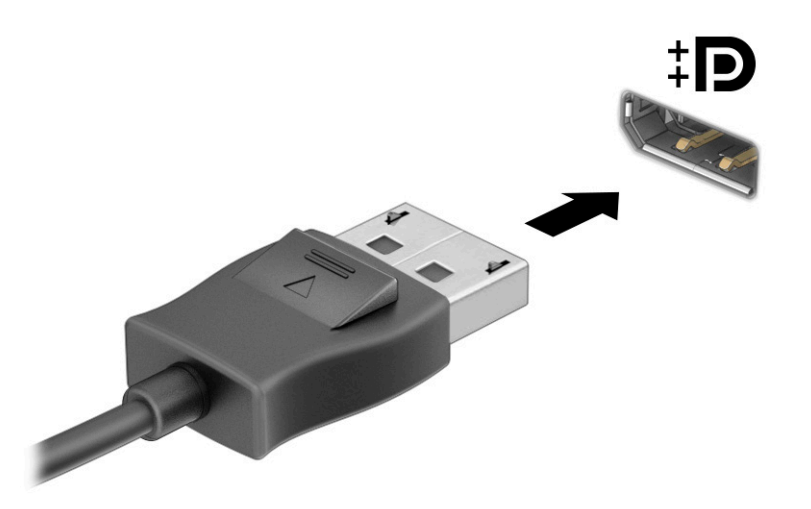

- **2.** Conectați celălalt capăt al cablului la dispozitivul de afișare digital.
- **3.** Apăsaţi fn+f1 pentru a parcurge patru stări de afişare:
- **Numai pe ecranul PC-ului:** vizualizați imaginea ecranului numai pe computer.
- **Duplicat:** vizualizați aceeași imagine a ecranului simultan, atât pe computer, cât și pe dispozitivul extern.
- **Extindere:** vizualizați imaginea ecranului extinsă pe computer și pe dispozitivul extern.
- **Numai pe al doilea ecran:** vizualizați imaginea ecranului numai pe dispozitivul extern.

De fiecare dată când apăsaţi fn+f1, starea de afişare se modifică.

**NOTĂ:** Pentru rezultate optime, în special dacă alegeți opțiunea **Extindere**, măriți rezoluția ecranului

dispozitivului extern, după cum urmează. Selectați butonul **Start**, selectați pictograma **Setări** ,

apoi selectați **Sistem**. Sub **Display** (Ecran), selectați rezoluția corespunzătoare, apoi selectați **Keep changes** (Se păstrează modificările).

### **Descoperirea și conectarea la afișaje wireless compatibile Miracast(numai la anumite produse)**

Pentru descoperirea și conectarea la afișaje wireless compatibile Miracast® fără a părăsi aplicațiile actuale, urmați pașii de mai jos.

Pentru a deschide Miracast:

**▲** Tastați proiectare în caseta de căutare din bara de activități, apoi selectați **Proiectare pe un al doilea ecran**. Selectați **Conectați-vă la un ecran wireless**, apoi urmați instrucțiunile de pe ecran.

# **Utilizarea transferului de date**

Computerul dumneavoastră este un dispozitiv puternic de divertisment, care vă permite să transferați fotografii, materiale video și filme de pe dispozitivele USB pentru a le vizualiza pe computer.

Pentru a vă bucura de o vizualizare mai comodă, utilizați unul din porturile USB Type-C de pe computer pentru a conecta un dispozitiv USB, precum un telefon mobil, o cameră, un aparat de monitorizare a activității sau un smartwatch și transferați fișierele către computer.

**IMPORTANT:** Asigurați-vă că dispozitivul extern este conectat la portul corect de la computer, utilizând cablul corect. Urmați instrucțiunile producătorului dispozitivului.

Pentru informații despre utilizarea caracteristicilor portului USB Type-C, accesați <http://www.hp.com/support> și urmați instrucțiunile pentru a găsi produsul dumneavoastră.

## **Conectarea dispozitivelor la un port USB Type-C (numai la anumite produse)**

- **WOTĂ:** Pentru a conecta un dispozitiv cu USB Type-C la computer, aveți nevoie de un cablu USB Type-C, care trebuie cumpărat separat.
	- **1.** Conectați un capăt al cablului USB Type-C la portul USB Type-C de la computer.

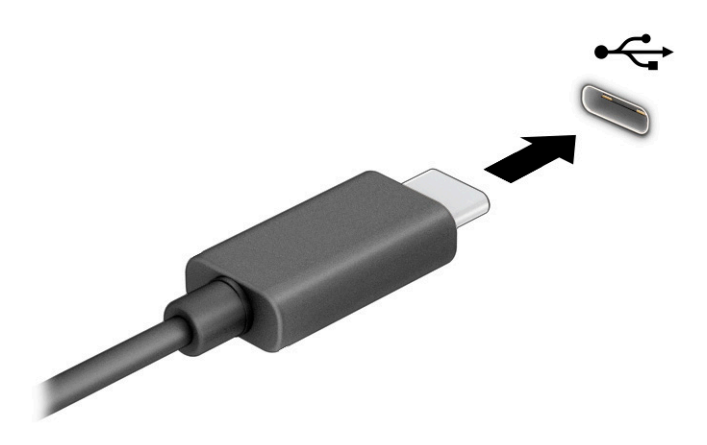

**2.** Conectați celălalt capăt al cablului la dispozitivul extern.

# **5 Navigarea pe ecran**

În funcție de modelul computerului, puteți să navigați pe ecranul computerului utilizând una sau mai multe din următoarele metode:

- Prin gesturi de atingere direct pe ecranul computerului.
- **Prin gesturi de atingere pe zona de atingere.**
- Cu un mouse sau o tastatură, care sunt opționale (cumpărate separat).
- Cu o tastatură de pe ecran.
- Prin utilizarea unei pârghii indicatoare.

# **Utilizarea gesturilor pe zona de atingere și pe ecranul tactil**

Zona de atingere vă permite să navigați pe ecranul computerului și să controlați cursorul utilizând gesturi simple de atingere. De asemenea, puteți utiliza butoanele din stânga și din dreapta ale zonei de atingere ca pe butoanele corespunzătoare ale unui mouse extern. Pentru a naviga pe un ecran tactil (numai la anumite produse), atingeți ecranul direct utilizând gesturile descrise în acest capitol.

Pentru a personaliza gesturi și a viziona materiale video referitoare la acestea, tastați control panel (panou de comandă) în caseta de căutare din bara de activități, selectați **Control Panel**, selectați **Hardware and Sound** (Hardware și sunet). Sub **Devices and Printers** (Dispozitive și imprimante), selectați **Mouse**.

Unele produse includ o zonă de atingere de precizie, care oferă o funcționalitate îmbunătățită a gesturilor. Pentru a determina dacă aveți o zonă de atingere de precizie și pentru a găsi informații suplimentare, selectați **Start**, selectați **Setări**, selectați **Dispozitive**, apoi selectați **touchpad**.

**X NOTĂ:** Dacă nu se specifică altfel, gesturile pot fi utilizate atât pe zona de atingere, cât și pe un ecran tactil.

#### **Atingere**

Indicați un element de pe ecran, apoi atingeți cu un deget suprafața zonei de atingere sau atingeți ecranul pentru a selecta acest element. Atingeți de două ori un element pentru a-l deschide.

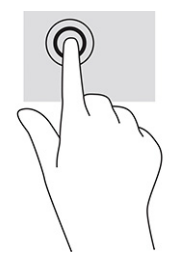

# **Mărire/micșorare cu două degete**

Utilizaţi gestul de mărire/micşorare cu două degete pentru a mări sau a micşora imaginile sau textul.

- Micșorați punând două degete depărtate pe zona de atingere sau pe ecranul tactil, apoi apropiindu-le.
- Măriți punând două degete apropiate pe zona de atingere sau pe ecranul tactil, apoi depărtându-le.

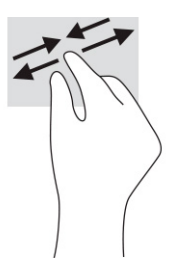

## **Glisare cu două degete (zonă de atingere și zonă de atingere de precizie)**

Puneți două degete ușor depărtate pe suprafața zonei de atingere, apoi glisați-le în sus, în jos, la stânga sau la dreapta pentru a vă deplasa în sus, în jos sau în părțile laterale ale unei pagini sau imagini.

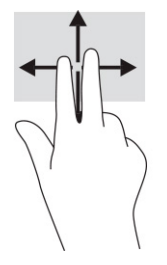

# **Atingere cu două degete (zonă de atingere și zonă de atingere de precizie)**

Atingeți zona de atingere cu două degete pentru a deschide meniul de opțiuni pentru obiectul selectat.

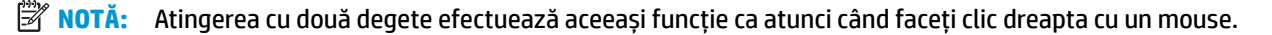

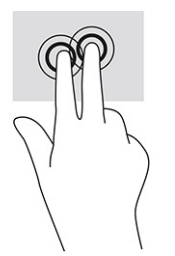

## **Atingere cu trei degete (touchpad și touchpad de precizie)**

În mod implicit, atingerea cu trei degete deschide o casetă de căutare din bara de activități. Atingeți suprafața zonei de atingere cu trei degete pentru a efectua gestul.

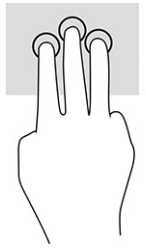

Pentru a modifica funcția acestui gest pe o zonă de atingere de precizie, selectați **Start**, selectați **Settings** (Setări), selectați **Devices** (Dispozitive), apoi selectați **touchpad**. Sub **Three-finger gestures** (Gesturi cu trei degete), în caseta **Taps** (Atingeri), selectați o setare pentru gesturi.

### **Atingere cu patru degete (zonă de atingere și zonă de atingere de precizie)**

În mod implicit, gestul de atingere cu patru degete deschide Centrul de acțiune. Atingeți cu patru degete suprafața zonei de atingere pentru a efectua gestul.

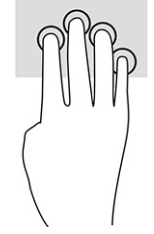

Pentru a modifica funcția acestui gest pe o zonă de atingere de precizie, selectați **Start**, selectați **Settings** (Setări), selectați **Devices** (Dispozitive), apoi selectați **touchpad**. Sub **Four-finger gestures** (Gesturi cu patru degete), în caseta **Taps** (Atingeri), selectați o setare pentru gesturi.

# **Glisare cu trei degete (zonă de atingere și zonă de atingere de precizie)**

În mod implicit, gestul de tragere cu trei degete comută între aplicațiile deschise și desktop.

- Trageţi cu 3 degete dinspre dvs. pentru a vedea toate ferestrele deschise.
- Trageţi cu 3 degete spre dvs. pentru a afişa desktopul.
- Trageţi cu 3 degete spre stânga sau spre dreapta pentru a comuta între ferestrele deschise.

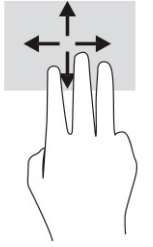

Pentru a modifica funcția acestui gest pe o zonă de atingere de precizie, selectați **Start**, selectați **Settings** (Setări), selectați **Devices** (Dispozitive), apoi selectați **touchpad**. Sub **Three-finger gestures** (Gesturi cu trei degete), în caseta **Swipes** (Trageri cu degetul), selectați o setare pentru gesturi.

## **Glisare cu patru degete (zonă de atingere și zonă de atingere de precizie)**

În mod implicit, gestul de tragere cu patru degete comută între desktopurile deschise.

- Trageți cu 4 degete dinspre dumneavoastră pentru a vedea toate ferestrele deschise.
- Trageți cu 4 degete spre dumneavoastră pentru a afișa desktopul.
- Trageți cu 4 degete spre stânga sau spre dreapta pentru a comuta între desktopuri.

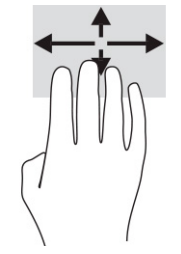

Pentru a modifica funcția acestui gest, selectați **Start**, selectați **Settings** (Setări), selectați **Devices** (Dispozitive), apoi selectați **touchpad**. Sub **Gesturi cu patru degete**, în caseta **Trageri cu degetul**, selectați o setare pentru gesturi.

## **Glisare cu un deget (pe ecranul tactil)**

Utilizaţi gestul de glisare cu un deget pentru a roti panoramic sau a derula listele şi paginile sau pentru a deplasa un obiect.

- Pentru a derula pe ecran, glisați ușor un deget pe ecran în direcția dorită de deplasare.
- Pentru a muta un obiect, țineți apăsat cu degetul un obiect, apoi glisați degetul pentru a muta obiectul.

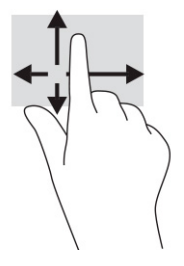

# **Utilizarea uneitastaturi sau a unui mouse, care sunt opţionale**

O tastatură sau un mouse (opţionale) vă permit să tastaţi, să selectaţi elemente, să derulaţi şi să efectuaţi aceleaşi funcţii ca atunci când utilizaţi gesturile de atingere. De asemenea, tastatura vă permite să utilizaţi taste de acţiune şi taste de acces rapid pentru a efectua anumite funcţii.

# **Utilizarea tastaturii de pe ecran (numai la anumite produse)**

- **1.** Pentru a afişa o tastatură pe ecran, atingeţi pictograma de tastatură din zona de notificare, în extrema dreaptă a barei de activităţi.
- **2.** Începeţi să tastaţi.
- **X** NOTĂ: Cuvintele sugerate pot fi afișate deasupra tastaturii de pe ecran. Atingeți un cuvânt pentru a-l selecta.
- **NOTĂ:** Tastele de acţiune şi tastele de acces rapid nu sunt afişate şi nu funcţionează pe tastatura de pe ecran.

# **6 Gestionarea consumului de energie**

Computerul poate să funcționeze cu alimentare de la acumulator sau de la sursa de alimentare externă. Când computerul funcționează cu alimentare de la acumulator și sursa de alimentare externă nu este disponibilă pentru a încărca acumulatorul, este important să monitorizați și să conservați energia acumulatorului.

Este posibil ca unele caracteristici de management al energiei descrise în acest capitol să nu fie disponibile pe computerul dumneavoastră.

# **Utilizarea stărilor Repaus și Hibernare**

**IMPORTANT:** Atunci când computerul se află în starea de Repaus, există mai multe vulnerabilități binecunoscute. Pentru a preveni accesarea datelor de pe computer, chiar și a datelor criptate, de către un utilizator neautorizat, HP vă recomandă să inițiați modul de Hibernare în locul modului de Repaus de fiecare dată când nu vă aflați în posesia fizică a computerului. Această practică este deosebit de importantă atunci când călătoriți cu computerul.

**IMPORTANT:** Pentru a reduce riscul posibil de degradare a materialelor audio și video, de pierdere a funcționalității de redare audio sau video sau de pierdere a informațiilor, nu inițiați starea Repaus în timp ce se citește sau se scrie pe un disc sau pe un card media extern.

Windows are două stări pentru economisirea energiei, Repaus și Hibernare.

- Repaus Starea Repaus este inițiată automat după o perioadă de inactivitate. Lucrările dumneavoastră sunt salvate în memorie, permițându-vă să le reluați foarte rapid. De asemenea, puteți iniția manual starea Repaus. Pentru mai multe informații, consultați Inițierea și ieșirea din starea Repaus, la pagina 32.
- Hibernare Starea Hibernare este inițiată automat dacă acumulatorul a ajuns la un nivel critic sau computerul a fost în starea Repaus pentru un timp îndelungat. În starea Hibernare, lucrările dumneavoastră sunt salvate într-un fișier de hibernare și computerul se oprește. De asemenea, puteți iniția manual starea Hibernare. Pentru mai multe informații, consultați Inițierea și ieșirea [din starea](#page-44-0) Hibernare [\(numai la anumite produse\), la pagina](#page-44-0) 33.

#### **Inițierea și ieșirea din starea Repaus**

Puteți iniția starea Repaus în oricare din următoarele moduri:

- Selectați butonul **Start**, selectați pictograma **Power** (Alimentare), apoi selectați **Sleep** (Repaus).
- Închideți afișajul (numai la anumite produse).
- Apăsați comanda rapidă pentru Repaus (numai la anumite produse); de exemplu, fn+f1 sau fn+f12.
- Apăsați scurt butonul de alimentare (numai la anumite produse).

Puteți ieși din starea Repaus în oricare din următoarele moduri:

- Apăsați scurt butonul de alimentare.
- În cazul în care computerul este închis, ridicați afișajul (numai la anumite produse).
- Apăsați o tastă de pe tastatură (numai la anumite produse).
- Atingeți zona de atingere (numai la anumite produse).

<span id="page-44-0"></span>Când computerul iese din starea Repaus, lucrările dumneavoastră revin pe ecran.

**X** NOTĂ: Dacă ați setat o parolă care să fie solicitată la ieșirea din starea de Repaus, trebuie să introduceți parola Windows înainte ca lucrările dumneavoastră să revină pe ecran.

## **Inițierea și ieșirea din starea Hibernare (numai la anumite produse)**

Puteți să activați starea de Hibernare inițiată de utilizator și să modificați alte setări și timpi de întrerupere pentru alimentare utilizând Opțiuni de alimentare.

- **1.** Faceți clic dreapta pe pictograma **Alimentare** , apoi selectați **Opțiuni de alimentare**.
- **2.** În panoul din partea stângă, selectați **Alegerea acțiunii butoanelor de alimentare** (formularea poate să difere în funcție de produs).
- **3.** În funcție de produs, puteți să activați starea de Hibernare în cazul alimentării de la acumulator sau de la sursa externă, în oricare din următoarele moduri:
	- **Butonul de alimentare** În secțiunea **Setările butoanelor de alimentare și de repaus și ale capacului** (formularea poate să difere în funcție de produs), selectați **La apăsarea butonului de alimentare**, apoi selectați **Hibernare**.
	- **Butonul Repaus** (numai la anumite produse) În secțiunea **Setările butoanelor de alimentare și de repaus și ale capacului** (formularea poate să difere în funcție de produs), selectați **La apăsarea butonului de repaus**, apoi selectați **Hibernare**.
	- **Capacul** (numai la anumite produse) În secțiunea **Setările butoanelor de alimentare și de repaus și ale capacului** (formularea poate să difere în funcție de produs), selectați **La închiderea capacului**, apoi selectați **Hibernare**.
	- **Meniul Alimentare** Selectați **Modificare setări care sunt indisponibile în prezent** și apoi, din **Setări închidere**, selectați caseta **Hibernare**.

Meniul Alimentare poate fi accesat selectând butonul **Start**.

- **4.** Selectați **Salvare modificări**.
- **▲** Pentru a iniția starea Hibernare, utilizați metoda pe care ați activat-o la pasul 3.
- **▲** Pentru a ieși din Hibernare, apăsați scurt butonul de alimentare.
- **NOTĂ:** Dacă ați setat o parolă care să fie solicitată la ieșirea din starea de Hibernare, trebuie să introduceți parola Windows înainte ca lucrările dumneavoastră să revină pe ecran.

# **Închiderea (oprirea) computerului**

**IMPORTANT:** Informațiile nesalvate se pierd când computerul se închide. Asigurați-vă că ați salvat lucrările înainte de a închide computerul.

Comanda Închidere închide toate programele deschise, inclusiv sistemul de operare, apoi oprește afișajul și computerul.

Închideți computerul atunci când acesta nu va fi utilizat și va fi deconectat de la alimentarea externă pentru un timp îndelungat.

Procedura recomandată este să utilizați comanda Închidere din Windows.

**W NOTĂ:** În cazul în care computerul este în starea Repaus sau Hibernare, trebuie mai întâi să ieșiți din Repaus sau Hibernare apăsând scurt butonul de alimentare.

- <span id="page-45-0"></span>**1.** Salvaţi lucrările şi închideţi toate programele deschise.
- **2.** Selectaţi butonul **Start**, selectaţi pictograma **Alimentare**, apoi selectaţi **Închidere**.

Când computerul nu răspunde şi nu reuşiţi să utilizaţi procedurile anterioare de închidere, încercaţi următoarele proceduri de urgenţă, în ordinea furnizată:

- Apăsaţi ctrl+alt+delete, selectaţi pictograma **Alimentare**, apoi selectaţi **Închidere**.
- Ţineţi apăsat butonul de alimentare cel puţin 10 secunde.
- În cazul în care computerul dumneavoastră este prevăzut cu un acumulator înlocuibil de către utilizator (numai la anumite produse), deconectați computerul de la sursa de alimentare externă, apoi scoateți acumulatorul.

# **Utilizarea pictogramei Alimentare și a Opțiunilor de alimentare**

Pictograma Alimentare **sur le se află pe bara de activități din Windows. Pictograma Alimentare vă permite să** 

accesați rapid setările de alimentare și să vizualizați nivelul de încărcare al acumulatorului.

- Pentru a vizualiza procentajul nivelului de încărcare al acumulatorului, puneți indicatorul mouse-ului pe pictograma **Alimentare** .
- Pentru a utiliza Opțiunile de alimentare, faceți clic dreapta pe pictograma **Alimentare** , apoi

#### selectați **Opțiuni de alimentare**.

Diferitele pictograme de Alimentare indică dacă computerul este alimentat de la acumulator sau de la o sursă de alimentare externă. Punând indicatorul mouse-ului deasupra pictogramei, se afișează un mesaj dacă acumulatorul a ajuns la un nivel scăzut sau critic de încărcare.

# **Funcționarea cu alimentare de la acumulator**

**AVERTISMENT!** Pentru a reduce posibilele probleme de siguranță, utilizați numai bateria livrată împreună cu computerul, o baterie de schimb furnizată de HP sau o baterie compatibilă achiziționată de la HP.

Când un acumulator încărcat este în computer și computerul nu este conectat la o sursă de alimentare externă, computerul funcționează utilizând energia acumulatorului. Când computerul este oprit și deconectat de la sursa de alimentare externă, acumulatorul din computer se descarcă lent. Computerul afișează un mesaj când acumulatorul ajunge la un nivel scăzut sau critic de încărcare.

Durata de viață a acumulatorului variază în funcție de setările de gestionare a energiei, de programele executate pe computer, de luminozitatea ecranului, de dispozitivele externe conectate la computer, precum și de alți factori.

**X NOTĂ:** Anumite computere pot să comute între controlerele grafice pentru a economisi energia acumulatorului.

## **Utilizarea caracteristicii HP Fast Charge (numai la anumite produse)**

Caracteristica HP Fast Charge vă permite să încărcați rapid acumulatorul computerului. Timpul de încărcare poate varia cu ±10%. Când nivelul de încărcare al acumulatorului este între 0 și 50%, acumulatorul se va încărca la 50% din capacitatea maximă în maximum 30-45 de minute, în funcție de modelul de computer.

Pentru a utiliza HP Fast Charge, închideți computerul, apoi conectați adaptorul de c.a. la computer și la sursa de alimentare externă.

## **Afișarea nivelului de încărcare al acumulatorului**

Pentru a vizualiza procentajul nivelului de încărcare al acumulatorului, puneți indicatorul mouse-ului pe

pictograma **Alimentare** .

### **Găsirea informațiilor despre acumulator în HP Support Assistant(numai la anumite produse)**

Pentru a accesa secțiunea cu informații despre acumulator:

**1.** Tastați support în caseta de căutare din bara de activități, apoi selectați aplicația **HP Support Assistant**.

– sau –

Selectați pictograma cu semnul de întrebare din bara de activități.

**2.** Selectați **Troubleshooting and fixes** (Depanare și reparare), apoi, în secțiunea **Diagnostics** (Diagnostice), selectați **HP Battery Check** (Verificare acumulator HP). Dacă Verificare acumulator HP indică faptul că acumulatorul trebuie înlocuit, contactați serviciul de asistență.

HP Support Assistant oferă următoarele instrumente și informații despre acumulator:

- Verificare acumulator HP
- Informații despre tipurile de acumulatoare, specificații, cicluri de viață și capacități

### **Economisirea energiei acumulatorului**

Pentru a economisi energia acumulatorului și a maximiza durata de viață a acumulatorului:

- Reduceți luminozitatea afișajului.
- Opriți dispozitivele wireless când nu le utilizați.
- Deconectați dispozitivele externe neutilizate care nu sunt conectate la o sursă de alimentare externă, precum o unitate de disc externă conectată la un port USB.
- Opriți, dezactivați sau scoateți orice carduri media externe pe care nu le utilizați.
- Înainte de a întrerupe lucrul, inițiați starea Repaus sau închideți computerul.

### **Identificarea nivelurilor scăzute de încărcare ale acumulatorului**

Atunci când un acumulator, care este singura sursă de alimentare pentru computer ajunge la un nivel scăzut sau critic de încărcare al acumulatorului, are loc următorul comportament:

● Indicatorul LED pentru acumulator (numai la anumite produse) indică un nivel scăzut sau critic de încărcare.

 $-$  sau  $-$ 

Pictograma Alimentare **de la fișează o notificare de nivel scăzut sau critic de încărcare al** acumulatorului.

**E** NOTĂ: Pentru informații suplimentare despre pictograma Alimentare, consultați Utilizarea [pictogramei](#page-45-0) Alimentare [și a Opțiunilor de alimentare,](#page-45-0) la pagina 34.

Când nivelul de încărcare al acumulatorului este critic, computerul execută următoarele acțiuni:

- Dacă starea Hibernare este dezactivată și computerul este pornit sau în starea Repaus, computerul rămâne scurtă vreme în starea Repaus, apoi se oprește și pierde toate informațiile nesalvate.
- Dacă starea Hibernare este activată și computerul este pornit sau în starea Repaus, computerul inițiază starea Hibernare.

### **Rezolvarea unui nivel scăzut de încărcare al acumulatorului**

#### **Rezolvarea unui nivel scăzut de încărcare al acumulatorului când este disponibilă sursa de alimentare externă**

Conectați unul din următoarele dispozitive la computer și la sursa de alimentare externă:

- Adaptor de c.a.
- Dispozitiv de andocare opțional sau produs de extensie
- Adaptor de alimentare opțional achiziționat ca accesoriu de la HP

#### **Rezolvarea unui nivel scăzut de încărcare al acumulatorului când nu este disponibilă nicio sursă de alimentare**

Salvați lucrările și opriți computerul.

#### **Rezolvarea unui nivel scăzut de încărcare al acumulatorului când computerul nu poate ieși din Hibernare**

- **1.** Conectați adaptorul de c.a. la computer și la sursa de alimentare externă.
- **2.** Ieșiți din Hibernare apăsând butonul de alimentare.

### **Acumulatorul sigilat din fabrică**

Pentru a monitoriza starea acumulatorului sau dacă acumulatorul nu mai poate fi încărcat, executați Verificare acumulator HP din aplicația HP Support Assistant (numai la anumite produse).

**1.** Tastați support în caseta de căutare din bara de activități, apoi selectați aplicația **HP Support Assistant**.

 $-$  sau  $-$ 

Selectați pictograma cu semnul de întrebare din bara de activități.

**2.** Selectați **Troubleshooting and fixes** (Depanare și reparare), apoi, în secțiunea **Diagnostics** (Diagnostice), selectați **HP Battery Check** (Verificare acumulator HP). Dacă Verificare acumulator HP indică faptul că acumulatorul trebuie înlocuit, contactați serviciul de asistență.

Acumulatorul din acest produs nu poate fi ușor înlocuit de utilizatori. Scoaterea sau înlocuirea acumulatorului poate afecta acoperirea garanției. Dacă un acumulator nu mai poate fi încărcat, contactați serviciul de asistență.

# **Funcționarea cu sursa de alimentare externă**

Pentru informații despre conectarea la sursa de alimentare externă, consultați afișul *Instrucțiuni de configurare*, furnizat în cutia computerului.

Computerul nu utilizează alimentarea de la acumulator când este conectat la sursa de alimentare externă cu un adaptor de c.a. aprobat sau cu un dispozitiv de andocare ori produs de extensie opțional.

**AVERTISMENT!** Pentru a reduce posibilele probleme de siguranță, utilizați numai adaptorul de c.a. livrat împreună cu computerul, un adaptor de c.a. de schimb furnizat de HP sau un adaptor de c.a. compatibil achiziționat de la HP.

**AVERTISMENT!** Nu încărcați acumulatorul computerului în timp ce sunteți la bordul avionului.

Conectați computerul la sursa de alimentare externă în oricare din următoarele situații:

- Când încărcați sau calibrați un acumulator
- Când instalați sau actualizați software-ul de sistem
- Când actualizați BIOS-ul de sistem
- Când scrieți informații pe un disc (numai la anumite produse)
- Când executați programul Defragmentare disc pe computere cu unități de disc interne
- Când efectuați o copiere de rezervă sau o recuperare

Când conectați computerul la sursa de alimentare externă:

- Acumulatorul începe să se încarce.
- **•** Pictograma Alimentare **își modifică** aspectul.

Când deconectați sursa de alimentare externă:

- Computerul comută pe alimentarea de la acumulator.
- Pictograma Alimentare **își de prodifică** aspectul.

# **7 Întreţinerea computerului**

Prin efectuarea întreţinerii regulate, se menţine computerul în starea optimă. Acest capitol explică modul de utilizare a instrumentelor precum Program Defragmentare disc şi Curăţare disc. De asemenea, oferă instrucţiuni pentru actualizarea programelor şi driverelor, paşi pentru curăţarea computerului şi sfaturi pentru călătoria cu computerul (sau transportul acestuia).

# **Îmbunătăţirea performanţelor**

Prin efectuarea operaţiilor de întreţinere regulată utilizând instrumente precum Program Defragmentare disc şi Curăţare disc, puteţi să îmbunătăţiţi drastic performanţele computerului.

### **Utilizarea Programului Defragmentare disc**

HP recomandă utilizarea Programului Defragmentare disc pentru a defragmenta unitatea de disc cel puțin o dată pe lună.

**W NOTĂ:** Pe unitățile robuste nu este necesar să executați Program Defragmentare disc.

Pentru a executa Program Defragmentare disc:

- **1.** Conectaţi computerul la alimentarea cu c.a.
- **2.** Tastaţi defragment în caseta de căutare din bara de activităţi, apoi selectaţi **Optimizare şi defragmentare unităţi**.
- **3.** Urmaţi instrucţiunile de pe ecran.

Pentru informații suplimentare, accesați Ajutorul pentru software-ul Defragmentare disc.

### **Utilizarea programului Curăţare disc**

Utilizaţi Curăţare disc pentru a căuta pe unitatea de disc fişierele care nu sunt necesare, pe care puteţi să le ştergeţi în siguranţă, pentru a elibera spaţiu pe disc şi a ajuta computerul să ruleze mai eficient.

Pentru a executa programul Curăţare disc:

- **1.** Tastați disc în caseta de căutare din bara de activități, apoi selectați Curățare disc.
- **2.** Urmaţi instrucţiunile de pe ecran.

### **Utilizarea software-ului HP 3D DriveGuard (numai la anumite produse)**

HP 3D DriveGuard protejează o unitate de disc prin parcarea unităţii şi blocarea solicitărilor de date în oricare dintre condiţiile următoare:

- Scăpați computerul.
- Deplasaţi computerul cu afişajul închis în timp ce computerul funcţionează cu alimentare de la acumulator.

La scurt timp după unul dintre aceste evenimente, HP 3D DriveGuard readuce unitatea de disc la funcţionarea normală.

- **X** NOTĂ: Numai unitățile de disc interne sunt protejate de HP 3D DriveGuard. O unitate de disc instalată într-un dispozitiv de andocare opţional sau conectată la un port USB nu este protejată de HP 3D DriveGuard.
- **EX NOTĂ:** HP 3D DriveGuard nu este necesar pentru unitățile SSD, deoarece acestea nu au componente mobile.

#### **Identificarea stării HP 3D DriveGuard**

Culoarea ledului de unitate de pe computer se modifică pentru a arăta dacă unitatea dintr-un doc pentru unitate de disc principală sau unitatea dintr-un doc pentru unitate de disc secundară (numai la anumite produse) ori ambele sunt parcate.

# **Actualizarea programelor şi a driverelor**

HP vă recomandă să vă actualizaţi programele şi driverele în mod regulat. Actualizările pot rezolva probleme şi pot aduce în computer noi caracteristici şi opţiuni. De exemplu, componentele grafice mai vechi pot să nu funcționeze bine cu cel mai recent software de jocuri. Fără cel mai recent driver, nu obțineți tot ce este mai bun de la echipamentul dumneavoastră.

Pentru a actualiza programele şi driverele, alegeţi una din următoarele metode:

- Actualizarea utilizând Windows 10, la pagina 39
- Actualizarea utilizând Windows 10 S, la pagina 39

### **Actualizarea utilizând Windows 10**

Pentru a actualiza programele şi driverele:

**1.** Tastaţi support în caseta de căutare din bara de activităţi, apoi selectaţi aplicaţia **HP Support Assistant**.

 $-$  sau $-$ 

Selectaţi pictograma cu semnul de întrebare din bara de activităţi.

- **2.** Selectaţi **My notebook** (Notebookul meu), selectaţi fila **Actualizări**, apoi selectaţi **Check for updates and messages** (Căutare actualizări şi mesaje).
- **3.** Urmaţi instrucţiunile de pe ecran.

### **Actualizarea utilizând Windows 10 S**

Pentru a actualiza programele:

- **1.** Selectaţi **Start**, apoi selectaţi **Microsoft Store**.
- **2.** Selectaţi fotografia de profil a contului dumneavoastră, de lângă caseta de căutare, apoi selectaţi **Downloads and updates** (Descărcări şi actualizări).
- **3.** Pe pagina **Downloads and updates** (Descărcări şi actualizări), faceţi selecţia pentru actualizări şi urmaţi instructiunile de pe ecran.

Pentru a actualiza driverele:

- **1.** Tastaţi setări windows update în caseta de căutare din bara de activităţi, apoi selectaţi **Setări Windows Update**.
- **2.** Selectaţi **Căutaţi actualizări**.

**X NOTĂ:** În cazul în care Windows nu găsește un nou driver, accesați site-ul web al producătorului dispozitivului şi urmaţi instrucţiunile.

# **Curăţarea computerului**

Curăţând computerul în mod regulat, îndepărtaţi murdăria, impurităţile şi bacteriile dăunătoare. Utilizaţi informaţiile următoare pentru a curăţa majoritatea suprafeţelor computerului. Pentru computere cu furnir de lemn, consultați Îngrijirea [furnirului de lemn \(numai la anumite produse\), la pagina](#page-52-0) 41.

### **Utilizarea instrumentului HP Easy Clean (numai la anumite produse)**

HP Easy Clean vă ajută să evitaţi intrările accidentale în timp ce curăţaţi suprafeţele computerului cu şerveţele antimicrobiene. Acest software dezactivează dispozitive precum tastatura, ecranul senzitiv şi zona de atingere pentru o perioadă de timp prestabilită, astfel încât să puteţi curăţa toate suprafeţele computerului.

- **1.** Porniţi HP Easy Clean în unul din următoarele moduri:
	- Selectaţi meniul **Start**, apoi selectaţi **HP Easy Clean**.

– sau –

● Selectaţi pictograma **HP Easy Clean** din bara de activităţi.

 $-$  sau  $-$ 

- Selectaţi **Start**, apoi selectaţi dala **HP Easy Clean**.
- **2.** Acum, când dispozitivele dumneavoastră sunt dezactivate pentru o scurtă perioadă de timp, utilizaţi şerveţele antimicrobiene pentru a dezinfecta în siguranţă toate suprafeţele expuse ale computerului, inclusiv tastatura, ecranul, zona de atingere și carcasa. Respectați instrucțiunile producătorului pentru utilizarea şerveţelelor.
	- **IMPORTANT:** În cazul în care nu aveți certitudinea că un produs de curățat este sigur pentru computer, verificaţi conţinutul produsului pentru a vă asigura că în produs nu sunt incluse ingrediente precum acestea:
		- **Alcool**
		- **Acetonă**
		- Clorură de amoniu
		- Clorură de metilen
		- **Hidrocarburi**
		- Orice materiale pe bază de petrol, precum benzen sau diluant
	- **EX NOTĂ:** Tineți computerul deschis, lăsându-l să se usuce complet.
- **3.** Când suprafeţele sunt uscate:
	- **a.** Conectați sursa de c.a.
	- **b.** Conectați toate dispozitivele externe alimentate.
	- **c.** Porniţi computerul.

## <span id="page-52-0"></span>**Îndepărtarea murdăriei și a impurităţilor de la computerele care nu sunt prevăzute cu HP Easy Clean**

Dacă HP Easy Clean nu este preinstalat pe computer, parcurgeţi aceşti paşi:

- **1.** Opriti computerul pentru a preveni socurile electrice sau deteriorarea componentelor.
	- **a.** Deconectaţi sursa de c.a.
	- **b.** Deconectați toate dispozitivele externe alimentate.
- **2.** Ştergeţi exteriorul computerului cu o lavetă moale, umezită cu apă, pentru a îndepărta murdăria, după cum este necesar.
	- Laveta trebuie să fie din microfibre uscate sau din piele de căprioară (material antistatic fără ulei) sau dintr-un material antistatic.
	- Laveta trebuie să fie umedă, nu udă. Prelingerea apei în orificiile de ventilaţie sau în alte locuri de infiltrare poate cauza deteriorări.
	- Nu utilizaţi materiale fibroase, precum prosoapele de hârtie, care pot să zgârie computerul. Cu timpul, murdăria și agenții de curățare pot să rămână în zgârieturi.
- **3.** Înainte de a utiliza computerul sau de a efectua o curăţare suplimentară cu şerveţele antimicrobiene, lăsați unitatea să se usuce.
- **4.** Când aţi terminat curăţarea şi suprafaţa este uscată:
	- **a.** Conectați sursa de c.a.
	- **b.** Conectați toate dispozitivele externe alimentate.
	- **c.** Porniţi computerul.

## **Îngrijirea furnirului de lemn (numai la anumite produse)**

Produsul dumneavoastră poate avea furnir de lemn de înaltă calitate. La fel ca în cazul tuturor produselor cu lemn natural, îngrijirea şi manevrarea corespunzătoare sunt importante pentru a asigura cele mai bune rezultate pe durata de viață a produsului. Datorită naturii lemnului natural, este posibil să vedeți variații unice ale modelului de fibre sau variaţii subtile de culoare, care sunt normale.

- Curăţaţi lemnul cu o cârpă antistatică uscată din microfibre sau cu o piele de căprioară.
- Evitați produsele de curățare care conțin substanțe precum amoniac, clor, acetonă, terebentină sau alte alcooluri minerale.
- Nu expuneți lemnul la soare sau la umezeală pe perioade mari de timp.
- În cazul în care lemnul se udă, uscați-l prin tamponare cu o cârpă absorbantă, fără scame.
- Evitați contactul cu substanțele care pot colora sau decolora lemnul.
- Evitați contactul cu obiectele ascuțite sau cu suprafețele aspre, care pot zgâria lemnul.

# **Călătoria cu computerul sau transportul acestuia**

Dacă trebuie să călătoriţi cu computerul sau să-l transportaţi, urmaţi aceste sfaturi pentru a menţine siguranța echipamentului.

Pregătiți computerul pentru călătorie sau transport:

- Copiaţi de rezervă informaţiile pe o unitate externă.
- Scoateţi toate discurile şi toate cardurile media externe, precum cardurile de memorie.
- Opriţi, apoi deconectaţi toate dispozitivele externe.
- Opriţi computerul.
- Faceți o copie de rezervă a informațiilor. Păstrați copia de rezervă separat de computer.
- Când călătoriți cu avionul, transportați computerul ca bagaj de mână; nu îl transportați cu restul bagajelor.
- **IMPORTANT:** Evitați expunerea unei unități la câmpuri magnetice. Printre dispozitivele de securitate cu câmpuri magnetice se numără dispozitivele din pasajele de trecere din aeroporturi şi baghetele de securitate. Benzile transportoare şi dispozitivele de securitate similare din aeroporturi, care verifică bagajele de mână, utilizează raze X în loc de magnetism şi nu deteriorează unităţile.
- Dacă aveţi intenţia să utilizaţi computerul în timpul unui zbor, ascultaţi anunţul din timpul zborului prin care vi se spune când puteţi să utilizaţi computerul. Utilizarea computerului în timpul zborului este la discreţia liniei aeriene.
- Dacă transportați un computer sau o unitate, utilizați un ambalaj potrivit pentru protecție și etichetați pachetul cu indicația "FRAGIL".
- Utilizarea dispozitivelor wireless poate să fie restricţionată în unele medii. Asemenea restricţii se pot aplica la bordul avioanelor, în spitale, în apropiere de explozibili şi în locuri periculoase. Dacă nu cunoaşteţi bine reglementările în vigoare pentru utilizarea unui dispozitiv wireless din computer, cereţi autorizația de utilizare a computerului înainte de a-l porni.
- Când efectuați o călătorie internațională, urmați aceste sugestii:
	- Verificaţi reglementările vamale privind computerele pentru fiecare ţară/regiune din itinerarul dumneavoastră.
	- Verificaţi cerinţele privind cablul de alimentare şi adaptorul pentru fiecare locaţie în care intenționați să utilizați computerul. Tensiunea, frecvența și configurațiile conexiunilor variază.

**AVERTISMENT!** Pentru a reduce riscul de şoc electric, incendiu sau deteriorare a echipamentului, nu încercaţi să utilizaţi computerul alimentat de la un convertizor de tensiune care este comercializat pentru aparate casnice.

# **8 Securizarea computerului şi a informaţiilor**

Securitatea computerului este esenţială pentru protejarea confidenţialităţii, a integrităţii şi a disponibilităţii informaţiilor. Soluţiile de securitate standard furnizate de sistemul de operare Windows, de aplicaţiile HP, de utilitarul Setup Utility (BIOS) şi de alte software-uri de la terţi vă pot proteja computerul împotriva unei varietăţi de pericole, prezentate de viruşi, viermi şi alte tipuri de coduri rău intenţionate.

**NOTĂ:** Este posibil ca unele caracteristici de securitate listate în acest capitol să nu fie disponibile pe computerul dumneavoastră.

# **Utilizarea parolelor**

O parolă este un grup de caractere pe care le alegeţi pentru a securiza informaţiile de pe computer şi pentru a proteja tranzacţiile online. Puteţi să setaţi mai multe tipuri de parole. De exemplu, când aţi configurat computerul pentru prima dată, vi s-a solicitat să creați o parolă de utilizator pentru a-l securiza. Puteți să setați parole suplimentare în Windows sau în HP Setup Utility (BIOS), care este preinstalat pe computer.

Poate fi util să utilizaţi aceeaşi parolă pentru o caracteristică din Setup Utility (BIOS) şi pentru o caracteristică de securitate din Windows.

Pentru a crea şi a salva parolele, utilizaţi următoarele sfaturi:

- Pentru a reduce riscul de blocare a computerului, înregistrați fiecare parolă și depozitați-o într-un loc sigur din afara computerului. Nu păstrați parolele într-un fișier de pe computer.
- La crearea parolelor, respectați cerințele stabilite de program.
- Schimbați-vă parolele cel puțin din trei în trei luni.
- O parolă ideală este lungă şi conţine litere, semne de punctuaţie, simboluri şi numere.
- Înainte să trimiteţi computerul la service, copiaţi de rezervă fişierele, ştergeţi fişierele confidenţiale, apoi eliminaţi toate setările de parole.

Pentru informaţii suplimentare despre parolele Windows, precum parolele pentru economizoarele de ecran:

**▲** Tastaţi support în caseta de căutare din bara de activităţi, apoi selectaţi aplicaţia **HP Support Assistant**.

 $-$  sau $-$ 

Selectaţi pictograma cu semnul de întrebare din bara de activităţi.

### **Setarea parolelor în Windows**

#### **Tabelul 8-1 Tipuri de parole Windows şifuncţiile acestora**

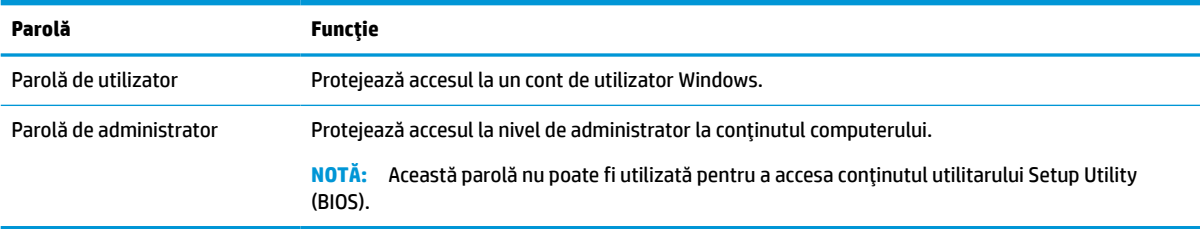

# **Setarea parolelor în Setup Utility (BIOS)**

#### **Tabelul 8-2 Tipuri de parole BIOS şifuncţiile acestora**

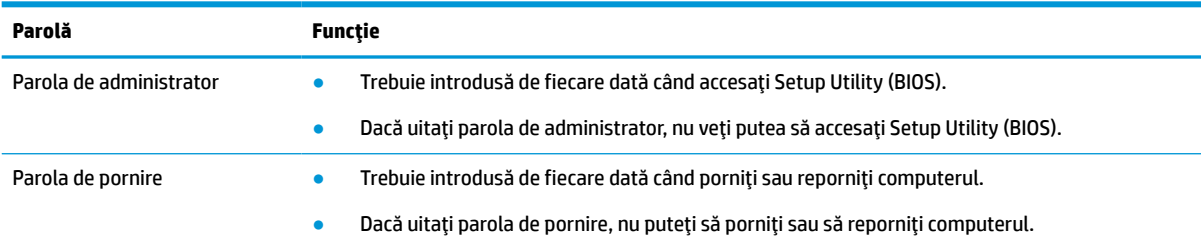

Pentru a seta, a modifica sau a şterge o parolă de administrator sau de pornire din Setup Utility (BIOS):

**IMPORTANT:** Aveți foarte mare grijă când efectuați modificări în Setup Utility (BIOS). Erorile pot afecta funcţionarea corespunzătoare a computerului.

- **1.** Porniţi Setup Utility (BIOS):
	- Computere sau tablete cu tastaturi:
		- Porniți sau reporniți computerul, apăsați rapid pe esc, apoi apăsați pe f10.
	- Tablete fără tastaturi:
		- **1.** Porniţi sau reporniţi tableta, apoi apăsaţi rapid şi ţineţi apăsat butonul de creştere a volumului.
			- $-$  sau  $-$

Porniți sau reporniți tableta, apoi apăsați rapid și țineți apăsat butonul de reducere a volumului.

– sau –

Porniţi sau reporniţi tableta, apoi apăsaţi rapid şi ţineţi apăsat butonul Windows.

- **2.** Atingeţi **f10**.
- **2.** Selectaţi **Security** (Securitate), apoi urmaţi instrucţiunile de pe ecran.

Pentru a salva modificările, selectaţi **Exit** (Ieşire), selectaţi **Save Changes and Exit** (Salvare modificări şi ieşire), apoi selectaţi **Yes** (Da).

 $\boxdot^2$  NOTĂ: Dacă utilizați tastele cu săgeți pentru a evidenția alegerea, trebuie apoi să apăsați enter.

Modificările au efect după repornirea computerului.

# **Utilizarea caracteristicii Windows Hello (numai la anumite produse)**

La produsele echipate cu cititor de amprente sau cu cameră cu infraroşu, Windows Hello vă permite să înregistraţi amprenta, ID-ul facial şi să configuraţi un PIN. După înscriere, puteţi să utilizaţi cititorul de amprente, ID-ul facial sau codul PIN pentru a vă conecta la Windows.

Pentru a configura Windows Hello:

- **1.** Selectaţi butonul **Start**, selectaţi **Setări**, selectaţi **Conturi**, apoi selectaţi **Opţiuni de conectare**.
- **2.** Pentru a adăuga o parolă, selectaţi **Password** (Parolă), apoi selectaţi **Add** (Adăugare).
- **3.** Sub **Windows Hello Fingerprint** (Amprentă Windows Hello) sau **Windows Hello Face** (Chip Windows Hello), selectaţi **Set up** (Configurare).
- **4.** Selectaţi **Începeţi**, apoi urmaţi instrucţiunile de pe ecran pentru a vă înregistra amprenta sau ID-ul facial şi a configura un PIN.
- **IMPORTANT:** Pentru a preveni problemele ce pot apărea când vă conectați utilizând amprenta, asigurați-vă că, atunci când înregistrați amprenta, toate părțile degetului sunt înregistrate de cititorul de amprente.
- **NOTĂ:** PIN-ul nu este limitat în privinţa lungimii. Setarea implicită este numai pentru numere. Pentru a include caractere alfabetice sau speciale, selectaţi caseta pentru **includere litere şi simboluri**.

# **Utilizarea software-ului de securitate pe internet**

Când utilizaţi computerul pentru a accesa mesajele de e-mail, o reţea sau internetul, vă expuneţi computerul la viruşi informatici, spyware şi alte ameninţări online. Pentru a contribui la protecţia computerului dvs., software-ul de securitate pe internet, care include caracteristici antivirus şi de firewall, poate fi preinstalat pe computer în versiunea de încercare. Pentru a asigura protecţia continuă împotriva viruşilor descoperiţi recent şi a altor riscuri de securitate, software-ul de securitate trebuie să fie actualizat. HP vă recomandă cu insistenţă să faceţi upgrade la versiunea de încercare a software-ului de securitate sau să cumpăraţi software-ul dorit pentru a vă proteja complet computerul.

#### **Utilizarea software-ului antivirus**

Viruşii informatici pot să dezactiveze programe, utilitare sau sistemul de operare sau să cauzeze funcţionarea anormală a acestora. Software-ul antivirus poate să detecteze majoritatea viruşilor, să îi distrugă şi, în majoritatea cazurilor, să remedieze orice probleme provocate de aceştia.

Pentru a asigura o protecţie continuă împotriva viruşilor nou-descoperiţi, software-ul antivirus trebuie să fie actualizat la zi.

Pe computerul dvs. poate fi preinstalat un program antivirus. HP vă recomandă cu insistenţă să utilizaţi programul antivirus dorit pentru a vă proteja complet computerul.

Pentru mai multe informații despre virușii de computer, tastați support în caseta de căutare din bara de activităţi, apoi selectaţi aplicaţia **HP Support Assistant**.

 $-$  sau  $-$ 

Selectaţi pictograma cu semnul de întrebare din bara de activităţi.

#### **Utilizarea software-ului paravan de protecţie**

Firewallurile sunt proiectate pentru a preveni accesul neautorizat la un sistem sau la o reţea. Firewallul poate fi un software pe care îl instalaţi pe computer, în reţea sau în ambele locuri sau poate fi o combinaţie de componente hardware şi software.

Există două tipuri de paravane de protecţie de luat în consideraţie:

- Paravane de protecţie bazate pe gazdă Software care protejează numai computerul pe care este instalat.
- Paravane de protecție bazate pe rețea Instalate între modemul DSL sau de cablu și rețeaua de domiciliu pentru a proteja toate computerele din reţea.

Când un paravan de protecţie este instalat pe un sistem, toate datele trimise către şi de la sistem sunt monitorizate şi comparate cu un set de criterii de securitate definite de utilizator. Toate datele care nu îndeplinesc aceste criterii sunt blocate.

# **Instalarea actualizărilor de software**

Software-ul HP, Windows şi de la terţi instalat pe computerul dumneavoastră trebuie să fie actualizate în mod regulat pentru a corecta problemele de securitate şi a îmbunătăţi performanţa software-ului.

**IMPORTANT:** Microsoft trimite alerte cu privire la actualizările de Windows, care pot include actualizări de securitate. Pentru a proteja computerul împotriva breşelor de securitate şi a viruşilor de computer, instalaţi toate actualizările de la Microsoft imediat după ce primiţi o alertă.

Puteţi să instalaţi aceste actualizări automat.

Pentru a vizualiza sau a modifica setările:

- **1.** Selectaţi butonul **Start**, selectaţi **Setări**, apoi selectaţi **Actualizare şi securitate**.
- **2.** Selectaţi **Windows Update**, apoi urmaţi instrucţiunile de pe ecran.
- **3.** Pentru a programa o oră pentru instalarea actualizărilor, selectaţi **Opţiuni complexe**, apoi urmaţi instrucţiunile de pe ecran.

# **Utilizarea soluţiei HP Device as a Service (numai la anumite produse)**

HP DaaS este o soluţie IT bazată pe cloud, care le permite firmelor să-şi gestioneze şi să-şi protejeze în mod eficient activele. HP DaaS contribuie la protejarea dispozitivelor împotriva malware-ului şi altor atacuri, monitorizează integritatea dispozitivelor şi vă ajută să reduceţi timpul petrecut cu rezolvarea problemelor legate de dispozitive şi de securitate. Puteţi descărca şi instala rapid software-ul, care este foarte rentabil ca preţ în comparaţie cu soluţiile interne tradiţionale. Pentru mai multe informaţii, accesaţi [https://www.hptouchpointmanager.com/.](https://www.hptouchpointmanager.com/)

# **Protejarea reţelei wireless**

Când configurați o rețea WLAN sau accesați o rețea WLAN existentă, activați întotdeauna caracteristicile de securitate pentru a vă proteja reţeaua împotriva accesului neautorizat. Este posibil ca unele reţele WLAN din zone publice (hotspoturi) precum cafenele şi aeroporturi să nu asigure niciun nivel de securitate.

# **Copierea de rezervă a aplicaţiilor software şi a informaţiilor**

Copiaţi de rezervă cu regularitate aplicaţiile software şi informaţiile pentru a le proteja împotriva pierderii sau deteriorării permanente ca urmare a unui atac cu viruși sau a unei defecțiuni de software sau de hardware.

# **Utilizarea unui cablu de siguranţă opţional (numai la anumite produse)**

Un cablu de siguranţă (achiziţionat separat) este conceput ca factor de intimidare, dar nu poate împiedica manevrarea incorectă sau furtul computerului. Pentru a conecta un cablu de siguranţă la computer, urmaţi instrucţiunile producătorului dispozitivului.

# <span id="page-59-0"></span>**9 Cum se utilizează Setup Utility (BIOS)**

Setup Utility sau Basic Input/Output System (BIOS) controlează comunicaţiile dintre toate dispozitivele de intrare şi de ieşire ale sistemului (precum unităţi de disc, afişaj, tastatură, mouse şi imprimantă). Utilitarul Setup Utility (BIOS) include setări pentru tipurile de dispozitive instalate, secvenţa de pornire a computerului şi volumul de memorie de sistem şi extinsă.

**WOTĂ:** Pentru a porni Setup Utility pe computerele convertibile, computerul trebuie să fie în mod notebook şi trebuie să utilizaţi tastatura ataşată la notebook.

# **Pornirea utilitarului Setup Utility (BIOS)**

- **IMPORTANT:** Aveți foarte mare grijă când efectuați modificări în Setup Utility (BIOS). Erorile pot afecta funcţionarea corespunzătoare a computerului.
	- **▲** Porniţi sau reporniţi computerul şi apăsaţi rapid pe f10.

– sau –

Porniți sau reporniți computerul, apăsați rapid pe esc, apoi apăsați pe f10 când se afișează meniul Start.

# **Cum se actualizează Setup Utility (BIOS)**

Versiunile de Setup Utility (BIOS) actualizate pot fi disponibile pe site-ul web HP.

Majoritatea actualizărilor de BIOS de pe site-ul web HP sunt împachetate în fişiere comprimate denumite pachete *SoftPaq*.

Unele pachete de descărcare conțin un fișier numit Readme.txt, care conține informații despre instalarea și depanarea fişierului.

### **Determinarea versiunii de BIOS**

Pentru a decide dacă este necesar să actualizaţi Setup Utility (BIOS), mai întâi determinaţi versiunea de BIOS de pe computer.

Pentru a afişa informaţii despre versiunea de BIOS (cunoscute şi ca *data ROM-ului* şi *BIOS de sistem*), utilizaţi una din aceste opţiuni:

- **HP Support Assistant** 
	- **1.** Tastaţi support în caseta de căutare din bara de activităţi, apoi selectaţi aplicaţia **HP Support Assistant**.

– sau –

Selectaţi pictograma cu semnul de întrebare din bara de activităţi.

- **2.** Selectaţi **My notebook** (Notebookul meu), apoi selectaţi **Specifications** (Specificaţii).
- Setup Utility (BIOS)
- **1.** Porniți Setup Utility (BIOS) (consultați Pornirea [utilitarului Setup Utility \(BIOS\), la pagina](#page-59-0) 48).
- **2.** Selectaţi **Main** (Principal), apoi notaţi versiunea de BIOS.
- **3.** Selectaţi **Exit** (Ieşire), selectaţi una din opţiuni, apoi urmaţi instrucţiunile de pe ecran.
- În Windows, apăsați ctrl+alt+s.

Pentru a verifica dacă există versiuni ulterioare ale BIOS-ului, consultaţi Descărcarea unei actualizări de BIOS, la pagina 49.

### **Descărcarea unei actualizări de BIOS**

**IMPORTANT:** Pentru a reduce riscul de deteriorare a computerului sau de instalare nereușită, descărcați și instalaţi o actualizare de BIOS numai atunci când computerul este conectat la o sursă de alimentare externă fiabilă, utilizând un adaptor de c.a. Nu descărcați și nu instalați o actualizare de BIOS când computerul funcționează alimentat de la acumulator, este andocat într-un dispozitiv de andocare opțional sau conectat la o sursă de alimentare opţională. În timpul descărcării şi instalării, urmaţi aceste instrucţiuni:

- Nu deconectați alimentarea de la computer scoțând cablul de alimentare din priza de c.a.
- Nu opriţi computerul şi nu iniţiaţi starea de Repaus.
- Nu introduceţi, nu scoateţi, nu conectaţi şi nu deconectaţi niciun dispozitiv, cablu sau cordon.

**NOTĂ:** Dacă computerul dvs. este conectat la o reţea, consultaţi administratorul de reţea înainte de instalarea oricăror actualizări de software, în special actualizările BIOS-ului de sistem.

**1.** Tastaţi support în caseta de căutare din bara de activităţi, apoi selectaţi aplicaţia **HP Support Assistant**.

– sau –

Selectaţi pictograma cu semnul de întrebare din bara de activităţi.

- **2.** Selectaţi **Actualizări**, apoi selectaţi **Check for updates and messages** (Verificaţi actualizările şi mesajele).
- **3.** Urmați instrucțiunile de pe ecran.
- **4.** În zona de descărcare, urmaţi aceşti paşi:
	- **a.** Identificaţi actualizarea de BIOS cea mai recentă şi comparaţi-o cu versiunea de BIOS instalată în momentul respectiv pe computer. Dacă actualizarea este mai recentă decât versiunea dumneavoastră de BIOS, notaţi data, numele sau alt identificator. Aceste informaţii vă pot fi necesare pentru a localiza ulterior actualizarea, după ce a fost descărcată pe unitatea de disc.
	- **b.** Urmați instrucțiunile de pe ecran pentru a descărca selecția pe unitatea de disc.

Notaţi calea pentru locaţia de pe unitatea de disc în care va fi descărcată actualizarea de BIOS. Va trebui să accesaţi această cale când sunteţi gata să instalaţi actualizarea.

Procedurile de instalare a BIOS-ului variază. Urmați toate instrucțiunile care apar pe ecran după ce descărcarea este finalizată. Dacă nu apar instrucţiuni, urmaţi aceşti paşi:

- **1.** Tastaţi explorer în caseta de căutare din bara de activităţi, apoi selectaţi **Explorer**.
- **2.** Selectaţi denumirea unităţii de disc. Denumirea unităţii de disc este în general Local Disk (C:).
- **3.** Utilizând calea de pe unitatea de disc pe care aţi notat-o în prealabil, deschideţi folderul care conţine actualizarea.

**4.** Faceţi dublu clic pe fişierul care are o extensie .exe (de exemplu, *numefişier*.exe).

Instalarea BIOS-ului începe.

**5.** Finalizaţi instalarea urmând instrucţiunile de pe ecran.

**NOTĂ:** După ce un mesaj de pe ecran raportează o instalare reușită, puteți șterge fișierul descărcat de pe unitatea de disc.

# **10 Utilizarea instrumentului HP PC Hardware Diagnostics**

# **Utilizarea instrumentului HP PC Hardware Diagnostics Windows (numai la anumite modele)**

HP PC Hardware Diagnostics Windows este un utilitar bazat pe Windows, care vă permite să executaţi teste de diagnosticare pentru a determina dacă hardware-ul computerului funcţionează corespunzător. Instrumentul se execută în cadrul sistemului de operare Windows pentru a diagnostica defecţiunile de hardware.

Dacă instrumentul HP PC Hardware Diagnostics Windows nu este instalat pe computer, trebuie mai întâi să îl descărcați și să îl instalați. Pentru a descărca HP PC Hardware Diagnostics Windows, consultați [Descărcarea](#page-63-0) [instrumentului HP PC Hardware Diagnostics](#page-63-0) Windows, la pagina 52.

După ce instrumentul HP PC Hardware Diagnostics Windows este instalat, urmați acești pași pentru a-l accesa din Ajutor şi asistenţă HP sau din HP Support Assistant.

- **1.** Pentru a accesa HP PC Hardware Diagnostics Windows din Ajutor şi asistenţă HP:
	- **a.** Selectaţi butonul **Start**, apoi selectaţi **Ajutor şi asistenţă HP**.
	- **b.** Selectaţi **HP PC Hardware Diagnostics Windows**.

– sau –

Pentru a accesa HP PC Hardware Diagnostics Windows din HP Support Assistant:

**a.** Tastaţi support în caseta de căutare din bara de activităţi, apoi selectaţi aplicaţia **HP Support Assistant**.

 $-$  sau  $-$ 

Selectaţi pictograma cu semnul de întrebare din bara de activităţi.

- **b.** Selectaţi **Troubleshooting and fixes** (Depanare şi reparare).
- **c.** Selectaţi **Diagnostics** (Diagnostice), apoi selectaţi **HP PC Hardware Diagnostics Windows**.
- **2.** Când se deschide instrumentul, selectaţi tipul de test de diagnosticare pe care doriţi să-l executaţi, apoi urmaţi instrucţiunile de pe ecran.

**<sup>2</sup> NOTĂ:** Pentru a opri un test de diagnosticare, selectați **Anulare**.

Când HP PC Hardware Diagnostics Windows detectează o defecţiune care necesită înlocuirea hardware-ului, se generează un cod de identificare a defecţiunii, din 24 de cifre. Ecranul afişează una dintre următoarele opţiuni:

- Se afişează legătura la codul de identificare a defecţiunii. Selectaţi legătura şi urmaţi instrucţiunile de pe ecran.
- Se afișează instrucțiunile pentru apelarea serviciului de asistență. Urmați acele instrucțiuni.

## <span id="page-63-0"></span>**Descărcarea instrumentului HP PC Hardware Diagnostics Windows**

- **Instructiunile de descărcare pentru HP PC Hardware Diagnostics Windows sunt furnizate numai în limba** engleză.
- Pentru a descărca acest instrument, trebuie să utilizați un computer cu sistem de operare Windows, deoarece sunt furnizate numai fişiere .exe.

#### **Descărcarea celei mai recente versiuni pentru HP PC Hardware Diagnostics Windows**

Pentru a descărca HP PC Hardware Diagnostics Windows, urmați acești pași:

- **1.** Accesaţi [http://www.hp.com/go/techcenter/pcdiags.](http://www.hp.com/go/techcenter/pcdiags) Se afişează pagina principală pentru HP PC Diagnostics.
- **2.** Selectați **Download HP Diagnostics Windows** (Descărcare HP Diagnostics Windows), apoi selectați o locație în computerul dvs. sau o unitate flash USB.

Instrumentul se descarcă în locația selectată.

 $-$  sau  $-$ 

Puteţi să utilizaţi paşii următori pentru a descărca HP PC Hardware Diagnostics Windows din Microsoft Store:

- **1.** Selectați aplicația Microsoft de pe desktop sau introduceți Microsoft Store în caseta de căutare din bara de activități.
- **2.** Introduceţi HP PC Hardware Diagnostics Windows în caseta de căutare din **Microsoft Store**.
- **3.** Urmaţi instrucţiunile de pe ecran.

Instrumentul se descarcă în locația selectată.

#### **Descărcarea instrumentului HP Hardware Diagnostics Windows după numele sau numărul de produs (numai la anumite produse)**

**WOTĂ:** La anumite produse, poate fi necesar să descărcați software-ul pe o unitate flash USB, utilizând numele sau numărul de produs.

Pentru a descărca HP PC Hardware Diagnostics Windows după numele sau numărul de produs, urmaţi aceşti paşi:

- **1.** Accesaţi [http://www.hp.com/support.](http://www.hp.com/support)
- **2.** Selectaţi **Get software and drivers** (Obţinere software şi drivere), selectaţi tipul de produs, apoi introduceţi numele sau numărul de produs în caseta de căutare care este afişată.
- **3.** În secţiunea **Diagnostics** (Diagnostice), selectaţi **Download** (Descărcare), apoi urmaţi instrucţiunile de pe ecran pentru a selecta versiunea de diagnosticare specifică pentru Windows, care urmează să fie descărcată pe computerul dumneavoastră sau pe unitatea flash USB.

Instrumentul se descarçă în locația selectată.

### **Instalarea instrumentului HP PC Hardware Diagnostics Windows**

Pentru a instala HP PC Hardware Diagnostics Windows, urmaţi aceşti paşi:

**▲** Navigaţi la folderul de pe computer sau la unitatea flash USB pe care a fost descărcat fişierul .exe, faceţi dublu clic pe fișierul .exe, apoi urmați instrucțiunile de pe ecran.

# **Utilizarea instrumentului HP PC Hardware Diagnostics UEFI**

**MOTĂ:** Pentru computere cu sistem de operare Windows 10 S, trebuie să utilizați un computer cu Windows și o unitate flash USB pentru a descărca şi a crea mediul de asistenţă HP UEFI, deoarece sunt furnizate numai fișiere .exe. Pentru mai multe informații, consultați [Descărcarea instrumentului HP PC Hardware Diagnostics](#page-65-0) UEFI pe o unitate [flash USB, la pagina](#page-65-0) 54.

HP PC Hardware Diagnostics UEFI (Unified Extensible Firmware Interface – Interfaţă de firmware unificată şi extensibilă) vă permite să executați teste de diagnosticare, pentru a determina dacă hardware-ul computerului funcţionează corespunzător. Instrumentul funcţionează în afara sistemului de operare, astfel încât poate să izoleze defecţiunile de hardware de problemele care sunt cauzate de sistemul de operare sau de alte componente software.

Dacă PC-ul dumneavoastră nu porneşte în Windows, puteţi să utilizaţi HP PC Hardware Diagnostics UEFI pentru a diagnostica problemele legate de hardware.

Când HP PC Hardware Diagnostics UEFI detectează o defecţiune care necesită înlocuirea hardware-ului, se generează un cod de identificare a defecțiunii, din 24 de cifre. Pentru asistență la rezolvarea problemei:

**▲** Selectați **Contactaţi HP**, acceptaţi exonerarea de răspundere a companiei HP privind confidenţialitatea, apoi utilizați un dispozitiv mobil pentru a scana codul de identificare a defecţiunii, care apare pe ecranul următor. Se afișează pagina Asistență pentru clienți HP – Centrul de service, cu ID-ul defecțiunii și numărul de produs completate automat. Urmaţi instrucţiunile de pe ecran.

– sau –

Contactaţi serviciul de asistenţă şi furnizaţi codul de identificare a defecţiunii.

- **WOTĂ:** Pentru a porni diagnosticarea pe un computer convertibil, computerul trebuie să fie în mod notebook şi trebuie să utilizaţi tastatura ataşată.
- **WAOTĂ:** Dacă trebuie să opriți un test de diagnosticare, apăsați esc.

### **Pornirea instrumentului HP PC Hardware Diagnostics UEFI**

Pentru a porni HP PC Hardware Diagnostics UEFI, urmaţi aceşti paşi:

- **1.** Porniţi sau reporniţi computerul şi apăsaţi rapid esc.
- **2.** Apăsaţi f2.

Sistemul BIOS caută instrumentele de diagnosticare în trei locuri, în următoarea ordine:

- **a.** Unitatea flash USB conectată
	- **MOTĂ:** Pentru a descărca instrumentul HP PC Hardware Diagnostics UEFI pe o unitate flash USB, consultaţi Descărcarea celei [mai recente versiuni pentru HP PC Hardware Diagnostics UEFI,](#page-65-0)  [la pagina](#page-65-0) 54.
- **b.** Unitatea de disc
- **c.** BIOS
- **3.** Când se deschide instrumentul de diagnosticare, selectaţi o limbă, selectaţi tipul de test de diagnosticare pe care doriţi să-l executaţi, apoi urmaţi instrucţiunile de pe ecran.

### <span id="page-65-0"></span>**Descărcarea instrumentului HP PC Hardware Diagnostics UEFI pe o unitate flash USB**

Descărcarea instrumentului HP PC Hardware Diagnostics UEFI pe o unitate flash USB poate fi utilă în următoarele situaţii:

- Instrumentul HP PC Hardware Diagnostics UEFI nu este inclus în imaginea de preinstalare.
- Instrumentul HP PC Hardware Diagnostics UEFI nu este inclus în partiția de instrumente HP.
- Unitatea de disc este defectă.

#### **Descărcarea celei mai recente versiuni pentru HP PC Hardware Diagnostics UEFI**

Pentru a descărca cea mai recentă versiune pentru HP PC Hardware Diagnostics UEFI pe o unitate flash USB:

- **1.** Accesaţi [http://www.hp.com/go/techcenter/pcdiags.](http://www.hp.com/go/techcenter/pcdiags) Se afişează pagina principală pentru HP PC Diagnostics.
- **2.** Selectaţi **Download HP Diagnostics UEFI** (Descărcare HP Diagnostics UEFI), apoi selectaţi **Run**  (Executare).

#### **Descărcarea instrumentului HP PC Hardware Diagnostics UEFI după numele sau numărul de produs (numai la anumite produse)**

**NOTĂ:** La anumite produse, poate fi necesar să descărcaţi software-ul pe o unitate flash USB, utilizând numele sau numărul de produs.

Pentru a descărca HP PC Hardware Diagnostics UEFI după numele sau numărul de produs (numai la anumite produse) pe o unitate flash USB:

- **1.** Accesaţi [http://www.hp.com/support.](http://www.hp.com/support)
- 2. Introduceți numele sau numărul de produs, selectați computerul, apoi selectați sistemul de operare.
- **3.** În secţiunea **Diagnostics** (Diagnostice), urmaţi instrucţiunile de pe ecran pentru a selecta şi a descărca versiunea de UEFI Diagnostics specifică pentru computerul dumneavoastră.

# **Utilizarea setărilor caracteristicii Remote HP PC Hardware Diagnostics UEFI (numai la anumite produse)**

Remote HP PC Hardware Diagnostics UEFI este o caracteristică firmware (de BIOS) care descarcă HP PC Hardware Diagnostics UEFI pe computerul dumneavoastră. Apoi, aceasta poate să execute diagnosticări pe computerul dumneavoastră şi poate încărca rezultatele pe un server preconfigurat. Pentru mai multe informaţii despre Remote HP PC Hardware Diagnostics UEFI, accesaţi [http://www.hp.com/go/techcenter/](http://www.hp.com/go/techcenter/pcdiags) [pcdiags](http://www.hp.com/go/techcenter/pcdiags), apoi selectaţi **Find out more** (Aflaţi mai multe).

### **Descărcarea caracteristicii Remote HP PC Hardware Diagnostics UEFI**

**MOTĂ:** Caracteristica HP Remote PC Hardware Diagnostics UEFI este, de asemenea, disponibilă ca SoftPaq, care se poate descărca pe un server.

**WOTĂ:** Instrucțiunile de descărcare pentru HP PC Hardware Diagnostics UEFI sunt furnizate numai în limba engleză şi trebuie să utilizaţi un computer cu Windows pentru a descărca şi crea mediul de asistenţă HP UEFI, deoarece sunt furnizate numai fişiere .exe.

#### **Descărcarea celei mai recente versiuni pentru Remote HP PC Hardware Diagnostics UEFI**

Pentru a descărca cea mai recentă versiune pentru Remote HP PC Hardware Diagnostics UEFI, urmaţi aceşti paşi:

- **1.** Accesaţi <http://www.hp.com/go/techcenter/pcdiags>. Se afişează pagina principală pentru HP PC Diagnostics.
- **2.** Selectaţi **Download Remote Diagnostics** (Descărcare Remote Diagnostics), apoi selectaţi **Run**  (Executare).

#### **Descărcarea caracteristicii Remote HP PC Hardware Diagnostics UEFI după numele sau numărul de produs**

**NOTĂ:** La anumite produse, poate fi necesar să descărcaţi software-ul utilizând numele sau numărul de produs.

Pentru a descărca Remote HP PC Hardware Diagnostics UEFI după numele sau numărul de produs, urmaţi aceşti paşi:

- **1.** Accesaţi [http://www.hp.com/support.](http://www.hp.com/support)
- **2.** Selectaţi **Get software and drivers** (Obţinere software şi drivere), selectaţi tipul de produs, introduceţi numele sau numărul de produs în caseta de căutare care este afişată, selectaţi computerul, apoi selectaţi sistemul de operare.
- **3.** În secţiunea **Diagnostics** (Diagnostice), urmaţi instrucţiunile de pe ecran pentru a selecta şi a descărca versiunea de **Remote UEFI** (UEFI la distanță) pentru produs.

### **Particularizarea setărilor caracteristicii Remote HP PC Hardware Diagnostics UEFI**

Utilizând setarea Remote HP PC Hardware Diagnostics în Computer Setup (BIOS), puteţi efectua următoarele particularizări:

- Stabiliți o programare pentru executarea nesupravegheată a diagnosticării. De asemenea, puteți să porniţi imediat diagnosticarea în mod interactiv, selectând **Execute Remote HP PC Hardware Diagnostics** (Executare Remote HP PC Hardware Diagnostics).
- Stabiliţi locaţia pentru descărcarea instrumentelor de diagnosticare. Această caracteristică oferă acces la instrumentele de pe site-ul web HP sau de pe un server care a fost preconfigurat pentru utilizare. Computerul nu necesită un suport de stocare local tradiţional (cum ar fi o unitate de disc sau o unitate flash USB) pentru a executa diagnosticarea de la distanţă.
- Stabiliți o locație pentru stocarea rezultatelor testelor. De asemenea, puteți să setați numele de utilizator şi parola utilizate pentru încărcări.
- Afișați informațiile de stare legate de diagnosticarea executată anterior.

Pentru a particulariza setările caracteristicii Remote HP PC Hardware Diagnostics UEFI, urmaţi aceşti paşi:

- **1.** Porniţi sau reporniţi computerul şi, când apare sigla HP, apăsaţi f10 pentru a intra în Computer Setup.
- **2.** Selectaţi **Advanced** (Avansat), apoi selectaţi **Settings** (Setări).
- **3.** Realizaţi selecţiile personalizate.
- **4.** Selectaţi **Main** (Principal), apoi **Save Changes and Exit** (Salvare modificări şi ieşire) pentru a salva setările.

Modificările au efect după repornirea computerului.

# <span id="page-67-0"></span>**11 Copierea de rezervă, restaurarea şi recuperarea**

Acest capitol furnizează informaţii despre următoarele procese, care sunt proceduri standard pentru majoritatea produselor:

- **Copierea de rezervă a informaţiilor personale** Puteţi să utilizaţi instrumentele din Windows pentru a copia de rezervă informațiile personale (consultați Utilizarea instrumentelor din Windows, la pagina 56).
- **Crearea unui punct de restaurare** Puteţi să utilizaţi instrumentele din Windows pentru a crea un punct de restaurare (consultați Utilizarea instrumentelor din Windows, la pagina 56).
- **Crearea suporturilor de recuperare** (numai la anumite produse) Puteţi să utilizaţi instrumentul HP Cloud Recovery Download (numai la anumite produse) pentru a crea suporturi de recuperare (consultaţi Utilizarea [instrumentului HP Cloud Recovery Download pentru a crea suporturi de recuperare \(numai la](#page-68-0)  [anumite produse\), la pagina](#page-68-0) 57).
- **Restaurarea şi recuperarea** Windows oferă mai multe opţiuni pentru restaurarea din copiile de rezervă, reîmprospătarea computerului și resetarea computerului la starea inițială (consultați Utilizarea instrumentelor din Windows, la pagina 56).
- **IMPORTANT:** Dacă veți efectua procedurile de recuperare pe o tabletă, acumulatorul tabletei trebuie să fie cel puţin 70% încărcat înainte de a începe procesul de recuperare.

**IMPORTANT:** Pentru o tabletă cu tastatură detaşabilă, conectaţi tableta la suportul tastaturii înainte de a începe orice proces de recuperare.

# **Copierea de rezervă a informaţiilor şi crearea suporturilor de recuperare**

### **Utilizarea instrumentelor din Windows**

**IMPORTANT:** Windows este singura opțiune care vă permite să copiați de rezervă informațiile personale. Programaţi copieri de rezervă regulate pentru a evita pierderea informaţiilor.

Puteţi să utilizaţi instrumentele din Windows pentru a copia de rezervă informaţiile personale şi pentru a crea puncte de restaurare a sistemului şi suporturi de recuperare.

**X** NOTĂ: În cazul în care capacitatea de stocare a computerului este de 32 GB sau mai mică, opțiunea Restaurare sistem de la Microsoft este dezactivată în mod implicit.

Pentru mai multe informații și pentru pașii necesari, consultați aplicația Obținere ajutor.

- **1.** Selectaţi butonul **Start**, apoi selectaţi aplicaţia **Obţinere ajutor**.
- **2.** Introduceți activitatea pe care doriți să o efectuați.
- **MOTĂ:** Pentru a accesa aplicația Obținere ajutor, trebuie să fiți conectat la Internet.

### <span id="page-68-0"></span>**Utilizarea instrumentului HP Cloud Recovery Download pentru a crea suporturi de recuperare (numai la anumite produse)**

Puteţi să utilizaţi instrumentul HP Cloud Recovery Download pentru a crea suporturi de recuperare HP pe o unitate flash USB bootabilă.

Pentru detalii:

- **▲** Accesaţi [http://www.hp.com/support,](http://www.hp.com/support) căutaţi HP Cloud Recovery, apoi selectaţi rezultatul care se potriveşte cu tipul de computer pe care îl aveţi.
- **NOTĂ:** Dacă nu puteţi să creaţi singur suporturi de recuperare, contactaţi serviciul de asistenţă pentru a obține discuri de recuperare. Mergeți la <http://www.hp.com/support>, selectați țara/regiunea, apoi urmați instrucţiunile de pe ecran.

# **Restaurarea şi recuperarea**

### **Restaurarea, resetarea şi reîmprospătarea utilizând instrumentele din Windows**

Windows oferă câteva opţiuni pentru restaurarea, resetarea şi reîmprospătarea computerului. Pentru detalii, consultaţi Utilizarea [instrumentelor](#page-67-0) din Windows, la pagina 56.

### **Recuperarea utilizând suporturile de recuperare HP**

Suportul de recuperare HP este utilizat pentru a recupera sistemul de operare original şi programele software care au fost instalate din fabrică. La anumite produse, acesta poate fi creat pe o unitate flash USB de încărcare, utilizând instrumentul HP Cloud Recovery Download. Pentru detalii, consultați Utilizarea instrumentului HP Cloud Recovery Download pentru a crea suporturi de recuperare (numai la anumite produse), la pagina 57.

**NOTĂ:** Dacă nu puteţi să creaţi singur suporturi de recuperare, contactaţi serviciul de asistenţă pentru a obține discuri de recuperare. Mergeți la <http://www.hp.com/support>, selectați țara/regiunea, apoi urmați instrucţiunile de pe ecran.

Pentru a recupera sistemul:

**▲** Introduceţi suportul de recuperare HP, apoi reporniţi computerul.

### **Modificarea ordinii de încărcare a computerului**

În cazul în care computerul nu reporneşte utilizând suportul de recuperare HP, puteţi să modificaţi ordinea de încărcare a computerului. Aceasta este ordinea dispozitivelor listate în BIOS, unde computerul caută informaţii pentru pornire. Puteţi schimba elementul de încărcare selectat într-o unitate optică sau o unitate flash USB, în funcţie de locul suportului de recuperare HP.

Pentru a schimba ordinea de încărcare:

- **IMPORTANT:** În cazul unei tablete cu tastatură detașabilă, conectați tableta la suportul tastaturii, înainte de a începe aceşti paşi.
	- **1.** Introduceţi suportul de recuperare HP.
	- **2.** Accesaţi meniul de **Pornire** a sistemului.

Pentru computere sau tablete cu tastaturi ataşate:

**▲** Porniţi sau reporniţi computerul sau tableta, apăsaţi rapid esc, apoi apăsaţi f9, pentru a accesa opţiunile de încărcare.

Pentru tablete fără tastaturi:

**▲** Porniţi sau reporniţi tableta, apăsaţi rapid şi ţineţi apăsat butonul de creştere a volumului, apoi selectaţi **f9**.

 $-$  sau  $-$ 

Porniți sau reporniți tableta, apăsați rapid și țineți apăsat butonul de reducere a volumului, apoi selectaţi **f9**.

**3.** Selectaţi unitatea optică sau unitatea flash USB de pe care doriţi să încărcaţi, apoi urmaţi instrucţiunile de pe ecran.

### **Utilizarea instrumentului HP Sure Recover (numai la anumite produse)**

Anumite modele de computere sunt configurate cu HP Sure Recover, o soluţie de recuperare a sistemelor de operare de pe PC-uri, încorporată în hardware şi în firmware. HP Sure Recover poate restaura complet imaginea sistemului de operare de pe un computer HP, fără a fi necesar software-ul de recuperare instalat.

Utilizând HP Sure Recover, un administrator sau un utilizator poate să restaureze sistemul şi să instaleze:

- Cea mai recentă versiune a sistemului de operare
- Drivere de dispozitive specifice platformei
- Aplicaţii software, în cazul unei imagini particularizate

Pentru a accesa cea mai recentă documentație pentru HP Sure Recover, accesați [http://www.hp.com/support.](http://www.hp.com/support) Selectaţi **Find your product** (Găsiţi produsul dumneavoastră), apoi urmaţi instrucţiunile de pe ecran.

# **12 Specificaţii**

# **Putere de intrare**

Informaţiile despre alimentare din această secţiune pot fi utile atunci când intenţionaţi să călătoriţi în străinătate cu computerul.

Computerul funcţionează cu curent continuu, care poate fi furnizat de o sursă de alimentare de curent alternativ (c.a.) sau de curent continuu (c.c.). Sursa de alimentare de c.a. trebuie să aibă tensiunea nominală de 100 V–240 V, 50 Hz–60 Hz. Deşi computerul poate fi alimentat de la o sursă de alimentare de c.c. independentă, acesta trebuie să fie alimentat numai de la un adaptor de c.a. sau de la o sursă de alimentare de c.c. care sunt furnizate şi aprobate de HP pentru utilizare cu acest computer.

Computerul poate funcționa cu curent continuu în cadrul uneia sau mai multor specificații următoare. Tensiunea şi curentul de funcţionare variază în funcţie de platformă. Tensiunea şi curentul de funcţionare ale computerului pot fi găsite pe eticheta de reglementare.

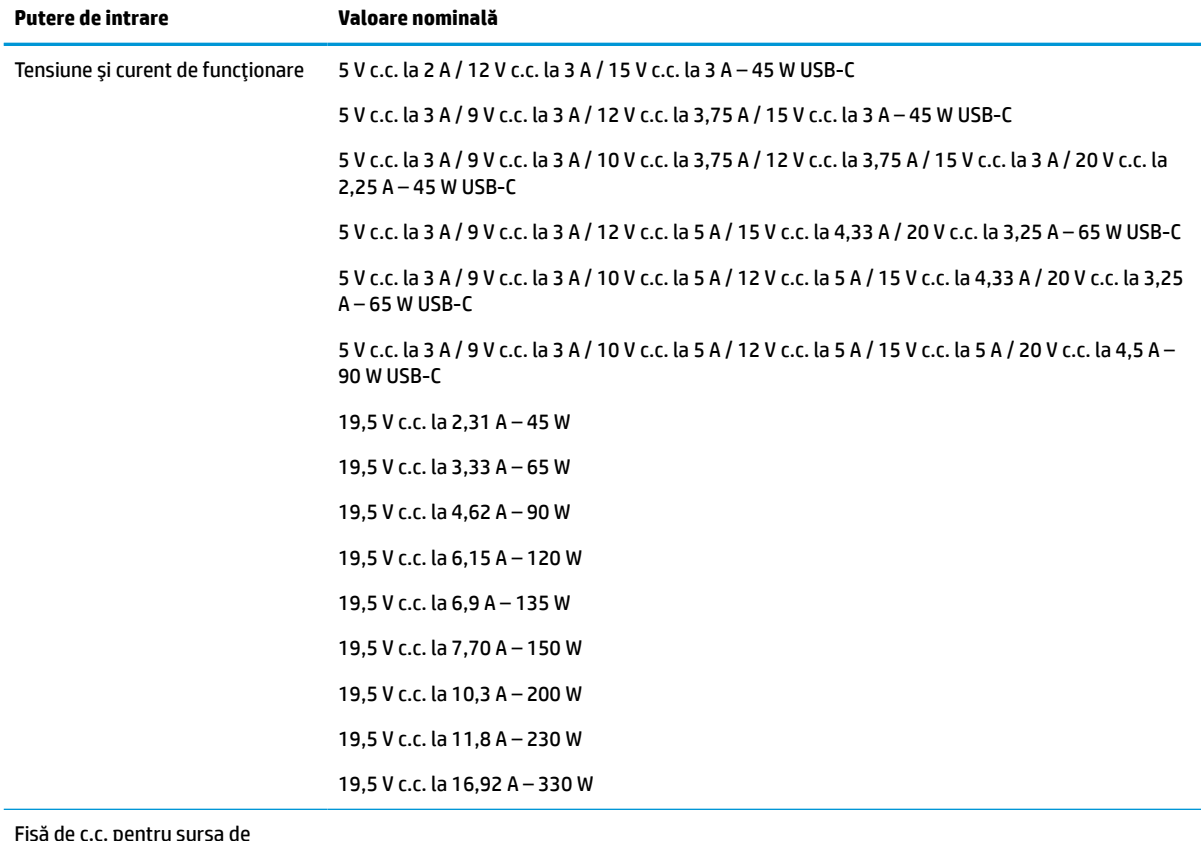

#### **Tabelul 12-1 Specificaţii privind alimentarea de c.c.**

Fişă de c.c. pentru sursa de alimentare HP externă (numai la anumite produse)

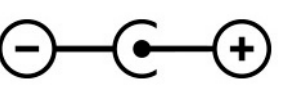

**NOTĂ:** Acest produs este proiectat pentru sistemele energetice IT din Norvegia, cu tensiune de linie care nu depăşeşte 240 V rms.

# **Mediul de funcţionare**

#### **Tabelul 12-2 Specificaţii privind mediul de funcţionare**

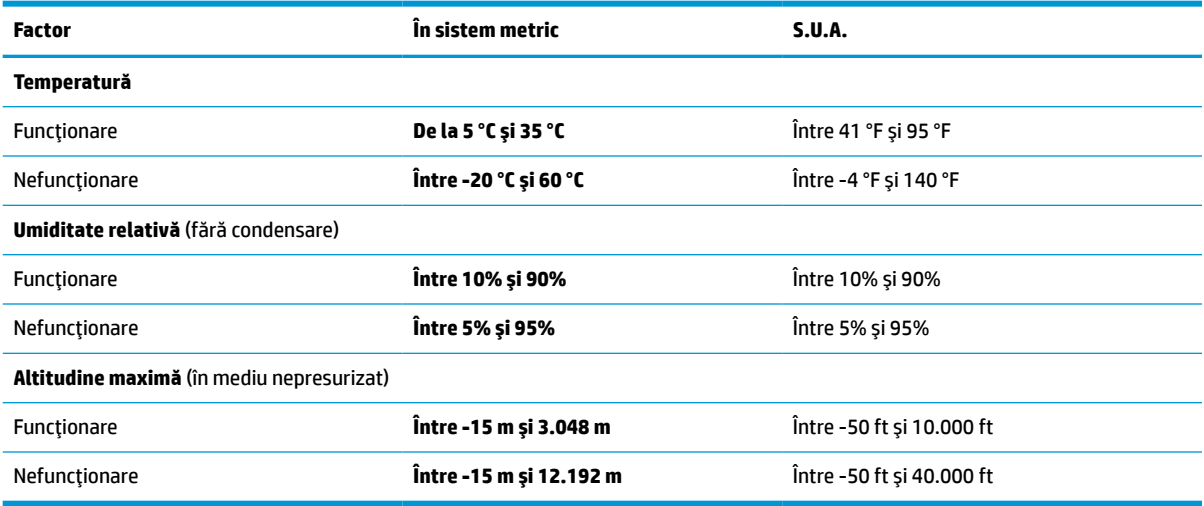
# <span id="page-72-0"></span>**13 Descărcare electrostatică**

Descărcarea electrostatică este eliberarea electricităţii statice când două obiecte intră în contact – de exemplu, şocul pe care îl primiţi când treceţi peste covor şi atingeţi o clanţă de uşă, metalică.

O descărcare de electricitate statică din degete sau din alte conductoare electrostatice poate să deterioreze componentele electronice.

**IMPORTANT:** Pentru a preveni deteriorarea computerului, defectarea unei unități sau pierderea de informaţii, respectaţi aceste măsuri de precauţie:

- Dacă instrucţiunile de scoatere sau de instalare vă îndrumă să deconectaţi computerul, asiguraţi-vă mai întâi că acesta este împământat corect.
- Păstraţi componentele în ambalajul lor de protecţie împotriva energiei electrostatice până când sunteţi pregătit să le instalaţi.
- Evitaţi atingerea pinilor, conductorilor sau circuitelor. Manipulaţi componentele electronice cât mai puţin posibil.
- Utilizați instrumente non-magnetice.
- Înainte de a manevra componente, descărcaţi-vă de electricitatea statică atingând o suprafaţă metalică nevopsită.
- Când scoateți o componentă, puneți-o într-un ambalaj antistatic.

# <span id="page-73-0"></span>**14 Accesibilitate**

## **HP şi accesibilitatea**

Deoarece compania HP lucrează pentru a îmbina diversitatea, includerea şi munca/viaţa în structura companiei, acest lucru este reflectat în tot ceea ce face HP. Compania HP se străduieşte să creeze un mediu cuprinzător, concentrat asupra conectării oamenilor la puterea tehnologiei, în întreaga lume.

## **Găsirea instrumentelor de tehnologie de care aveţi nevoie**

Tehnologia poate dezlănțui potențialul dumneavoastră uman. Tehnologia de asistare elimină barierele și vă ajută să creaţi independenţă la domiciliu, la birou şi în comunitate. Tehnologia de asistare ajută la creşterea, menținerea și îmbunătățirea capabilităților funcționale ale tehnologiei electronice și informaționale. Pentru mai multe informații, consultați Găsirea celei [mai bune tehnologii de asistare,](#page-74-0) la pagina 63.

## **Angajamentul companiei HP**

Compania HP s-a angajat să furnizeze produse şi servicii care sunt accesibile pentru persoanele cu dizabilităţi. Acest angajament stă la baza diversităţii obiectivelor companiei şi contribuie la asigurarea faptului că beneficiile tehnologiei sunt disponibile pentru toţi.

Ţelul companiei HP privind accesibilitatea este de a proiecta, a produce şi a comercializa produse şi servicii care pot fi utilizate efectiv de către oricine, inclusiv de către persoanele cu dizabilităţi, fie ca atare, fie prin intermediul unor dispozitive de asistare.

Pentru a atinge ţelul respectiv, această Politică de accesibilitate stabileşte şapte obiective cheie care ghidează acțiunile companiei HP. Se așteaptă ca toți managerii și angajații de la HP să susțină aceste obiective și implementarea acestora, în conformitate cu funcțiile și responsabilitățile lor:

- Creşterea gradului de conştientizare a problemelor de accesibilitate în cadrul companiei HP şi asigurarea instruirii necesare angajaţilor pentru a proiecta, a produce, a comercializa şi a livra produse şi servicii accesibile.
- Dezvoltarea liniilor directoare privind accesibilitatea pentru produse şi servicii şi responsabilizarea grupurilor de dezvoltare a produselor pentru implementarea acestor linii directoare acolo unde este fezabil din punct de vedere competitiv, tehnic și economic.
- Implicarea persoanelor cu dizabilităţi în dezvoltarea liniilor directoare privind accesibilitatea şi în proiectarea şi testarea produselor şi serviciilor.
- Documentarea caracteristicilor de asistare şi disponibilizarea în mod public a informaţiilor despre produsele şi serviciile HP, într-o formă accesibilă.
- Stabilirea relațiilor cu principalii furnizori de tehnologie și soluții de asistare.
- Sprijinirea activităților interne și externe de cercetare și dezvoltare care îmbunătățesc tehnologia de asistare relevantă pentru produsele şi serviciile HP.
- Susținerea și aducerea contribuției la standardele industriale și recomandările pentru accesibilitate.

## <span id="page-74-0"></span>**Asociaţia internaţională a specialiştilor în accesibilitate (International Association of Accessibility Professionals - IAAP)**

IAAP este o asociaţie non-profit concentrată asupra promovării profesiunii dedicate accesibilităţii prin intermediul reţelelor, educaţiei şi certificării. Obiectivul este de a-i ajuta pe specialiştii în accesibilitate să-şi dezvolte şi să-şi perfecţioneze carierele, precum şi să faciliteze integrarea de către organizaţii a caracteristicilor de accesibilitate în produsele şi infrastructura lor.

Ca membră fondatoare, compania HP s-a alăturat pentru a participa, împreună cu alte organizaţii, la promovarea domeniului accesibilităţii. Acest angajament susţine ţelul companiei HP de a proiecta, produce şi comercializa produse şi servicii cu caracteristici de accesibilitate, care pot fi utilizate efectiv de către persoanele cu dizabilităţi.

Asociaţia IAAP va învigora profesiile prin conectarea la nivel global a persoanelor individuale, a studenţilor şi a organizaţiilor pentru a învăţa unii de la alţii. Dacă sunteţi interesat să aflaţi mai multe, accesaţi <http://www.accessibilityassociation.org> pentru a vă alătura comunităţii online, a vă înregistra pentru buletine informative şi a afla despre opţiunile de apartenenţă.

## **Găsirea celei mai bune tehnologii de asistare**

Oricine, inclusiv persoanele cu dizabilităţi sau cu limitări legate de vârstă trebuie să aibă posibilitatea de a comunica, de a se exprima şi de a se conecta cu lumea utilizând tehnologia. Compania HP este dedicată creșterii conștientizării accesibilității pe plan intern și în rândul clienților și partenerilor săi. Indiferent dacă este vorba despre fonturi mari, care sunt simplu de citit, despre recunoaşterea vocii, care vă permite să vă odihniţi mâinile sau despre orice altă tehnologie de asistare care vă ajută într-o situaţie specială, varietatea de tehnologii de asistare face produsele HP mai simplu de utilizat. Cum alegeţi?

#### **Evaluarea nevoilor dumneavoastră**

Tehnologia poate dezlănțui potențialul dumneavoastră. Tehnologia de asistare elimină barierele și vă ajută să creaţi independenţă la domiciliu, la birou şi în comunitate. Tehnologia de asistare (TA) ajută la creşterea, mentinerea și îmbunătățirea capabilităților funcționale ale tehnologiei electronice și informaționale.

Puteţi să alegeţi din multe produse cu tehnologie de asistare. Evaluarea dumneavoastră din punct de vedere al nevoilor de accesibilitate vă poate permite să evaluaţi câteva produse, să răspundeţi la întrebări şi să facilitaţi alegerea celei mai bune soluţii pentru situaţia dumneavoastră. Veţi vedea că specialiştii calificaţi să efectueze evaluări ale nevoilor de accesibilitate vin din multe domenii, unii fiind licențiați și autorizați în fizioterapie, în terapie ocupaţională, în patologia vorbirii/limbii şi în alte domenii de expertiză. Alte persoane, care nu sunt autorizate sau licențiate, pot să furnizeze, de asemenea, informații pentru evaluare. Va fi necesar să vă interesaţi în legătură cu experienţa şi domeniul de expertiză al persoanei respective, precum şi despre tariful cerut, pentru a determina dacă aceasta este corespunzătoare pentru nevoile dumneavoastră.

#### **Accesibilitate pentru produsele HP**

Următoarele legături furnizează informaţii despre caracteristicile de accesibilitate şi tehnologia de asistare, dacă este cazul, incluse în diferite produse HP. Aceste resurse vă vor ajuta să selectaţi caracteristicile şi produsele specifice cu tehnologie de asistare care corespund cel mai bine situaţiei dumneavoastră.

- [HP Elite x3 Opţiuni de accesibilitate](http://support.hp.com/us-en/document/c05227029) (Windows 10 Mobile)
- PC-uri HP Opțiuni de accesibilitate pentru Windows 7
- [PC-uri HP Opţiuni de accesibilitate pentru Windows 8](http://support.hp.com/us-en/document/c03672465)
- PC-uri HP Optiuni de accesibilitate pentru Windows 10
- Tablete HP Slate 7 Activarea [caracteristicilor de accesibilitate pe tableta HP \(Android 4.1/Jelly Bean\)](http://support.hp.com/us-en/document/c03678316)
- PC-uri HP SlateBook Activarea [caracteristicilor de accesibilitate](http://support.hp.com/us-en/document/c03790408) (Android 4.3, 4.2/Jelly Bean)
- <span id="page-75-0"></span>● PC-uri HP Chromebook – Activarea [caracteristicilor de accesibilitate pe HP Chromebook sau Chromebox](https://support.google.com/chromebook/answer/177893?hl=en&ref_topic=9016892) [\(Chrome OS\)](https://support.google.com/chromebook/answer/177893?hl=en&ref_topic=9016892)
- [Cumpărături HP periferice pentru produsele HP](http://store.hp.com/us/en/ContentView?eSpotName=Accessories&storeId=10151&langId=-1&catalogId=10051)

Dacă aveţi nevoie de asistenţă suplimentară referitoare la caracteristicile de accesibilitate ale produsului dumneavoastră HP, consultați Contactarea serviciului de asistență, la pagina 66.

Legături suplimentare către partenerii şi furnizorii externi care pot oferi asistenţă suplimentară:

- [Informaţii de accesibilitate pentru produsele Microsoft](http://www.microsoft.com/enable) (Windows 7, Windows 8, Windows 10, Microsoft [Office\)](http://www.microsoft.com/enable)
- [Informaţii de accesibilitate pentru produsele Google \(Android, Chrome, Google Apps\)](https://www.google.com/accessibility/)
- [Tehnologii de asistare sortate după tipul de dizabilitate](http://www8.hp.com/us/en/hp-information/accessibility-aging/at-product-impairment.html)
- Asociaţia industriei tehnologiilor de asistare [\(Assistive Technology Industry Association ATIA\)](http://www.atia.org/)

## **Standarde şi legislaţie**

### **Standarde**

Secţiunea 508 a standardelor FAR (Federal Acquisition Regulation) a fost creată de Consiliul de acces din SUA (US Access Board) pentru a reglementa accesul la tehnologia de informaţii şi de comunicaţii (TIC) pentru persoanele cu dizabilităţi fizice, senzoriale sau cognitive. Standardele conţin criterii tehnice specifice pentru diverse tipuri de tehnologii, precum şi cerinţe de performanţă care se concentrează asupra capacităţilor funcţionale ale produselor vizate. Criteriile specifice acoperă aplicaţiile software şi sistemele de operare, informaţiile bazate pe web şi aplicaţiile, computerele, produsele de telecomunicaţii, video şi multimedia, precum şi produsele închise autonome.

#### **Ordinul 376 – EN 301 549**

Standardul EN 301 549 a fost creat de Uniunea Europeană în cadrul Ordinului 376 ca bază pentru un set de instrumente online pentru achiziţiile publice de produse TIC. Standardul specifică cerinţele de accesibilitate funcţională aplicabile pentru produsele şi serviciile TIC, împreună cu o descriere a procedurilor de testare şi a metodologiei de evaluare pentru fiecare cerinţă de accesibilitate.

#### **Instrucţiuni de accesibilitate a conţinutului de pe web (Web Content Accessibility Guidelines - WCAG)**

Recomandările privind accesibilitatea conţinutului web (Web Content Accessibility Guidelines - WCAG) din cadrul Iniţiativei de accesibilitate web (Web Accessibility Initiative - WAI) a W3C îi ajută pe proiectanţii şi dezvoltatorii web să creeze site-uri care corespund mai bine cerinţelor persoanelor cu dizabilităţi sau cu limitări legate de vârstă. Recomandările WCAG promovează accesibilitatea la nivelul întregii game de conţinut web (text, imagini, audio şi video) şi de aplicaţii web. Recomandările WCAG pot fi testate cu precizie, sunt simplu de înţeles şi de utilizat şi oferă dezvoltatorilor web flexibilitate pentru a inova. De asemenea, au fost aprobate recomandările WCAG 2.0, ca [ISO/IEC 40500:2012.](http://www.iso.org/iso/iso_catalogue/catalogue_tc/catalogue_detail.htm?csnumber=58625/)

Recomandările WCAG vizează în special barierele întâmpinate la accesarea conţinutului web de către persoanele cu dizabilități vizuale, auditive, fizice, cognitive și neurologice, precum și de către utilizatorii mai vârstnici ai internetului care au nevoi de accesibilitate. Recomandările WCAG 2.0 definesc caracteristicile conţinutului accesibil:

- <span id="page-76-0"></span>● **Perceptibil** (de exemplu, prin posibilitatea de a asigura alternative de text pentru imagini, subtitluri pentru conţinutul audio, adaptabilitatea prezentărilor şi contrastul culorilor)
- **Operabil** (prin posibilitatea de a asigura accesul la tastatură, contrastul culorilor, temporizarea la operaţiile de intrare, evitarea blocării şi capacitatea de navigare)
- **Inteligibil** (prin posibilitatea de a asigura lizibilitatea, predictibilitatea și asistența la operațiile de intrare)
- **Robust** (de exemplu, prin posibilitatea de a asigura compatibilitatea cu tehnologiile de asistare)

### **Legislaţie şireglementări**

Accesibilitatea la tehnologia informaţiei şi la informaţii a devenit un subiect cu o importanţă legislativă din ce în ce mai mare. Legăturile următoare oferă informaţii despre cele mai importante legi, reglementări şi standarde.

- **[Statele Unite](http://www8.hp.com/us/en/hp-information/accessibility-aging/legislation-regulation.html#united-states)**
- **[Canada](http://www8.hp.com/us/en/hp-information/accessibility-aging/legislation-regulation.html#canada)**
- **[Europa](http://www8.hp.com/us/en/hp-information/accessibility-aging/legislation-regulation.html#europe)**
- **[Australia](http://www8.hp.com/us/en/hp-information/accessibility-aging/legislation-regulation.html#australia)**
- [În întreaga lume](http://www8.hp.com/us/en/hp-information/accessibility-aging/legislation-regulation.html#worldwide)

## **Resurse şi legături utile privind accesibilitatea**

Următoarele organizaţii pot fi resurse utile pentru informaţii despre dizabilităţi şi limitări legate de vârstă.

**MOTĂ:** Aceasta nu este o listă exhaustivă. Aceste organizații sunt indicate numai în scopuri informaționale. Compania HP nu își asumă nicio responsabilitate pentru informațiile sau contactele pe care le găsiți pe Internet. Lista de pe această pagină nu implică niciun gir din partea companiei HP.

## **Organizaţii**

- Asociația americană a persoanelor cu dizabilități (American Association of People with Disabilities -AAPD)
- Asociaţia programelor privind legile referitoare la tehnologiile de asistare (The Association of Assistive Technology Act Programs - ATAP)
- Asociatia persoanelor care suferă de pierderea auzului, din America (Hearing Loss Association of America - HLAA)
- Centrul de asistență tehnică și instruire în tehnologia informației (Information Technology Technical Assistance and Training Center - ITTATC)
- **Lighthouse International**
- Asociația națională a surzilor (National Association of the Deaf)
- Federația națională a nevăzătorilor (Național Federation of the Blind)
- Societatea de inginerie și tehnologie de asistare pentru reabilitare din America de Nord (Rehabilitation Engineering & Assistive Technology Society of North America - RESNA)
- Telecommunications for the Deaf and Hard of Hearing, Inc. (TDI)
- Inițiativa de accesibilitate web (Web Accessibility Initiative WAI) a W3C

## <span id="page-77-0"></span>**Instituţii educaţionale**

- Universitatea de Stat din California, Northridge, Centrul pentru dizabilități (CSUN)
- Universitatea din Wisconsin Madison, Centrul de urmărire
- Universitatea din Minnesota Programul de acomodare la computer

## **Alte resurse privind dizabilităţile**

- Programul de asistență tehnică ADA (Americans with Disabilities Act)
- ILO Global Business and Disability Network
- **EnableMart**
- Forumul European pentru Dizabilități (European Disability Forum)
- Rețeaua de acomodare la serviciu (Job Accommodation Network)
- **Microsoft Enable**

## **Legături HP**

[Formularul nostru web de contact](https://h41268.www4.hp.com/live/index.aspx?qid=11387)

Ghid HP pentru siguranță și confort

[Vânzări HP în sectorul public](https://government.hp.com/)

## **Contactarea serviciului de asistenţă**

**NOTĂ:** Asistenţa este numai în limba engleză.

- În atenția clienților care sunt surzi sau au deficiențe de auz și care au întrebări despre asistența tehnică sau accesibilitatea produselor HP:
	- Utilizaţi TRS/VRS/WebCapTel pentru a apela (877) 656-7058, de luni până vineri, între orele 6 şi 21, Ora regiunii muntoase.
- Clienţii care au alte dizabilităţi sau limitări legate de vârstă şi care au întrebări despre asistenţa tehnică sau accesibilitatea produselor HP sunt rugaţi să aleagă una din următoarele opţiuni:
	- Apelaţi (888) 259-5707, de luni până vineri, între orele 6 şi 21, Ora regiunii muntoase.
	- Completaţi [Formularul de contact pentru persoane cu dizabilităţi sau limitări legate de vârstă](https://h41268.www4.hp.com/live/index.aspx?qid=11387).

# **Index**

#### **A**

accesibilitate [62](#page-73-0) actualizare programe şi drivere [39](#page-50-0) actualizări de software, instalare [46](#page-57-0) acumulator descărcare [35](#page-46-0) economisirea energiei [35](#page-46-0) găsirea informațiilor [35](#page-46-0) niveluri scăzute de încărcare a acumulatorului [35](#page-46-0) rezolvare nivel scăzut de încărcare al acumulatorului [36](#page-47-0) sigilat din fabrică [36](#page-47-0) acumulator sigilat din fabrică [36](#page-47-0) alimentare acumulator [34](#page-45-0) externă [37](#page-48-0) alimentare de la acumulator [34](#page-45-0) alimentare externă, utilizare [37](#page-48-0) amprente, înregistrare [44](#page-55-0) antene WLAN, identificare [7](#page-18-0) asistenţă pentru clienţi, accesibilitate [66](#page-77-0) Asociaţia internaţională a specialiştilor în accesibilitate [63](#page-74-0) atingere pe zona de atingere și pe ecranul tactil [27](#page-38-0) audio [20](#page-31-0) caracteristică audio HDMI [24](#page-35-0) căști [21](#page-32-0) difuzoare [20](#page-31-0) reglare volum [12,](#page-23-0) [13](#page-24-0) setări de sunet [21](#page-32-0)

#### **B**

bandă largă mobilă activare [17](#page-28-0) Număr IMEI [17](#page-28-0) Număr MEID [17](#page-28-0) bandă largă mobilă HP activare [17](#page-28-0) Număr MEID [17](#page-28-0) Bandă largă mobilă HP Număr IMEI [17](#page-28-0)

#### BIOS

actualizare [48](#page-59-0) descărcarea unei actualizări [49](#page-60-0) determinarea versiunii [48](#page-59-0) pornire utilitar Setup Utility [48](#page-59-0) butoane alimentare [10,](#page-21-0) [11](#page-22-0) partea dreaptă a zonei de atingere [8](#page-19-0) partea stângă a zonei de atingere [8](#page-19-0) butoanele zonei de atingere identificare [8](#page-19-0) buton de alimentare, identificare [10,](#page-21-0) [11](#page-22-0) buton wireless [16](#page-27-0)

#### **C**

cablu de siguranţă, instalare [47](#page-58-0) cameră identificare [7](#page-18-0) utilizare [20](#page-31-0) călătoria cu computerul [41](#page-52-0) călătorii cu computerul [15](#page-26-0) căști, conectare [21](#page-32-0) cele mai bune practici [1](#page-12-0) centru de comandă HP OMEN [15](#page-26-0) comenzi sistem de operare [16](#page-27-0) comenzi wireless buton [16](#page-27-0) sistem de operare [16](#page-27-0) componente partea din spate [6](#page-17-0) zona tastaturii [8](#page-19-0) componentele afișaj [6](#page-17-0) partea dreaptă [4](#page-15-0) partea inferioară [13](#page-24-0) partea stângă [5](#page-16-0) componentele afișajului [6](#page-17-0) componentele din partea dreaptă [4](#page-15-0) componentele din partea inferioară [13](#page-24-0) componentele din partea stângă [5](#page-16-0) componentele din spate [6](#page-17-0)

conectarea portului HDMI [23](#page-34-0) conectare la o reţea [16](#page-27-0) conectare la o rețea LAN [19](#page-30-0) conectare la o reţea wireless [16](#page-27-0) conectare la o rețea WLAN [17](#page-28-0) conector de alimentare identificare [5](#page-16-0) conector DisplayPort cu două moduri conectare [24](#page-35-0) identificarea [4](#page-15-0) conectori alimentare [5](#page-16-0) conectorilor DisplayPort cu două moduri [4](#page-15-0) conexiune WLAN de întreprindere [17](#page-28-0) conexiune WLAN publică [17](#page-28-0) copie de rezervă, creare [56](#page-67-0) copierea de rezervă a software-ului şi a informaţiilor [46](#page-57-0) copii de rezervă [56](#page-67-0) curăţarea computerului [40](#page-51-0), [41](#page-52-0)

#### **D**

descărcare electrostatică [61](#page-72-0) difuzoare conectare [20](#page-31-0), [21](#page-32-0) identificare [13](#page-24-0) dispozitiv Bluetooth [18](#page-29-0) Dispozitiv Bluetooth [16](#page-27-0) dispozitive de înaltă definiție, conectare [24](#page-35-0), [25](#page-36-0) dispozitive de înaltă deviniție, conectarea [23](#page-34-0) Dispozitivul WWAN [17](#page-28-0) dispozitiv WLAN [15](#page-26-0)

#### **E**

etichere service [14](#page-25-0) etichetă Bluetooth [15](#page-26-0) etichetă de certificare wireless [15](#page-26-0) etichetă WLAN [15](#page-26-0)

etichete Bluetooth [15](#page-26-0) certificare wireless [15](#page-26-0) număr de serie [14](#page-25-0) reglementare [15](#page-26-0) WLAN [15](#page-26-0) etichete de service, localizare [14](#page-25-0) evaluarea nevoilor de accesibilitate [63](#page-74-0)

#### **G**

gest de atingere cu două degete pe zona de atingere [28](#page-39-0) gest de atingere cu patru degete pe zona de atingere [29](#page-40-0) gest de atingere cu trei degete pe touchpad [29](#page-40-0) gest de glisare cu două degete pe zona de atingere [28](#page-39-0) gest de glisare cu patru degete pe zona de atingere [30](#page-41-0) gest de glisare cu trei degete pe zona de atingere [30](#page-41-0) gest de glisare cu un deget pe ecranul tactil [31](#page-42-0) gest de mărire/micșorare cu două degete pe zona de atingere și pe ecranul tactil [28](#page-39-0) gestionare consum de energie [32](#page-43-0) gesturi pe ecranul tactil glisare cu un deget [31](#page-42-0) gesturi pe touchpad atingere cu trei degete [29](#page-40-0) gesturi pe touchpad de precizie atingere cu trei degete [29](#page-40-0) gesturi pe zona de atingere atingere cu două degete [28](#page-39-0) atingere cu patru degete [29](#page-40-0) glisare cu două degete [28](#page-39-0) glisare cu patru degete [30](#page-41-0) glisare cu trei degete [30](#page-41-0) gesturi pe zona de atingere de precizie atingere cu două degete [28](#page-39-0) atingere cu patru degete [29](#page-40-0) glisare cu două degete [28](#page-39-0) glisare cu patru degete [30](#page-41-0) glisare cu trei degete [30](#page-41-0)

gesturi pe zona de atingere și pe ecranul tactil atingere [27](#page-38-0) mărire/micșorare cu două degete [28](#page-39-0) GPS [18](#page-29-0)

#### **H**

hardware, localizare [3](#page-14-0) headseturi audio [21](#page-32-0) headseturi, conectare [21](#page-32-0) Hibernare ieșire [33](#page-44-0) inițiere [33](#page-44-0) stare inițiată în timpul unui nivel critic de încărcare al acumulatorului [36](#page-47-0) HP 3D DriveGuard [38](#page-49-0) HP Device as a Service (HP DaaS) [46](#page-57-0) HP Easy Clean utilizare [40](#page-51-0) HP Fast Charge [34](#page-45-0) HP PC Hardware Diagnostics UEFI descărcare [54](#page-65-0) pornire [53](#page-64-0) utilizare [53](#page-64-0) HP PC Hardware Diagnostics Windows descărcare [52](#page-63-0) instalare [52](#page-63-0) utilizare [51](#page-62-0) HP Sure Recover [58](#page-69-0) HP Touchpoint Manager [46](#page-57-0)

#### **I**

informații acumulator, găsire [35](#page-46-0) informații despre reglementări etichetă de reglementare [15](#page-26-0) etichete de certificare wireless [15](#page-26-0) inițiere Repaus și Hibernare [32](#page-43-0) instalare cablu de siguranţă opţional [47](#page-58-0) instrumente din Windows, utilizare [56](#page-67-0)

### **Î**

încărcare acumulator [35](#page-46-0) închidere [33](#page-44-0) îngrijirea computerului [40](#page-51-0) îngrijirea furnirului de lemn [41](#page-52-0) întreţinere actualizare programe şi drivere [39](#page-50-0) Curăţare disc [38](#page-49-0) Defragmentare disc [38](#page-49-0)

#### **L**

led anulare volum, identificare [9](#page-20-0) led caps lock, identificare [9](#page-20-0) led pentru adaptorul de c.a. și pentru acumulator, identificare [5](#page-16-0) led pentru cameră, identificare [7](#page-18-0) led pentru zona de atingere [9](#page-20-0) leduri adaptor de c.a. și acumulator [5](#page-16-0) alimentare [9](#page-20-0) anulare volum [9](#page-20-0) cameră [7](#page-18-0) caps lock [9](#page-20-0) stare RJ-45 (rețea) stare [5](#page-16-0) zona de atingere [9](#page-20-0) leduri de alimentare, identificare [9](#page-20-0) leduri de stare RJ-45 (rețea), identificare [5](#page-16-0) led wireless [16](#page-27-0)

#### **M**

mediu de funcționare [60](#page-71-0) microfoane interne, identificare [7](#page-18-0) Miracast [25](#page-36-0) mod avion [16](#page-27-0) mufă combinată ieșire audio (căști)/ intrare audio (microfon), identificare [5](#page-16-0) mufă rețea, identificare [5](#page-16-0) mufă RJ-45 (rețea), identificare [5](#page-16-0) mufe ieșire audio (căști)/intrare audio (microfon) [5](#page-16-0) rețea [5](#page-16-0) RJ-45 (rețea) [5](#page-16-0)

#### **N**

nivel critic de încărcare al acumulatorului [36](#page-47-0) nivel scăzut de încărcare a acumulatorului [35](#page-46-0) număr de serie, computer [14](#page-25-0) Număr IMEI [17](#page-28-0) Număr MEID [17](#page-28-0) nume și cod produs, computer [14](#page-25-0)

### **O**

oprire computer [33](#page-44-0) ordine de încărcare, modificare [57](#page-68-0) orificii de ventilație identificare [6](#page-17-0) orificii de ventilație, identificare [4](#page-15-0), [13](#page-24-0)

#### **P**

parole Setup Utility (BIOS) [44](#page-55-0) Windows [43](#page-54-0) parole în Setup Utility (BIOS) [44](#page-55-0) parole Windows [43](#page-54-0) pictograma Alimentare, utilizare [34](#page-45-0) Politica de asistare a companiei HP [62](#page-73-0) port HDMI identificare [5](#page-16-0) porturi HDMI [5,](#page-16-0) [24](#page-35-0) port USB cu HP Sleep and Charge [5](#page-16-0) USB [4](#page-15-0) USB Type-C [26](#page-37-0) USB Type-C SuperSpeed cu HP Sleep and Charge [4](#page-15-0) USB Type-C Thunderbolt [22](#page-33-0) USB Type-C Thunderbolt cu HP Sleep and Charge [4](#page-15-0) porturilor HDMI [23](#page-34-0) port USB, identificare [4](#page-15-0) port USB cu HP Sleep and Charge, identificare [5](#page-16-0) port USB Type-C, conectare [22](#page-33-0), [26](#page-37-0) port USB Type-C SuperSpeed cu HP Sleep and Charge, identificare [4](#page-15-0) port USB Type-C Thunderbolt cu HP Sleep and Charge, identificare [4](#page-15-0) port video HDMI [23](#page-34-0) punct de restaurare a sistemului, creare [56](#page-67-0) putere de intrare [59](#page-70-0)

#### **R**

recuperare [56](#page-67-0) discuri [57](#page-68-0) partiţie HP Recovery [57](#page-68-0)

suporturi [57](#page-68-0) unitate flash USB [57](#page-68-0) Repaus ieșire [32](#page-43-0) inițiere [32](#page-43-0) Repaus și Hibernare, inițiere [32](#page-43-0) restaurare [56](#page-67-0) resurse, accesibilitate [65](#page-76-0) resurse HP [1](#page-12-0) reţea cablată (LAN) [19](#page-30-0) reţea wireless, protejare [46](#page-57-0) reţea wireless (WLAN) conectare [17](#page-28-0) conexiune WLAN de întreprindere [17](#page-28-0) conexiune WLAN publică [17](#page-28-0) limite funcționale [17](#page-28-0)

#### **S**

Secţiunea 508 - standarde de accesibilitate [64](#page-75-0) setări de alimentare, utilizare [34](#page-45-0) setări de sunet, utilizare [21](#page-32-0) setări Remote HP PC Hardware Diagnostics UEFI particularizare [55](#page-66-0) utilizare [54](#page-65-0) sistem care nu răspunde [33](#page-44-0) sloturi cititor de carduri de memorie [6](#page-17-0) software Curăţare disc [38](#page-49-0) Defragmentare disc [38](#page-49-0) software antivirus, utilizare [45](#page-56-0) software Curăţare disc [38](#page-49-0) software Defragmentare disc [38](#page-49-0) software instalat localizarea [3](#page-14-0) software paravan de protecție [45](#page-56-0) software-ul de securitate pe internet, utilizare [45](#page-56-0) software-ului localizare [3](#page-14-0) standarde şi legislaţie, accesibilitate [64](#page-75-0) sunet. *Vezi* audio

suporturi de recuperare creare utilizând instrumente din Windows [56](#page-67-0) creare utilizând instrumentul HP Cloud Recovery Download [57](#page-68-0) suporturi de recuperare HP recuperare [57](#page-68-0) suprafața zonei de atingere, identificare [8](#page-19-0)

#### **T**

TA (tehnologie de asistare) găsire [63](#page-74-0) scop [62](#page-73-0) tasta calculator, identificare [11](#page-22-0) tasta esc, identificare [11](#page-22-0) tasta fn, identificare [11](#page-22-0) tasta num lock, identificare [12](#page-23-0) tasta OMEN [15](#page-26-0) tasta OMEN, identificare [12](#page-23-0) tasta pentru aplicații Windows, identificare [11](#page-22-0) tastatură numerică integrată, identificare [12](#page-23-0) tastatură şi mouse opţional utilizare [31](#page-42-0) tasta Windows, identificare [11](#page-22-0) tastă de acțiune blocare Windows [13](#page-24-0) tastă de acțiune pentru anularea volumului [12](#page-23-0) tastă de acțiune pentru lumina de fundal a tastaturii [12](#page-23-0) tastă de acțiune pentru pauză [13](#page-24-0) tastă de acțiune pentru piesa următoare [13](#page-24-0) tastă de acțiune pentru redare [13](#page-24-0) tastă de acţiune pentru comutarea imaginii de pe ecran [12](#page-23-0) tastă zonă de atingere [13](#page-24-0) tastă "mod avion" [16](#page-27-0) taste acțiune [11](#page-22-0) aplicație Windows [11](#page-22-0) calculator [11](#page-22-0) esc [11](#page-22-0) fn [11](#page-22-0) num lock [12](#page-23-0) tasta OMEN [12](#page-23-0)

Windows [11](#page-22-0) zonă de atingere [13](#page-24-0) taste de acțiune anulare volum [12](#page-23-0) blocare Windows [13](#page-24-0) identificare [11](#page-22-0), [12](#page-23-0) lumina de fundal a tastaturii [12](#page-23-0) luminozitatea ecranului [12](#page-23-0) pauză [13](#page-24-0) piesa următoare [13](#page-24-0) redare [13](#page-24-0) utilizare [12](#page-23-0) volumul difuzorului [12,](#page-23-0) [13](#page-24-0) taste de acțiune pentru luminozitatea ecranului [12](#page-23-0) taste de acțiune pentru volumul difuzorului [12](#page-23-0), [13](#page-24-0) taste de acţiune comutarea imaginii de pe ecran [12](#page-23-0) zona de atingere [13](#page-24-0) taste speciale, utilizare [11](#page-22-0) tehnologie de asistare (TA) găsire [63](#page-74-0) scop [62](#page-73-0) Thunderbolt, conectare USB Type-C [22](#page-33-0) transfer de date [25](#page-36-0) transferul de date [25](#page-36-0) transportul computerului [41](#page-52-0)

#### **U**

utilizarea parolelor [43](#page-54-0) utilizarea tastaturii şi a mouse-ului optional [31](#page-42-0) utilizarea zonei de atingere [27](#page-38-0)

#### **V**

video afișaje wireless [25](#page-36-0) conector DisplayPort cu două moduri [24](#page-35-0) dispozitiv pentru portul Thunderbolt [22](#page-33-0) USB Type-C [26](#page-37-0) video, utilizare [21](#page-32-0) volum anulare [12](#page-23-0) reglare [12](#page-23-0), [13](#page-24-0)

#### **W**

Windows copiere de rezervă [56](#page-67-0) punct de restaurare a sistemului [56](#page-67-0) suporturi de recuperare [56](#page-67-0) Windows Hello [20](#page-31-0) utilizare [44](#page-55-0)

#### **Z**

zona de atingere setări [8](#page-19-0) zonă de atingere utilizare [27](#page-38-0) zonă de atingere de precizie utilizare [27](#page-38-0)